# *iPAQ LTM Installation Guide*

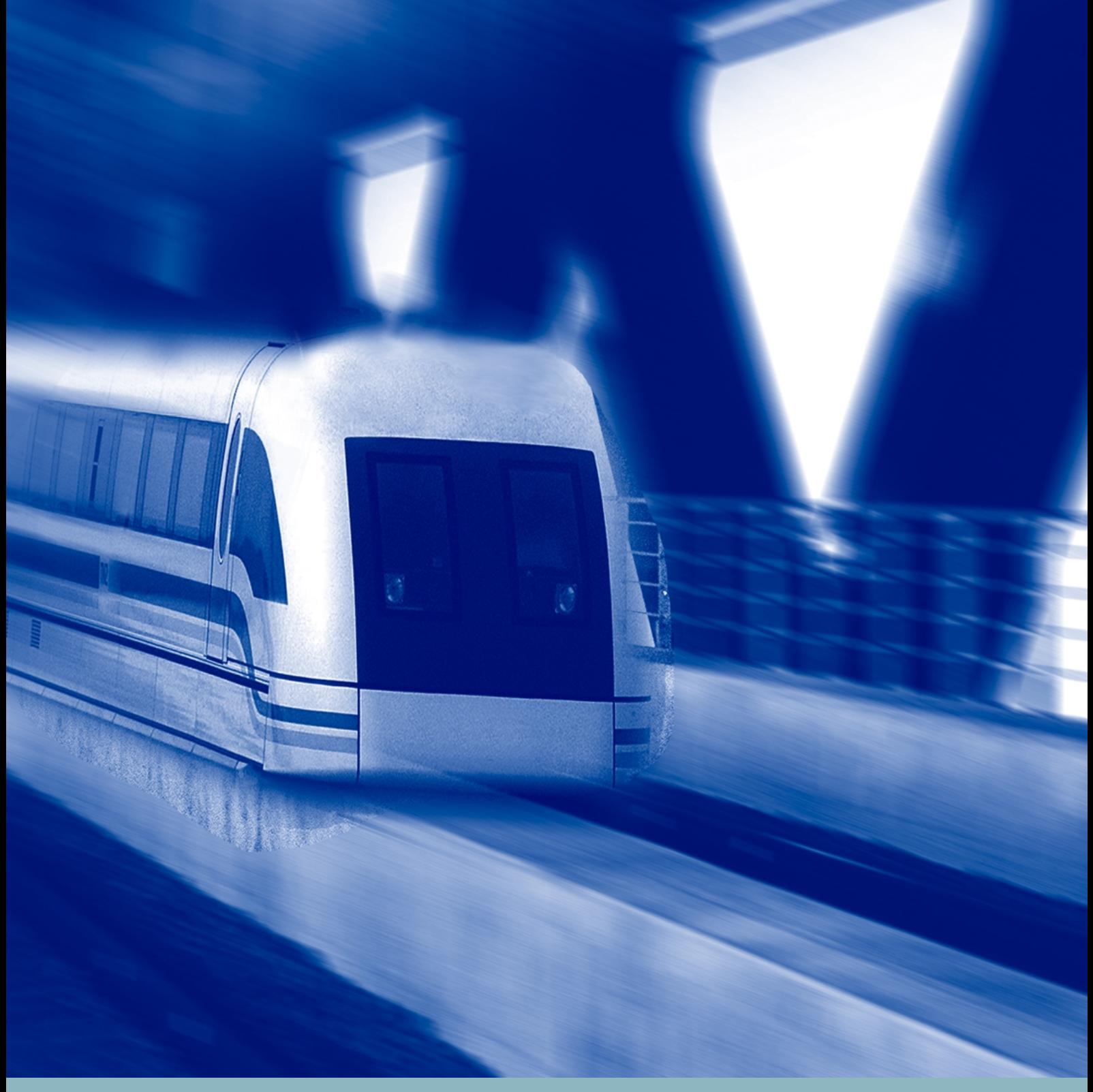

*Wireless Network*

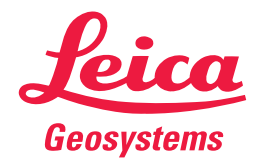

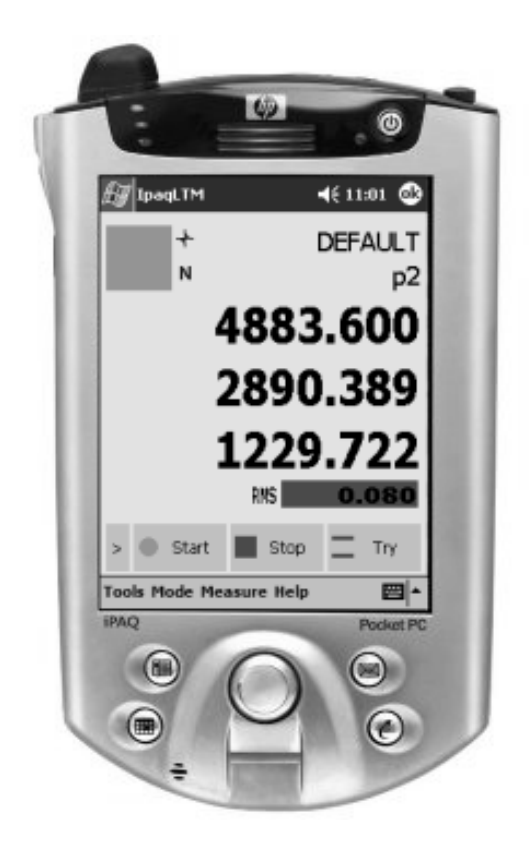

Copyright 2003 Leica Geosystems AG, Unterentfelden, Switzerland

All rights reserved. No part of this Installation Guide may be reproduced in any way, or by any means, without permission in writing from Leica.

#### **Leica Geosystems AG Mönchmattweg 5 CH-5035 Unterentfelden Switzerland**

Leica makes no express or implied warranty of any kind, including, but not limited to, the implied warranties of merchantability and fitness for a particular purpose, with regard to the program material contained herein.

#### **Trademarks**

Product names mentioned herein are used for identification purposes only and may be trademarks and/or registered trademarks of their respective companies.

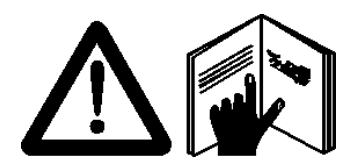

**It is important that the manufacturer's safety precautions and instructions for the setup and operation of the equipment are followed carefully.** 

**Please refer to the Application PC, Windows CE Device and the Wireless Network Component Manuals and read them carefully before switching on any items.** 

# **Table of Contents**

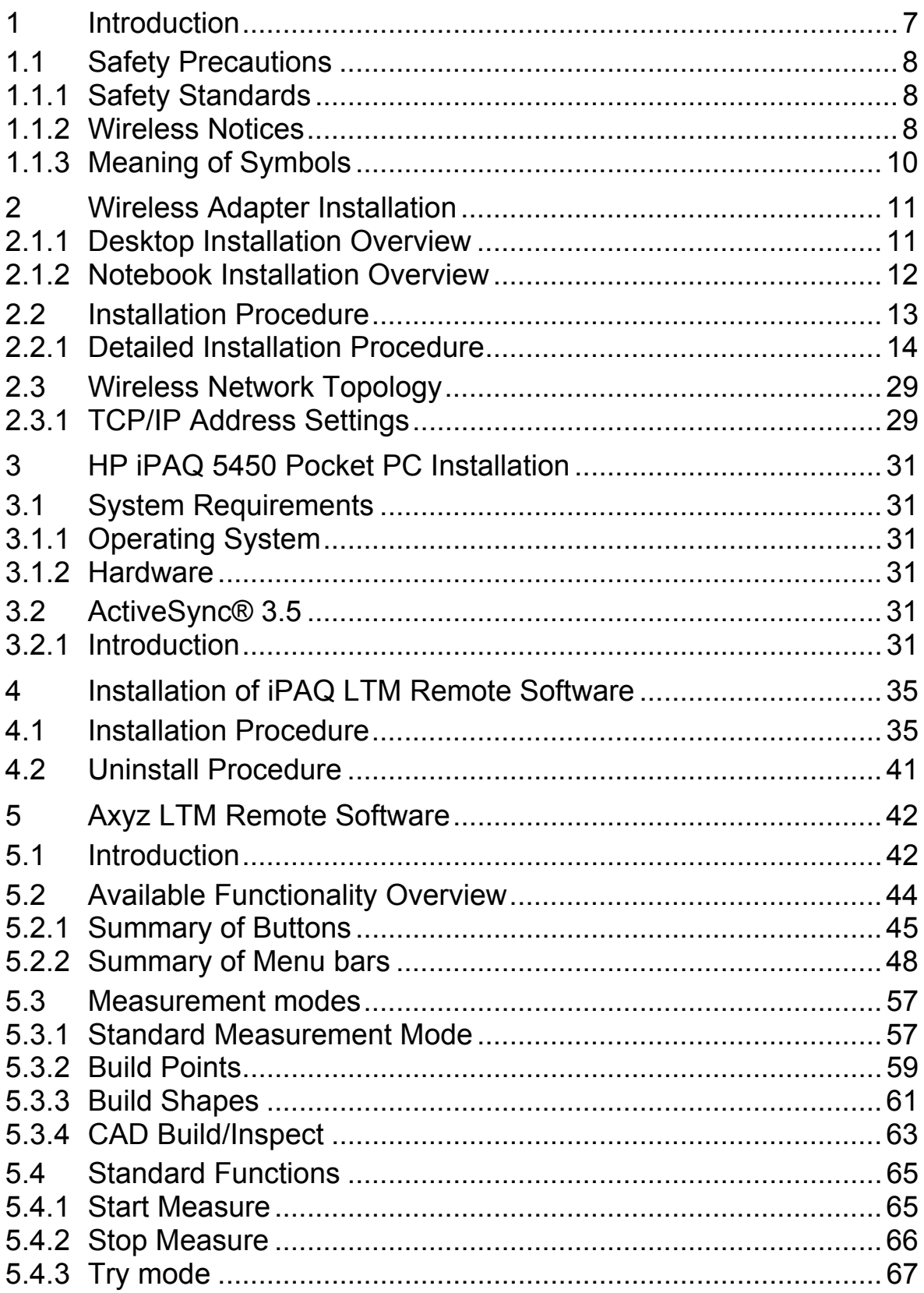

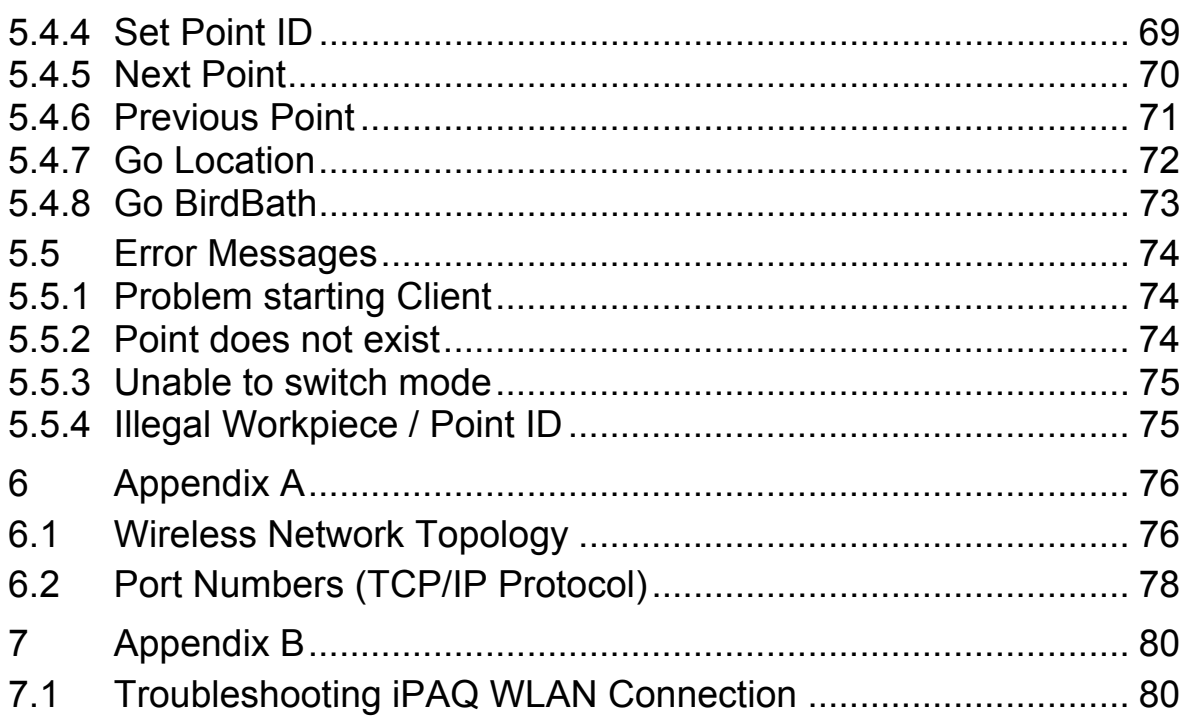

#### **Change History**

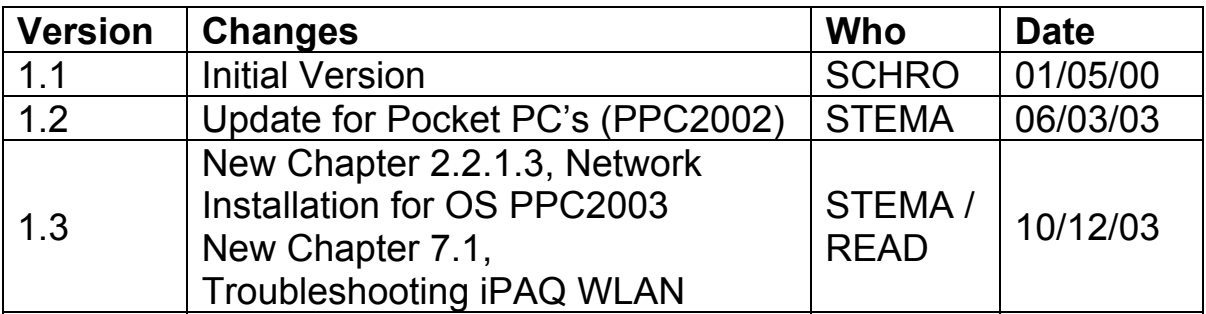

# 1 Introduction

The Wireless Network Installation Guide for Application PC's / Remote Control Devices (Windows CE) contains information you need for setting up a Wireless Network Topology between a Desktop PC/Notebook PC and a Handheld Pocket PC with WLAN capability.

With a standard IEEE 802.11b PCI Wireless LAN Network Adapter installed in the Application PC (Desktop PC) and the WLAN (Wireless LAN) Adapter installed in a Windows CE Device (Handheld PC), you can exchange data between your Application PC and Windows CE Device without any cables. Multiple Windows CE Devices can access the same Application PC in this configuration, although multiple Windows CE Devices can't communicate with each other. A Notebook PC can also replace the Desktop PC in this configuration.

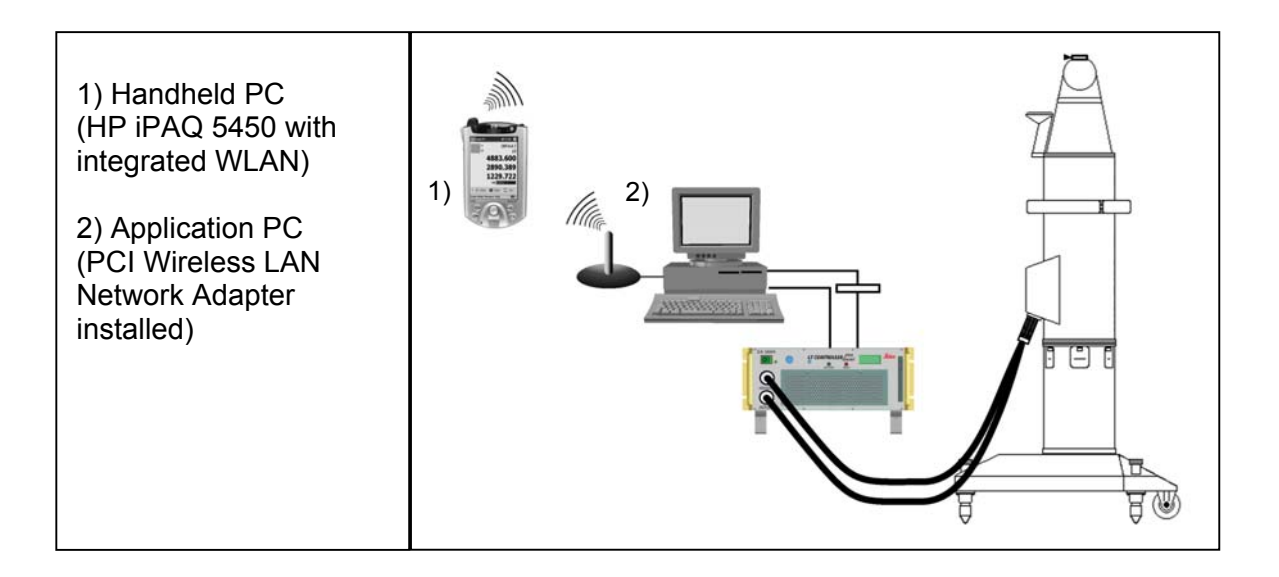

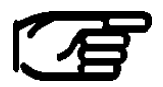

**The whole documentation Is based on a single system network setup as shown in Appendix A.** 

**In case of several Laser Tracker systems placed in the range of the wireless network, you must change certain network parameters. This modification ensures that the systems do not interfere with each other. For details how to setup this network please refer to the iPAQ User's Guide Manual.**

# 1.1 Safety Precautions

#### 1.1.1 Safety Standards

It is important that the manufacturer's safety precautions and instructions for the setting up and operation of the equipment are followed carefully.

## 1.1.2 Wireless Notices

In some environments, the use of wireless devices may be restricted. Such restrictions may apply aboard airplanes, in hospitals, near explosives, in hazardous locations, etc. If you are uncertain of the policy that applies to the use of this device, please ask for authorization to use it prior to turning it on.

### 1.1.2.1 U.S. Regulatory Wireless Notice

This product emits radio frequency energy, but the radiated output power of this device is far below the FCC radio frequency exposure limits. Nevertheless, the device should be used in such a manner that the potential for human contact with the antenna during normal operation is minimized.

#### 1.1.2.2 Canadian Regulatory Wireless Notice

Operation is subject to the following two conditions: (1) this device may not cause interference, and (2) this device must accept any interference, including interference that may cause undesired operation of the device.

To prevent radio interference to the licensed service, this device is intended to be operated indoors and away from windows to provide maximum shielding. Equipment (or its transmit antenna) that is installed outdoors is subject to licensing.

The term "IC:" before the certification/registration number only signifies that the Industry Canada technical specifications were met.

## 1.1.2.3 European Union Notice

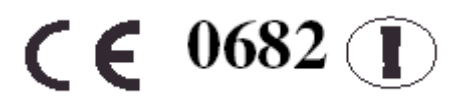

Products bearing the CE marking comply with the R&TTE Directive (1999/5/EC), EMC Directive (89/336/EEC), and the Low Voltage Directive (73/23/EEC) issued by the Commission of the European Community.

Compliance with these directives implies conformity to the following European Norms (in parentheses are the equivalent international standards and regulations):

- $\checkmark$  EN 55022 (CISPR 22)—Electromagnetic Interference
- $\checkmark$  EN 55024 (IEC61000-4-2, 3, 4, 5, 6,8, 11)—Electromagnetic Immunity
- $\checkmark$  EN61000-3-2 (IEC61000-3-2)—Power Line Harmonics
- $\checkmark$  EN61000-3-3 (IEC61000-3-3)—Power Line Flicker
- $\checkmark$  EN 60950 (IEC 60950)—Product Safety
- $\checkmark$  EN 300 328—Technical requirements for radio equipment
- $\checkmark$  ETS 300 826 or EN 301 489-17—General EMC requirements for radio equipment

#### 1.1.3 Meaning of Symbols

The symbols used throughout this Wireless Network Installation Guide have the following meanings:

#### **CAUTION:** Indicates a potentially hazardous situation which, if not avoided, may result in minor or moderate injury and/or appreciable material, financial and environmental damage. The symbol is also used to alert against unsafe manipulations.

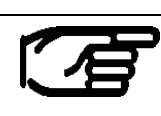

Important paragraphs which must be adhered to in practice as they enable the product to be used in a technically correct and effective manner.

## 2 Wireless Adapter Installation

#### 2.1.1 Desktop Installation Overview

Network members:

- Desktop PC Equipped with: - standard IEEE 802.11b PCI Wireless LAN Network Adapter - Axyz LTM 1.4.1 upwards installed
- Handheld PC (HP iPAQ 5450) with WLAN capability Axyz iPAQ LTM Software installed

These two members are exchanging data via Wireless Network Communication based on the TCP/IP protocol.

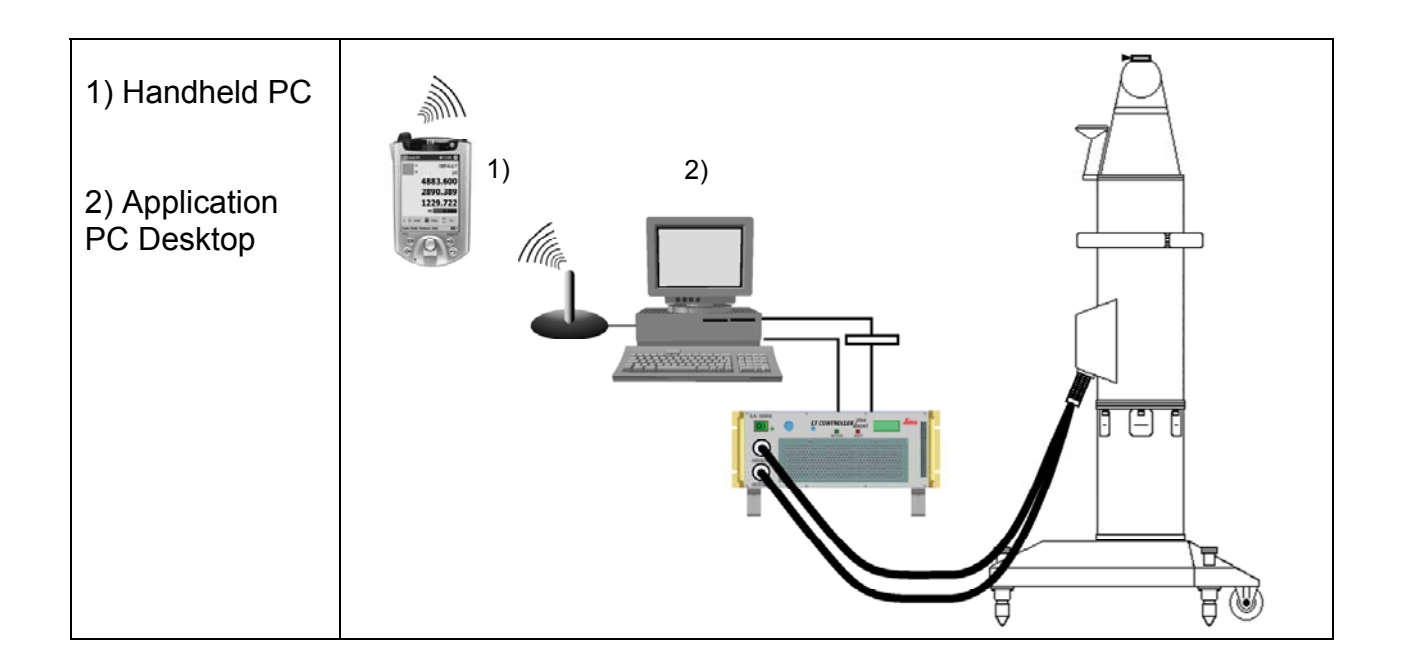

#### 2.1.2 Notebook Installation Overview

Network members:

- Notebook PC Equipped with: - standard IEEE 802.11b PCMCIA Wireless LAN Network Adapter - Axyz LTM 1.4.1 upwards installed
- Handheld PC (HP iPAQ 5450) with WLAN capability Axyz iPAQ LTM Software installed

These two members are exchanging data via Wireless Network Communication based on the TCP/IP protocol.

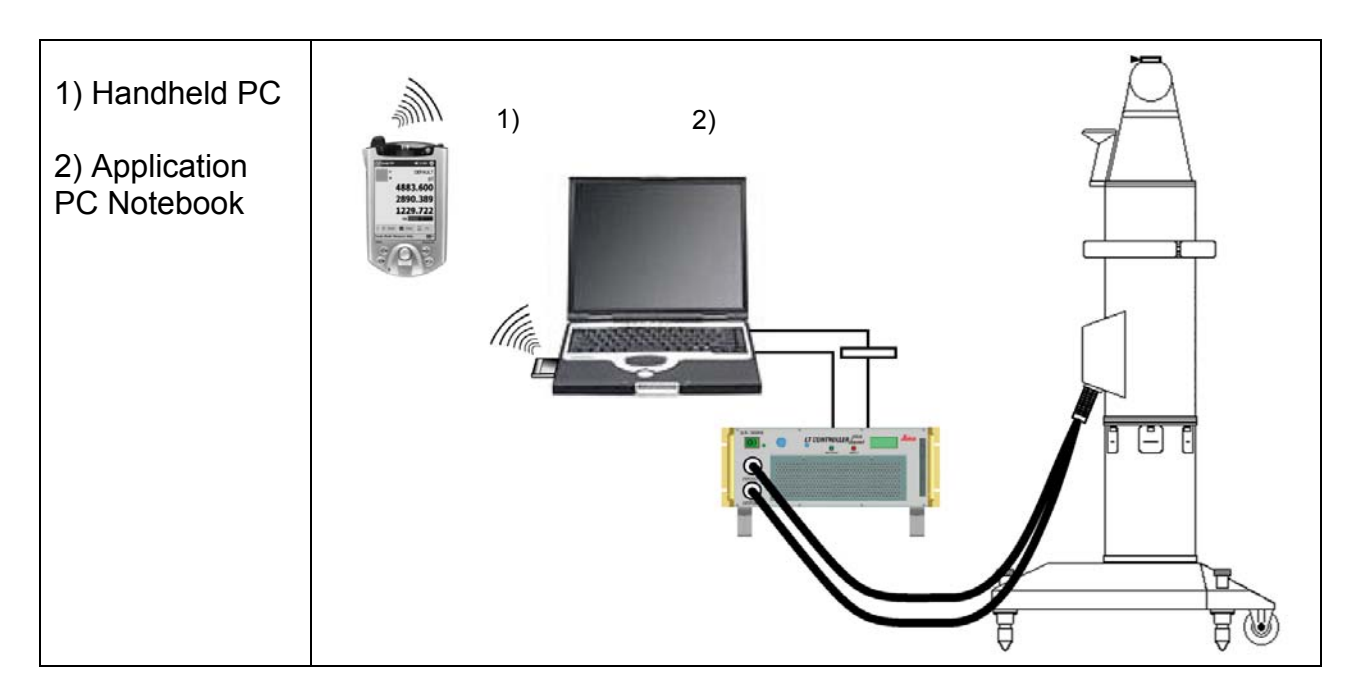

# 2.2 Installation Procedure

This manual contains a general description of the installation of the respective networking devices. Since the installation procedure can slightly change between different network brands, this description should be taken as a general guide only. However, the main installation steps are for all adapters the same.

#### **For detailed installation guides please refer to the manufacturers installation manuals.**

#### **Installation Steps for Desktop PC's**

- Turn off your computer and unplug it from the wall outlet
- Remove the computer cover
- Insert the Wireless LAN Network Adapter in a free PCI-bus slot
- Replace the computer cover
- Plug the computer back into the wall outlet.
- Install the device drivers
- Install Axyz 141 upwards on Application PC
- Install iPAQLTM on Handheld device
- Adjust WLAN settings on Application PC and Handheld device

#### **Installation Steps for Notebook PC's**

- Insert the Wireless LAN Network Adapter in PCMCIA slot (PC Card Type II)
- Install the device drivers
- Install Axyz on Application PC
- Install iPAQLTM on Handheld device
- Adjust WLAN settings on Application PC and Handheld device

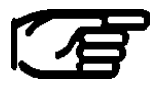

**Some Network adapter manufacturers do recommend installing the drivers prior to attaching/ inserting the Hardware to the computer.** 

### 2.2.1 Detailed Installation Procedure

The following pages describe how to install and configure the respective Network device on a Notebook with Win2000 Operating System.

This guide is based on D-Links DWL Wireless Adapter Family. These cards are based on the IEEE 802.11b Standard, thus other manufacturers adapters can be installed in a similar way.

Please note: The D-Link AirPlus USB Adapter is not supported for NT.

## 2.2.1.1 Application PC, Network Installation

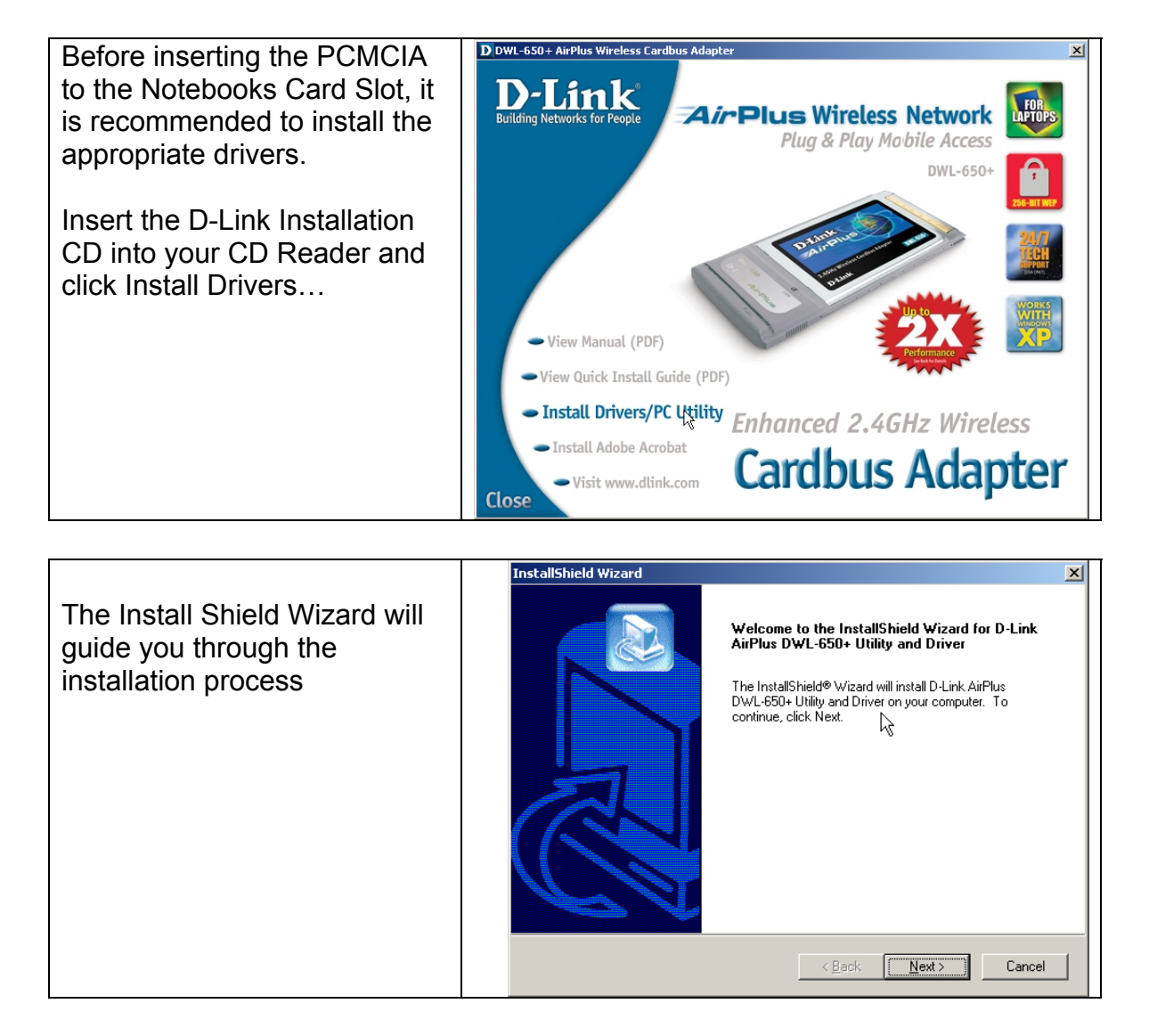

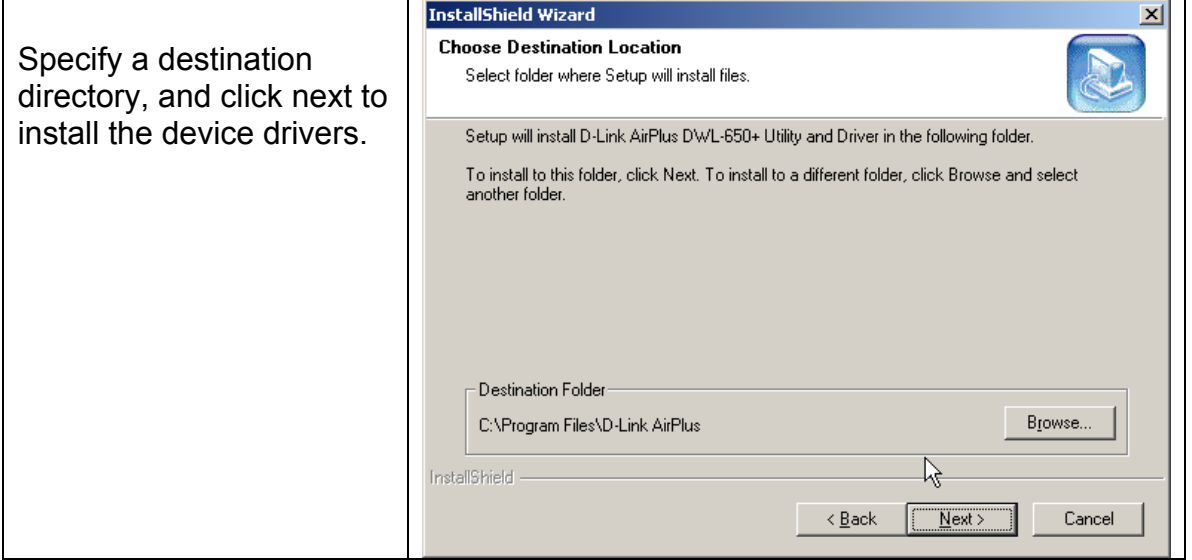

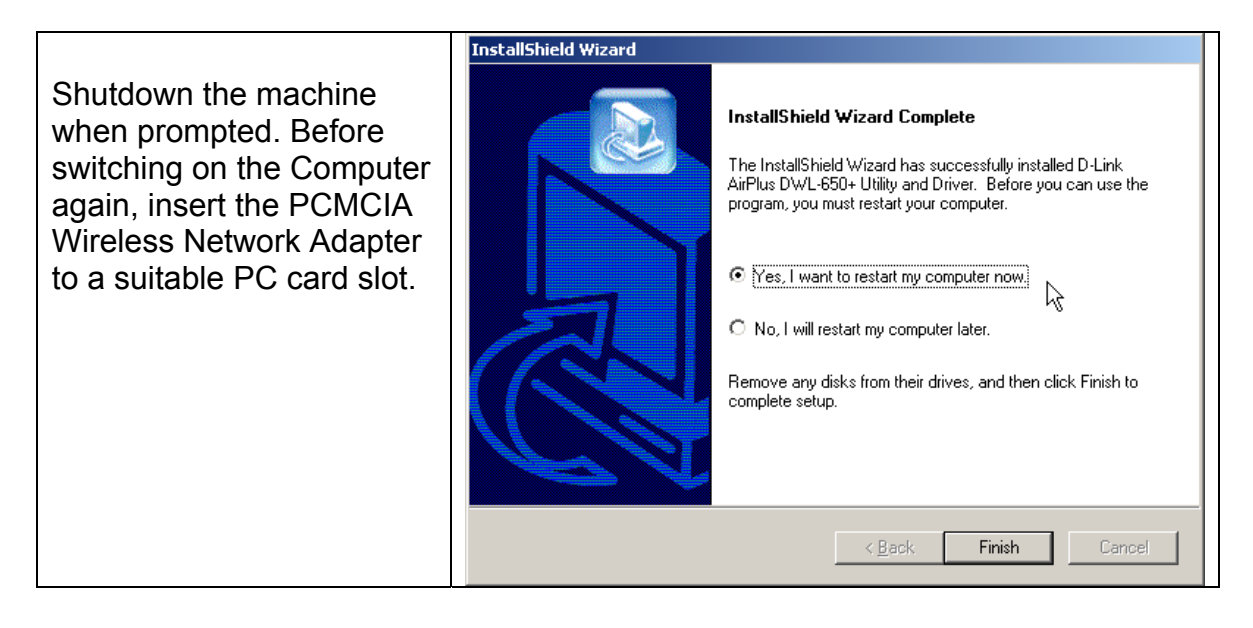

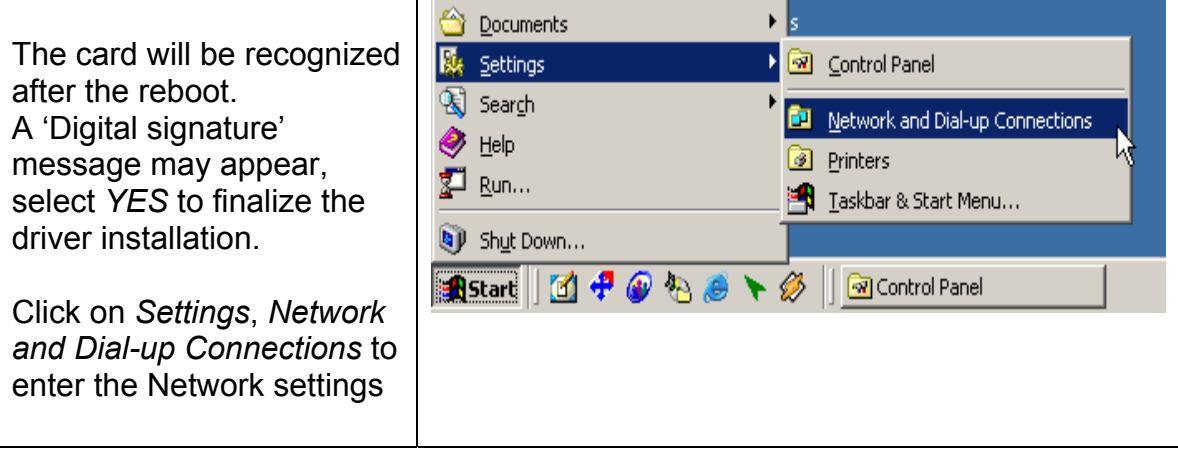

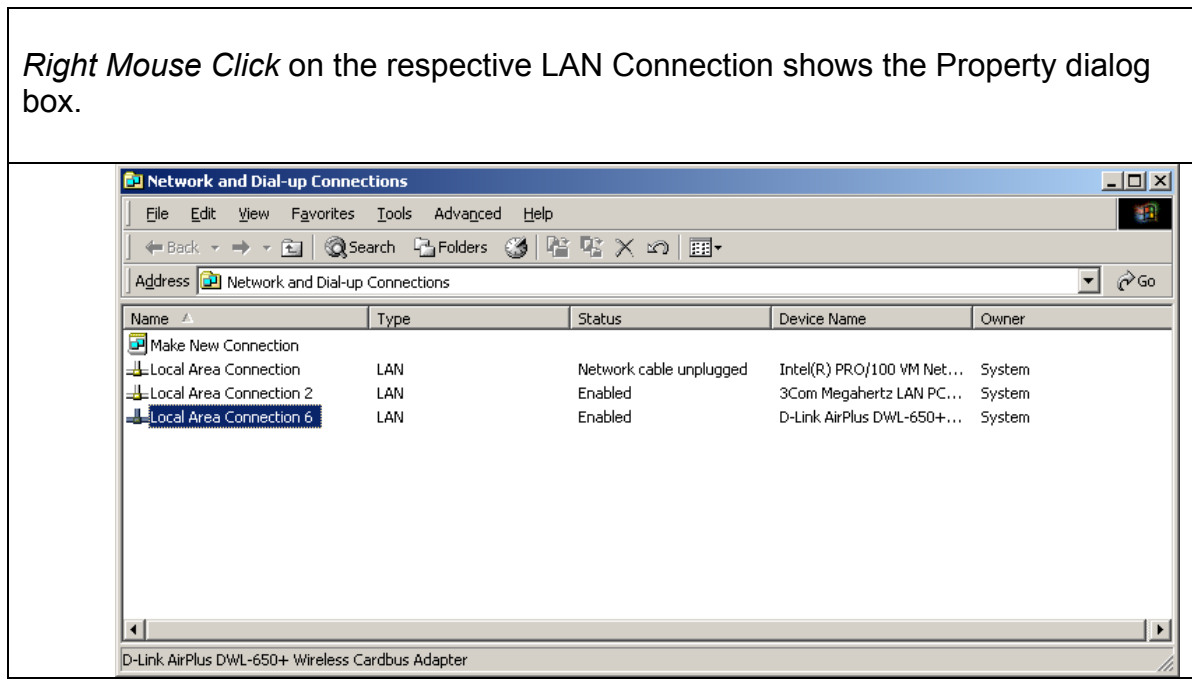

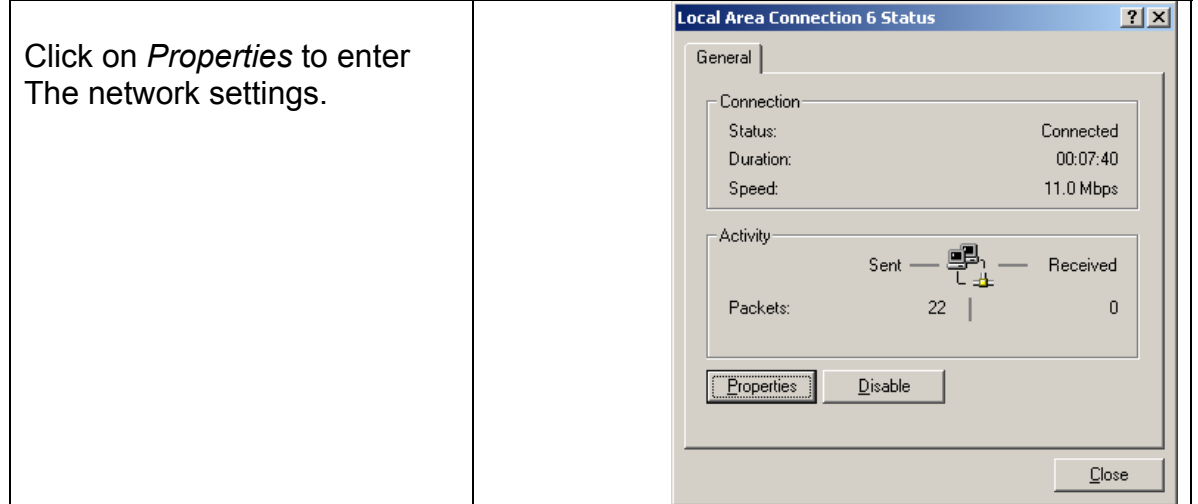

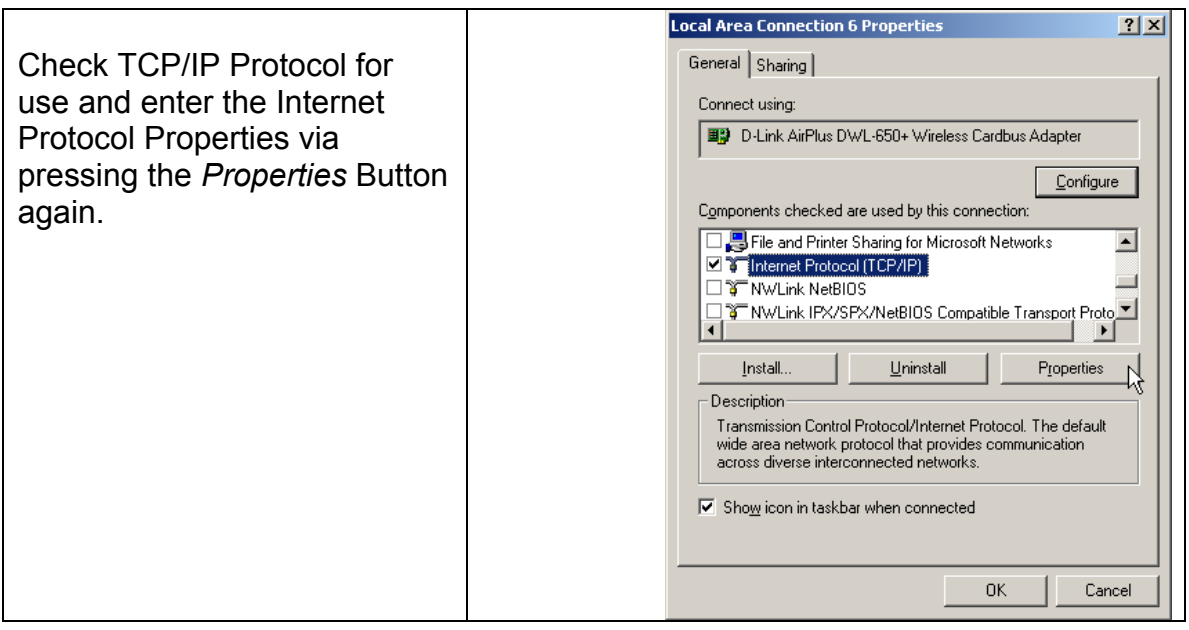

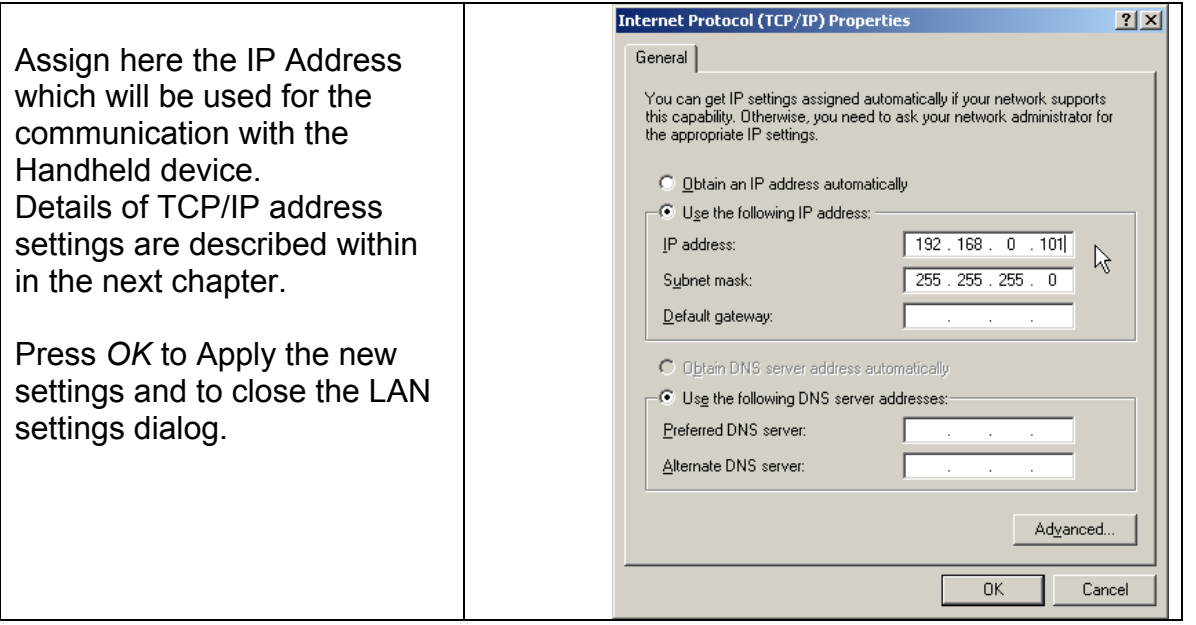

Open the Wireless card utility to change the behavior of the Wireless Network adapter. Please note that this utility may look different, depending on the type and manufacturer of the card. However, the principle is with all devices the same

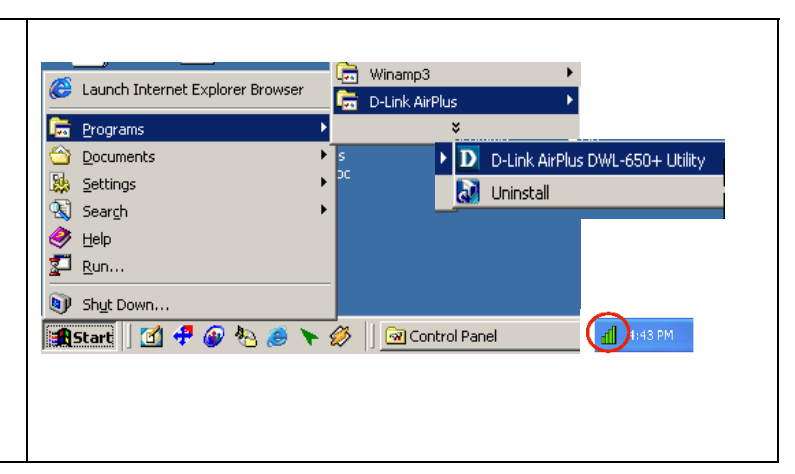

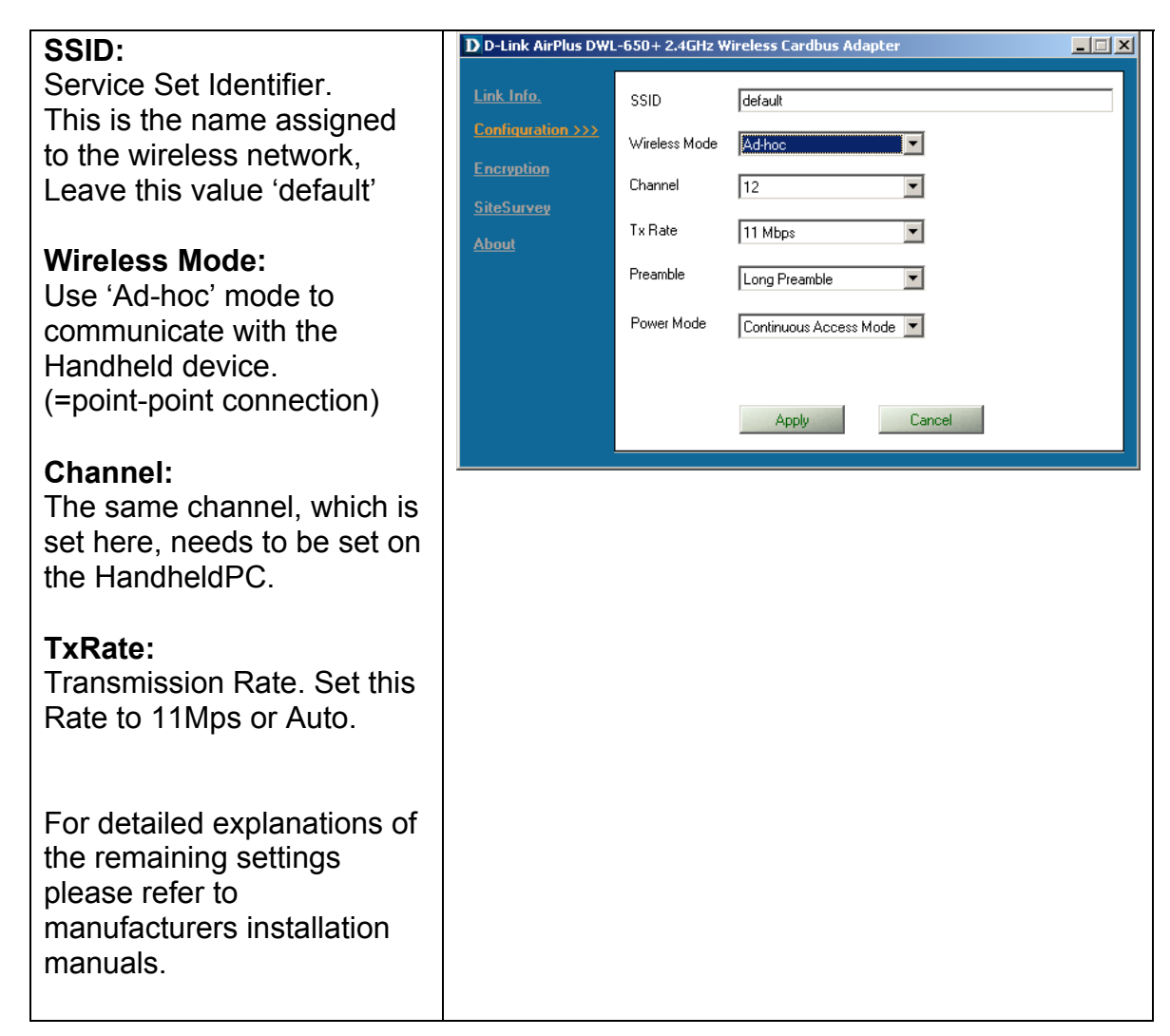

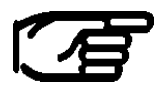

**Please note that the supported channels may vary in different countries. Refer to HP's WLAN guide, chapter Channel setting to get detailed information of the several countries.** 

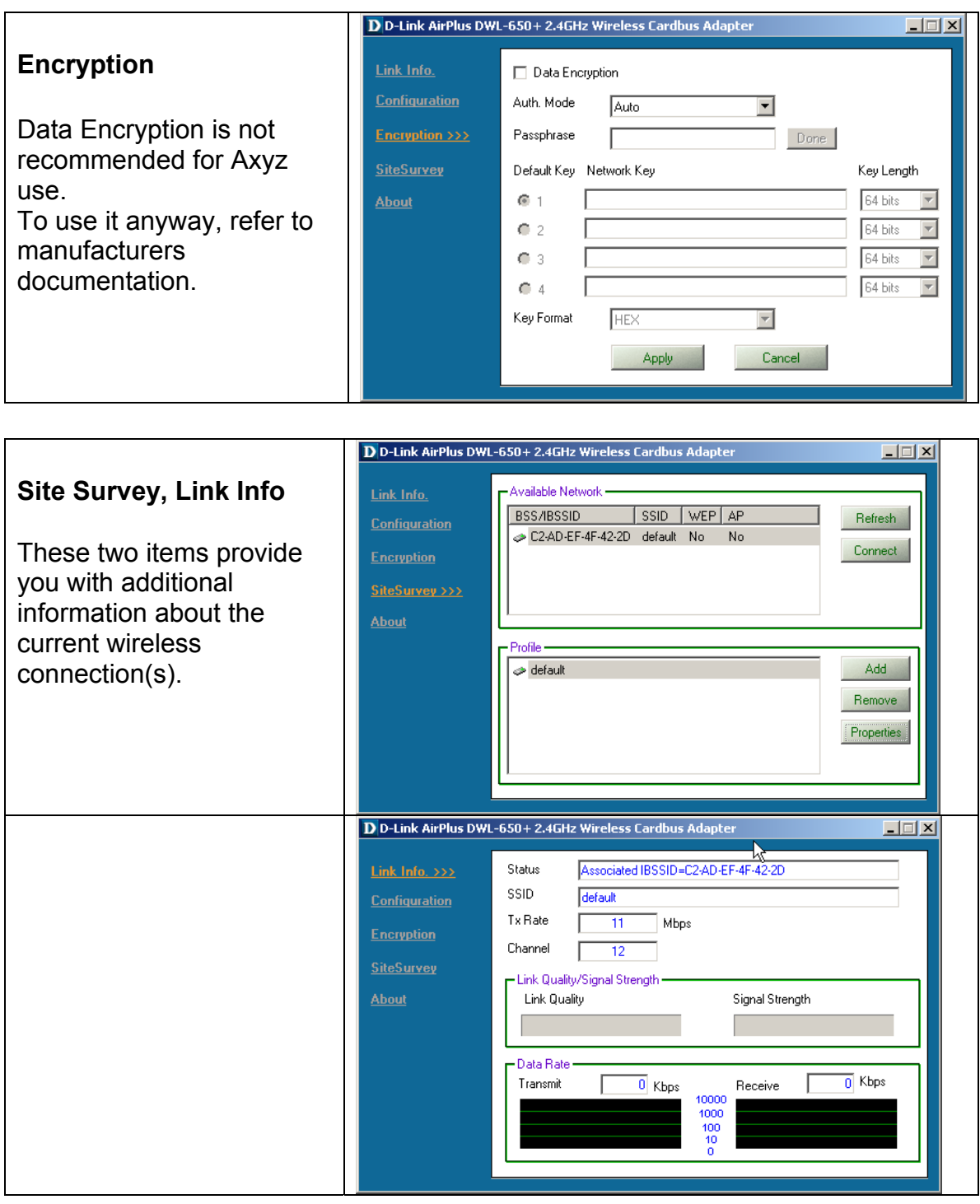

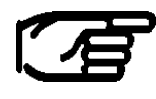

**Please note that all described wireless properties can be changed in control panel / Network and Dial-up Connections/ configuration of the respective wireless network card.** 

## 2.2.1.2 Handheld PC PPC2002 , Network Installation

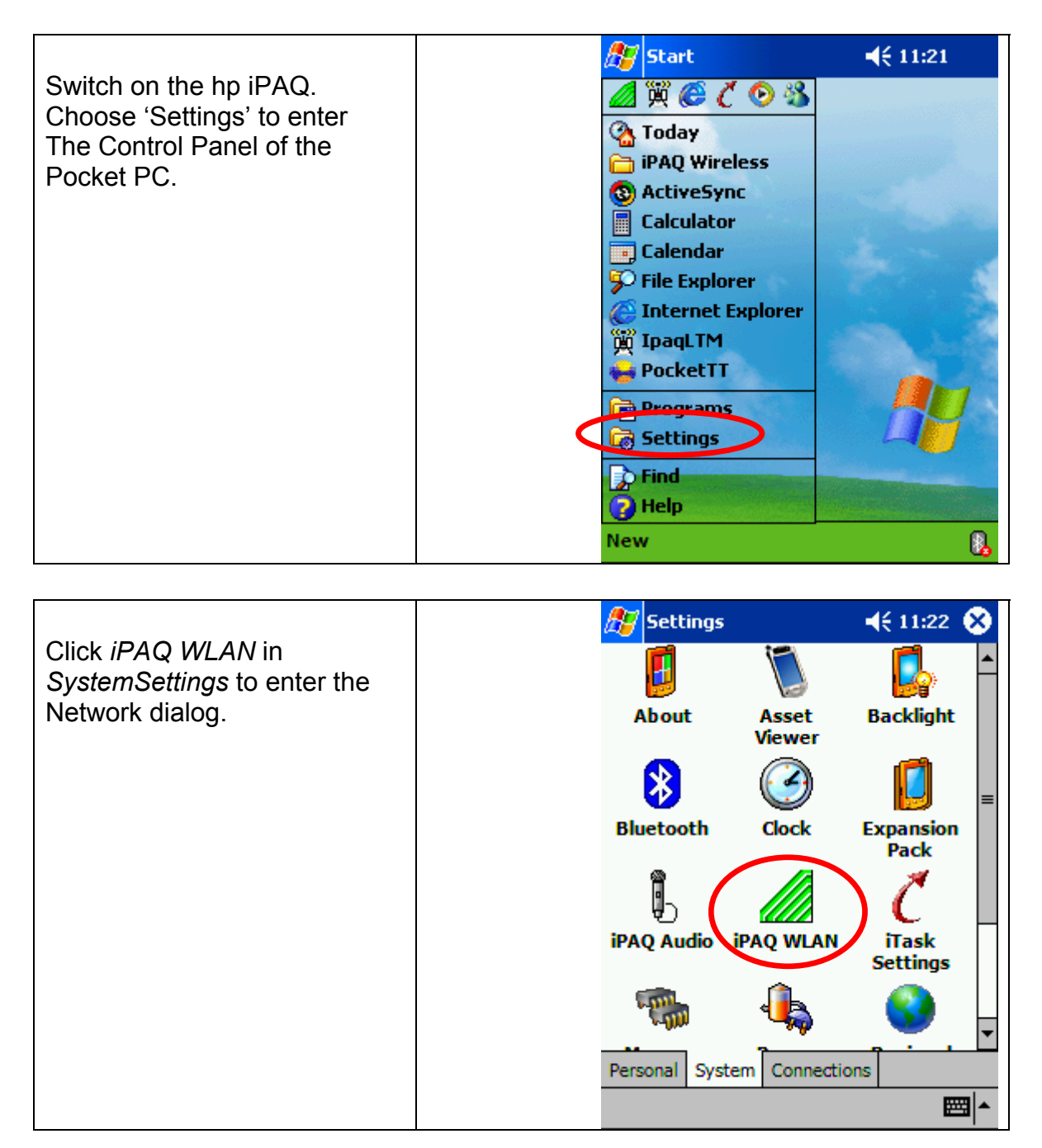

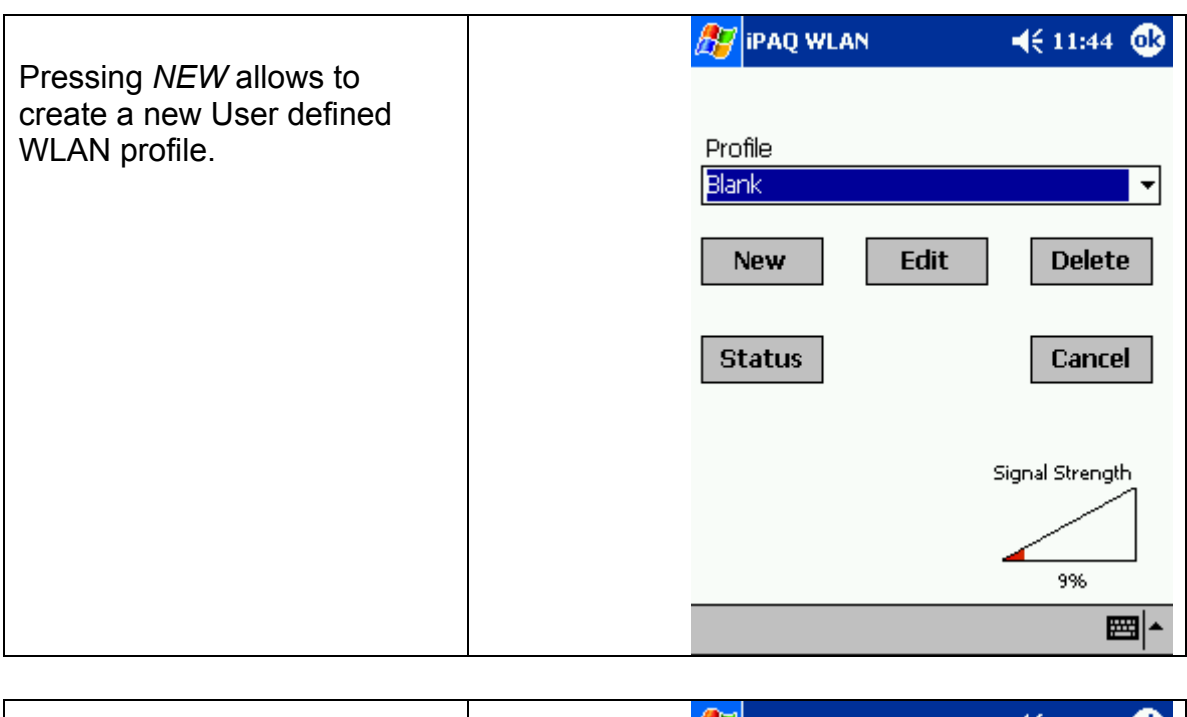

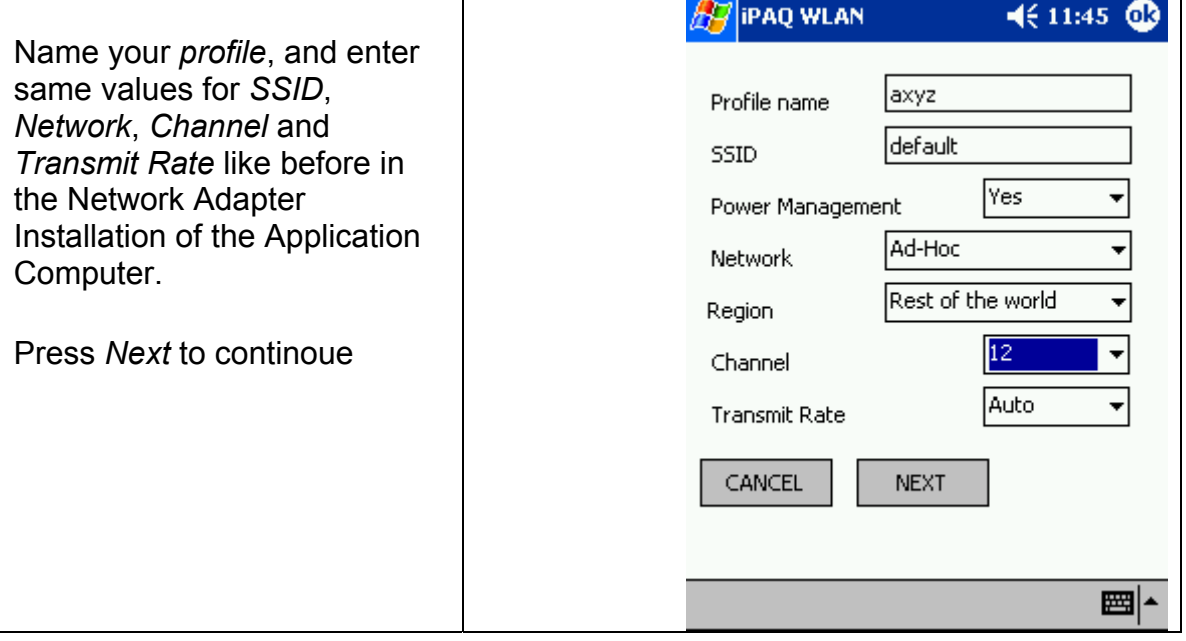

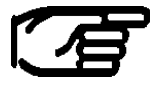

**Please note that the supported channels may vary in different countries. Refer to HP's WLAN guide, chapter Channel setting to get detailed information of the several countries.** 

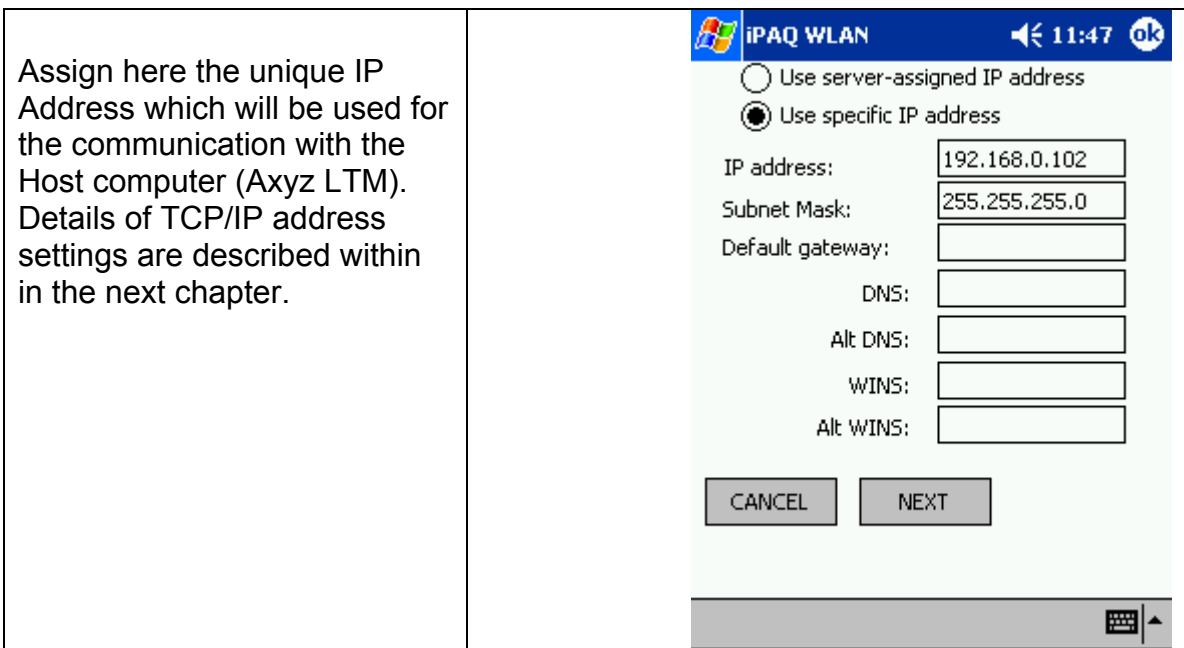

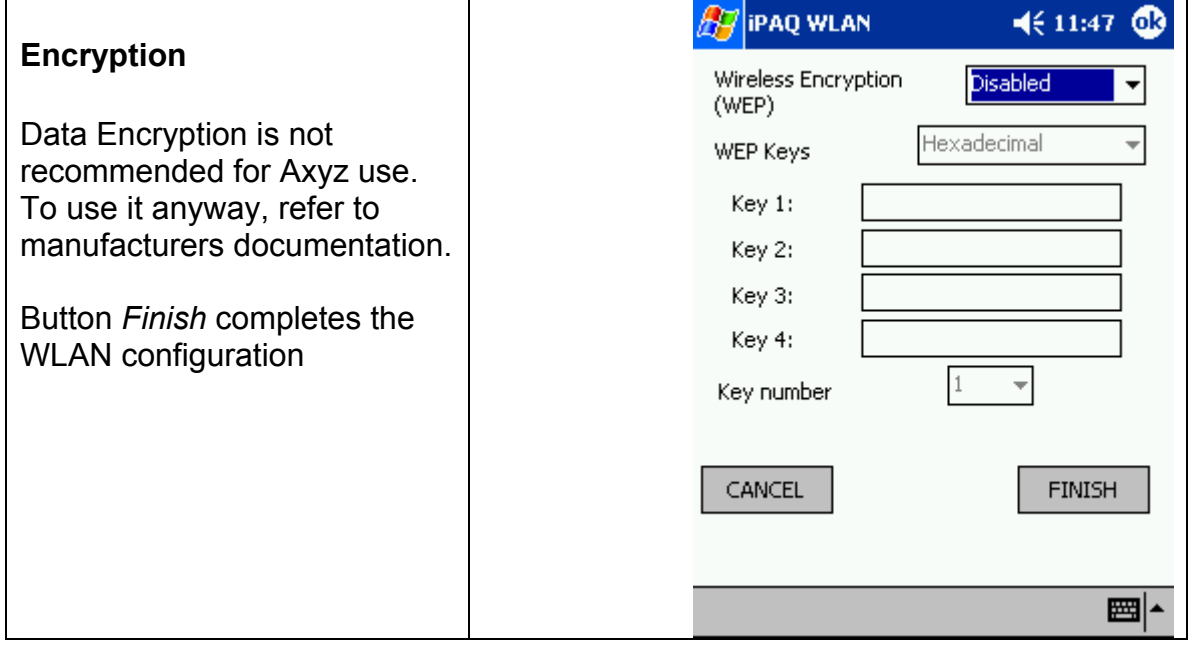

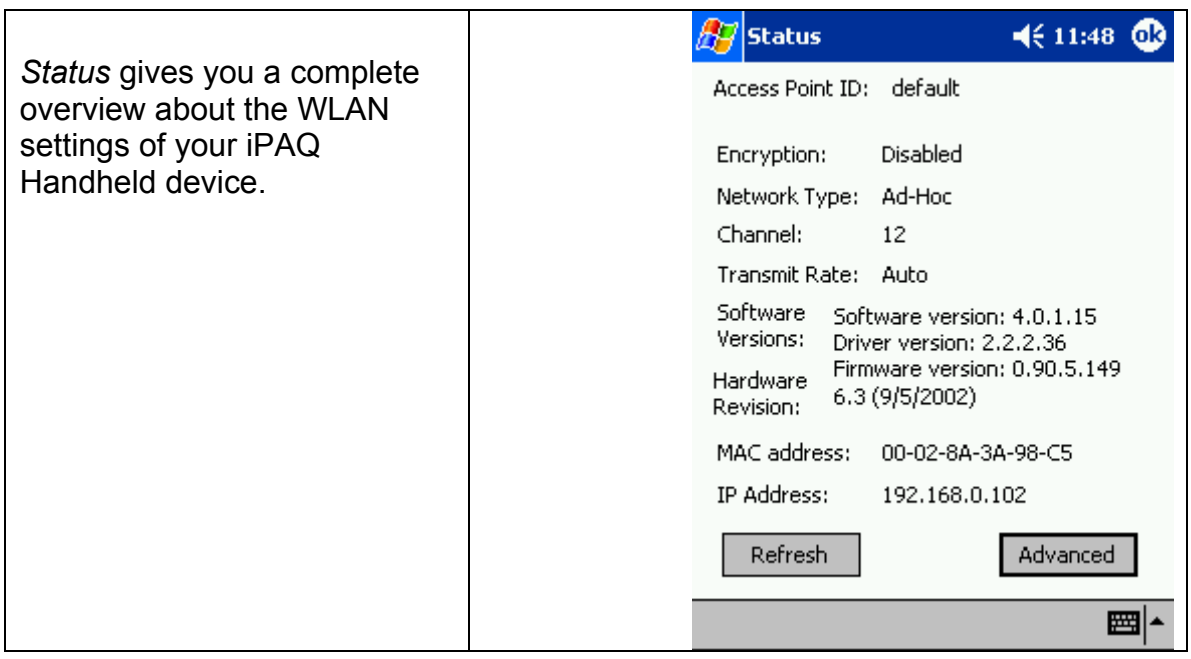

The green WLAN symbol switches the WLAN mode on. This is indicated in the lower right edge of the Handheld device. Clicking on that icon opens a popup menu in which the actual profile can be set.

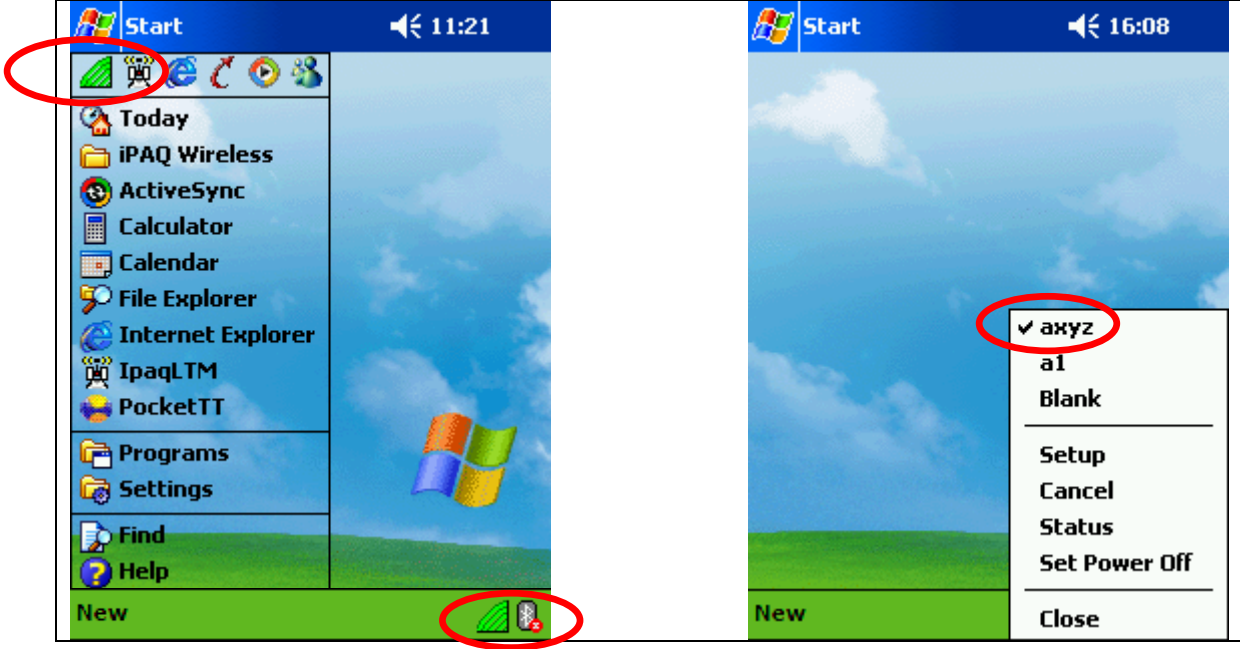

#### 2.2.1.3 Handheld PC PPC2003 , Network Installation

With the release of the latest Operating System PocketPC 2003, Microsoft introduced a lot of enhancements, particularly in wireless networking.

The following steps are required for setting up the Wireless Network Communication on PPC2003 OS, in order to use iPAQ LTM remote control Software. The new OS will be delivered with any new iPAQ PocketPC.

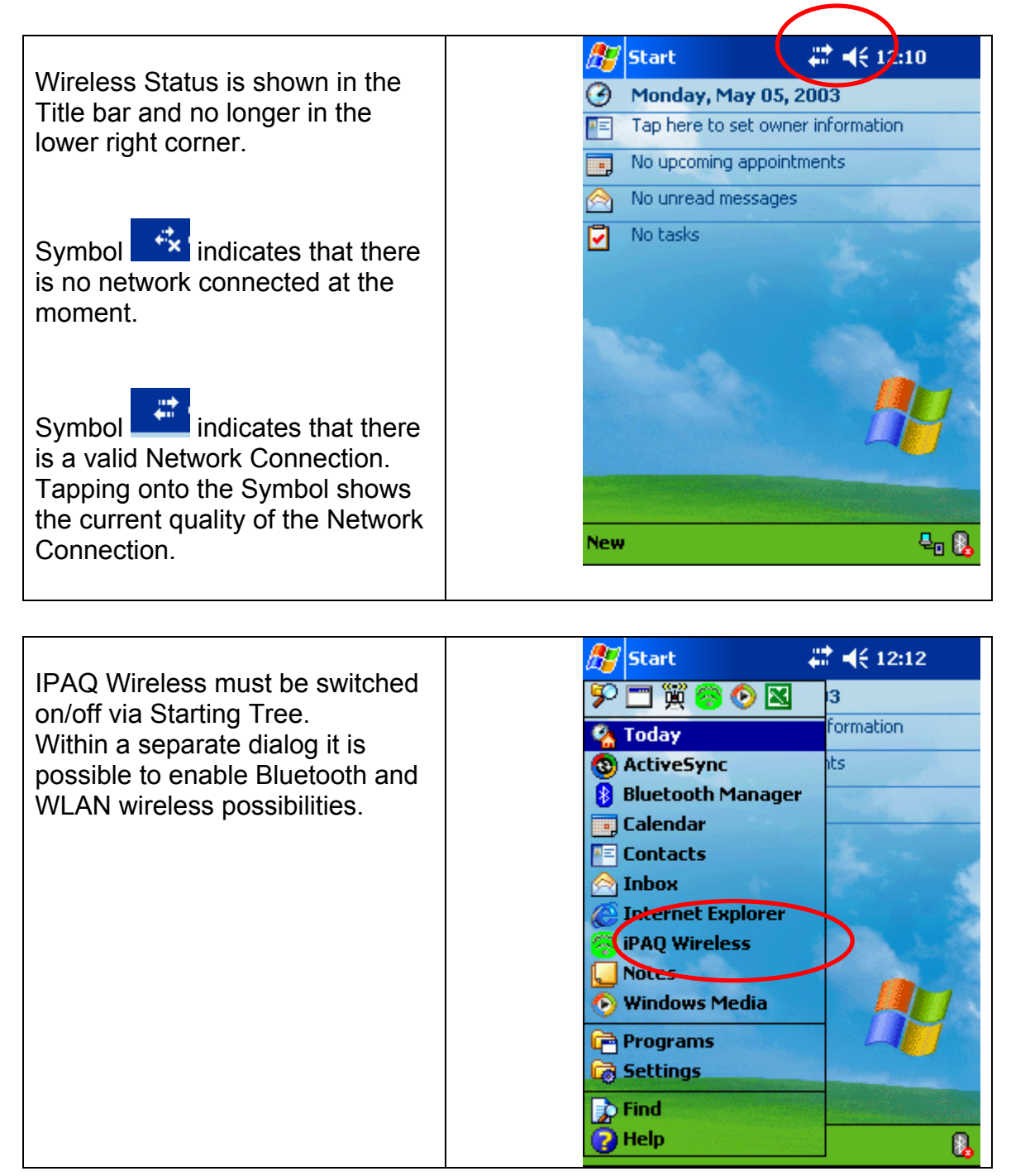

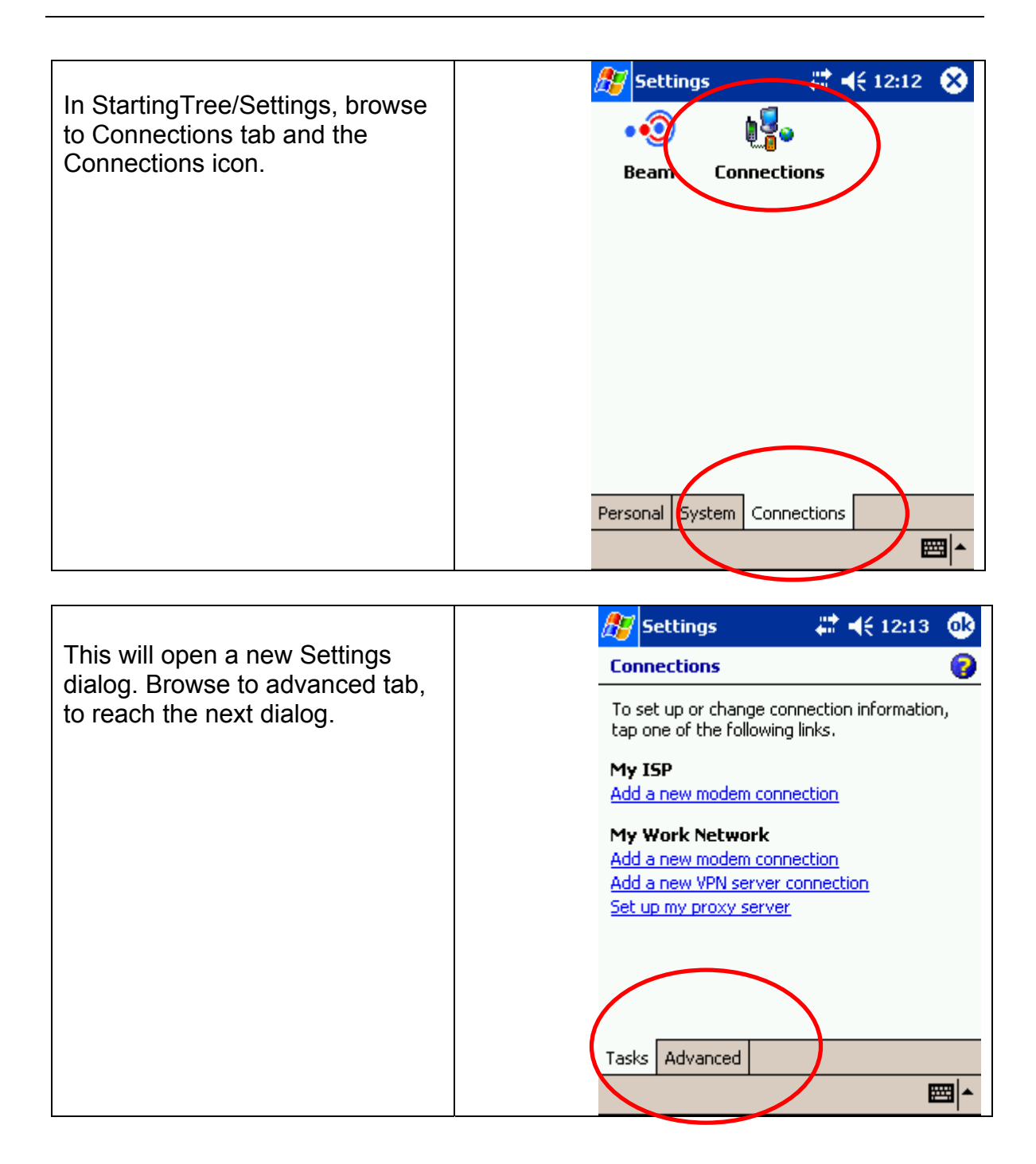

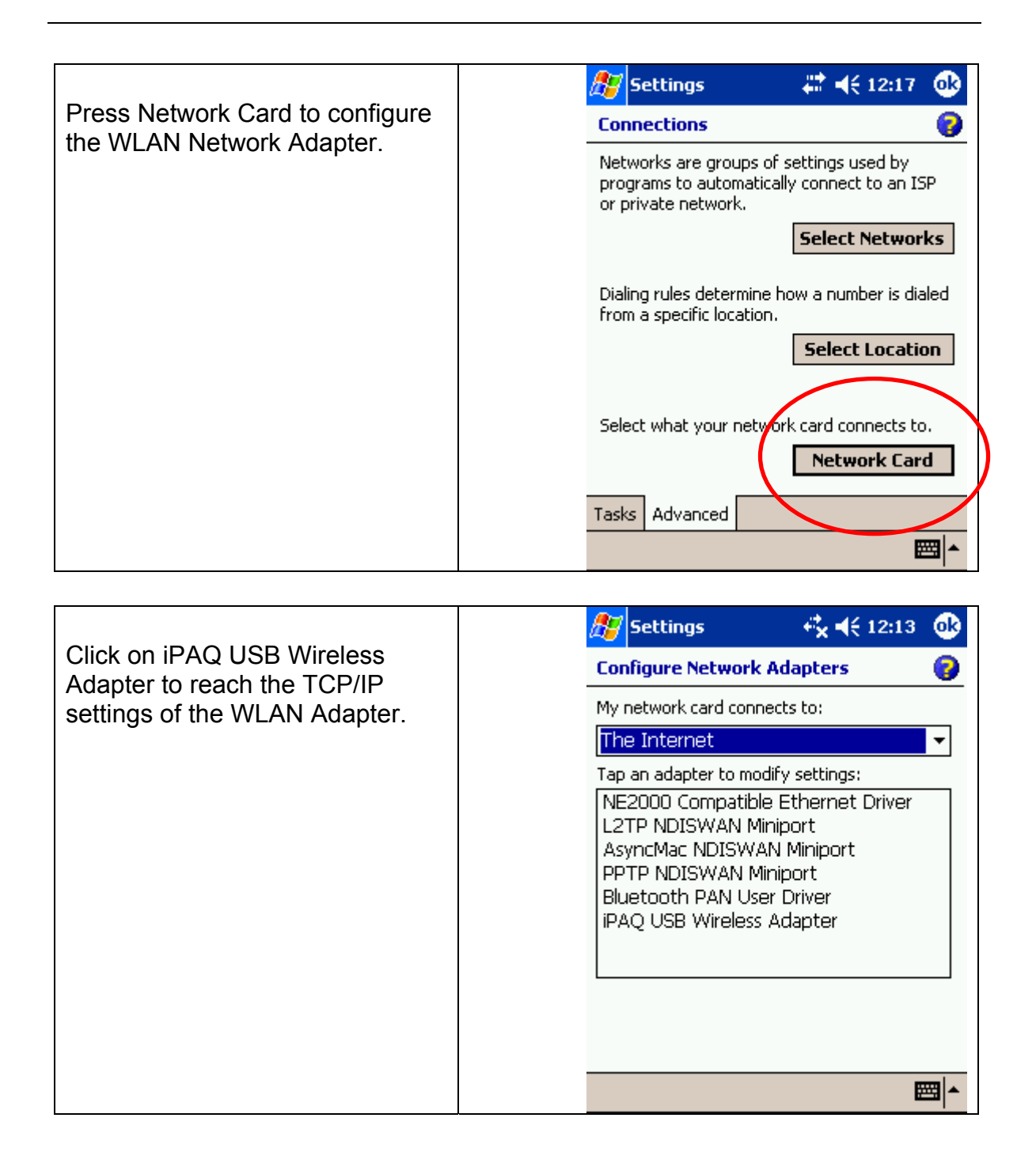

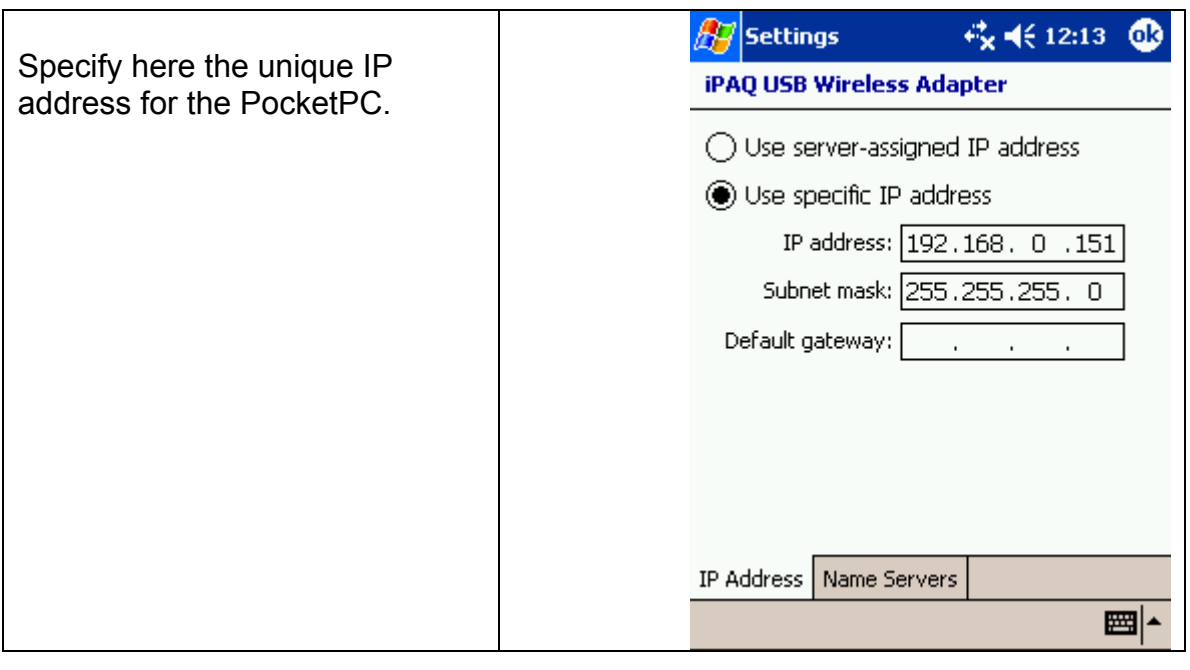

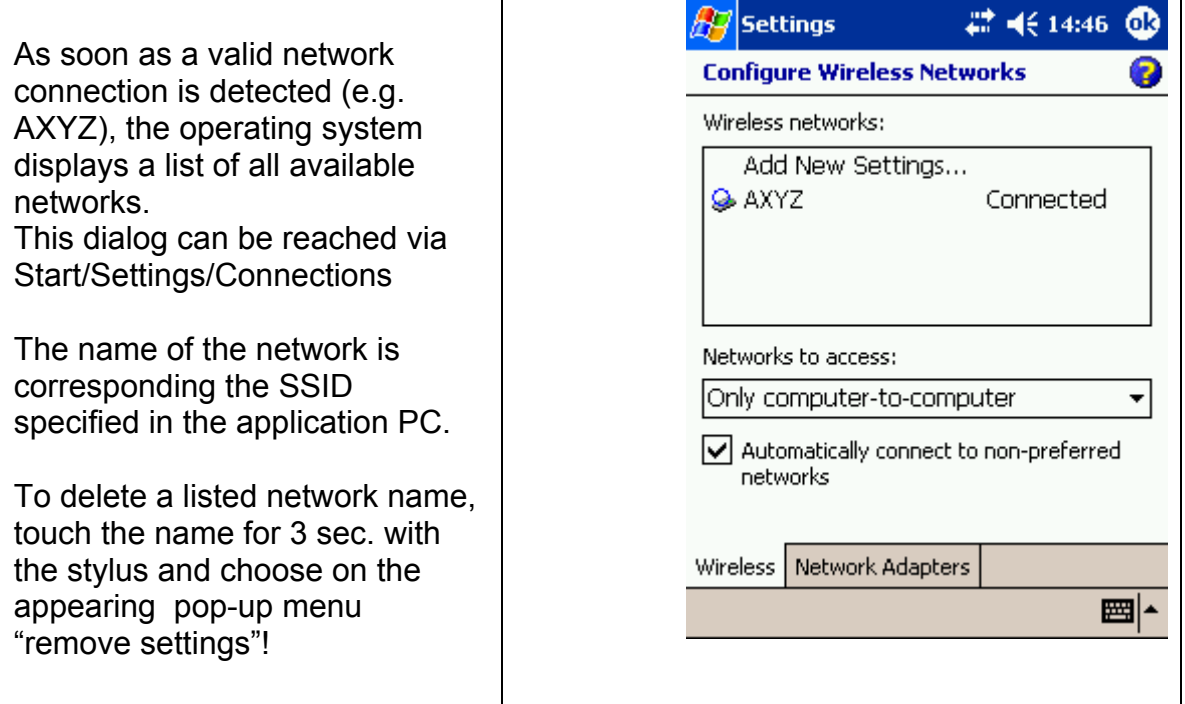

**It is no longer needed to manually specify the channel and the**   $\epsilon$ **speed of the network connection. The system is scanning the environment and is able to detect the respective settings automatically. Therefore, it is mandatory to setup the Application Network Settings, prior the ones of the iPAQ.** 

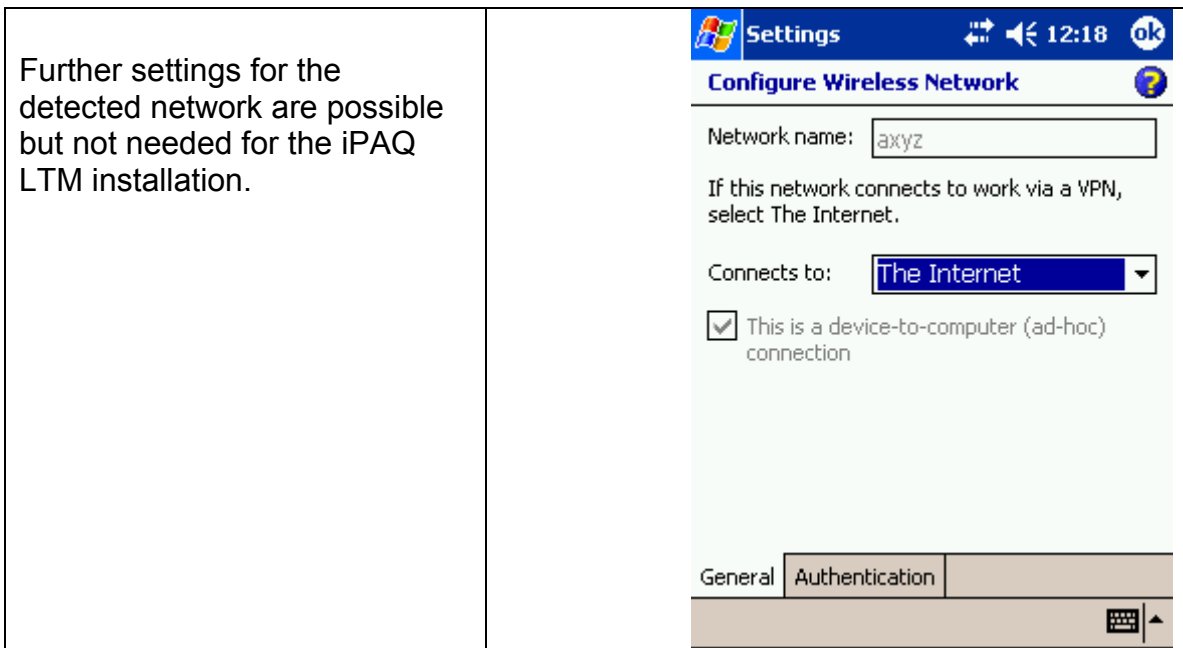

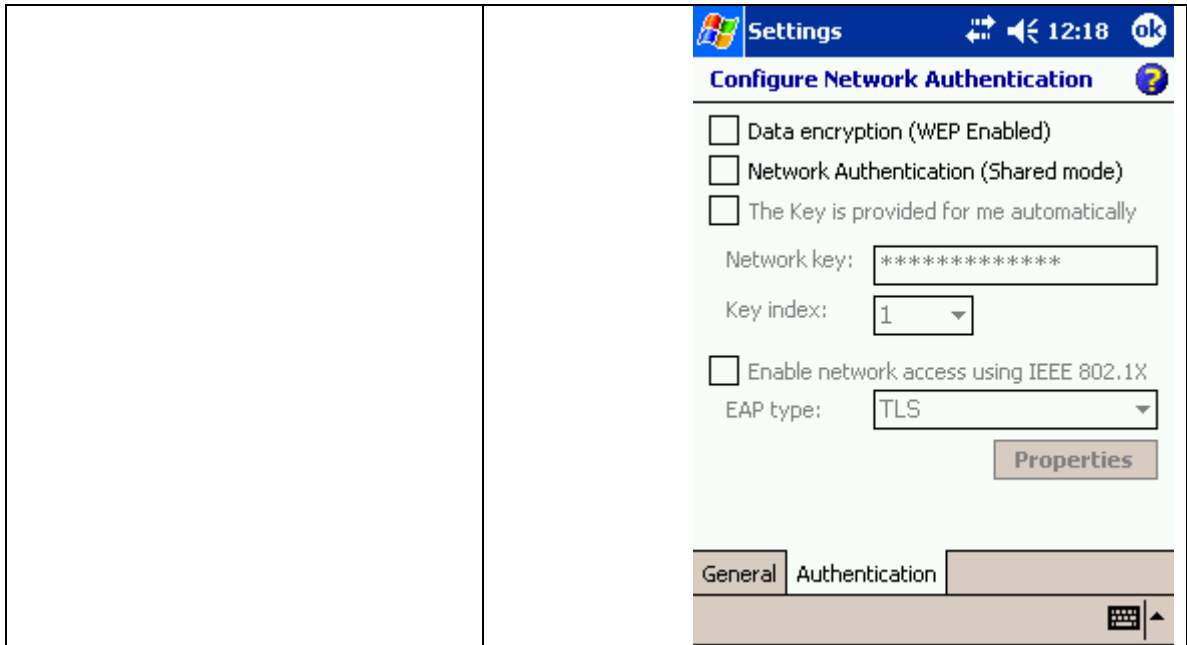

## 2.3 Wireless Network Topology 2.3.1 TCP/IP Address Settings

For our purpose we will setup a local wireless network topology.

# **This Network is not connected to a House Network.**

The network will have two members. One member will be our main Application PC (Desktop/Notebook) and the other one will be the Windows CE Device (Handheld PC). To be able to identify each member in a Network they have to have a unique TCP/IP Address.

We will use a TCP/IP address from the "Private Network Class C":

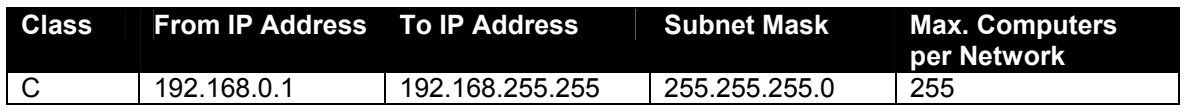

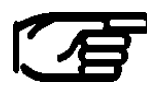

#### **Private IP addresses are assigned by an Internet standard called RFC 1597**

Private network IP addresses aren't valid on the Internet; you can use them only to connect private networks for a home or small business. No conflict results if the machines on the private network occasionally dial into an Internet service provider or if you later connect the private network to the Internet using software called a proxy server.

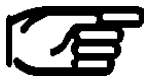

**If your system will be connected to the House Network, then please get in contact with your responsible System Administrator for the TCP/IP configuration. DO NOT USE THE SETTINGS DESCRIBED IN THIS MANUAL.** 

We will use the following TCP/IP Addresses:

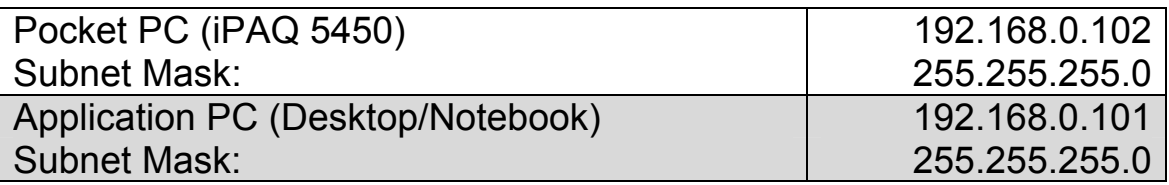

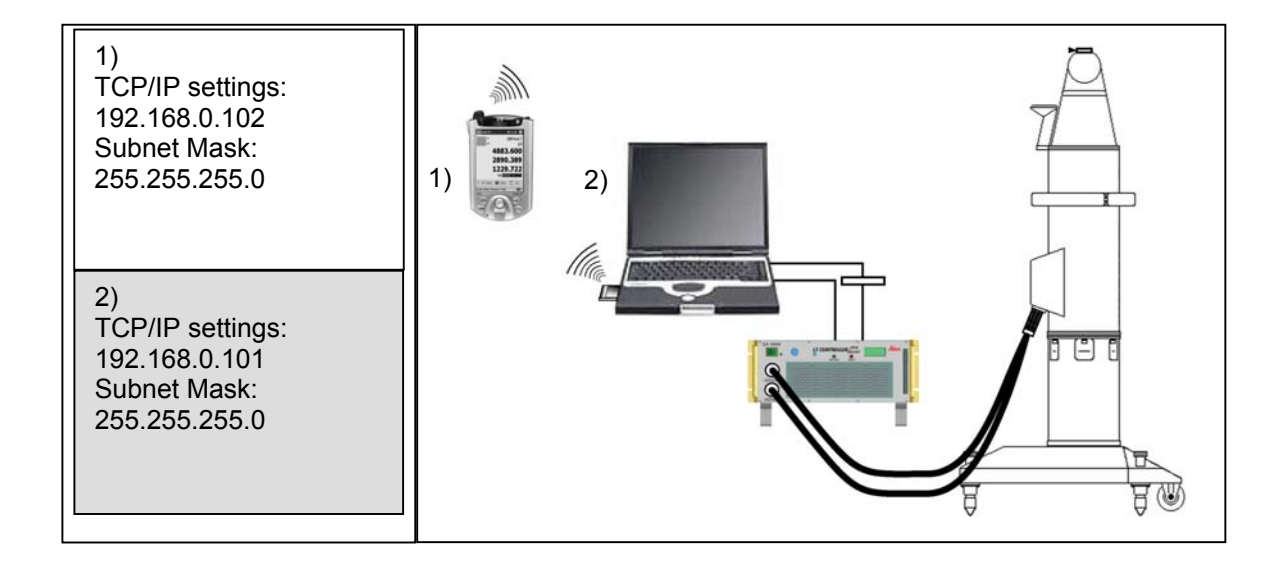

To set the TCP/IP Address for the Wireless LAN Network Adapters refer to the previous Chapters.

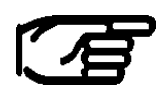

**Please note that each device needs its own unique IP number. It's impossible to give twice the same IP address within the same Network.** 

# 3 HP iPAQ 5450 Pocket PC Installation

## 3.1 System Requirements

#### 3.1.1 Operating System

- Pocket PC 2002  $\sim$  WinCE 3.0
- Pocket PC 2003  $\sim$  WinCE 4.X

#### 3.1.2 Hardware

• WLAN-Interface (built in on HP iPAQ 5450)

## 3.2 ActiveSync® 3.5

#### 3.2.1 Introduction

ActiveSync enables you to synchronize the information on your Desktop PC with the information on your Handheld PC. This service is needed to upload/copy any files from a Desktop PC onto a Handheld PC (and vice versa).

# 【左

#### **You need to install ActiveSync on your Application PC, This software is to be found on the iPAQs companion CD which comes with the handheld device**

*http://www.microsoft.com/windowsce/products/download/activesync.asp*

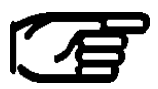

**Before installing ActiveSync, ensure your Pocket PC cradle is not yet connected to your computer. Connect the cradle only after you have finished installing ActiveSync.** 

Start the ActiveSync installation from iPAQs companion CD or from a previous Internet Download.

Click *YES* to Continue.

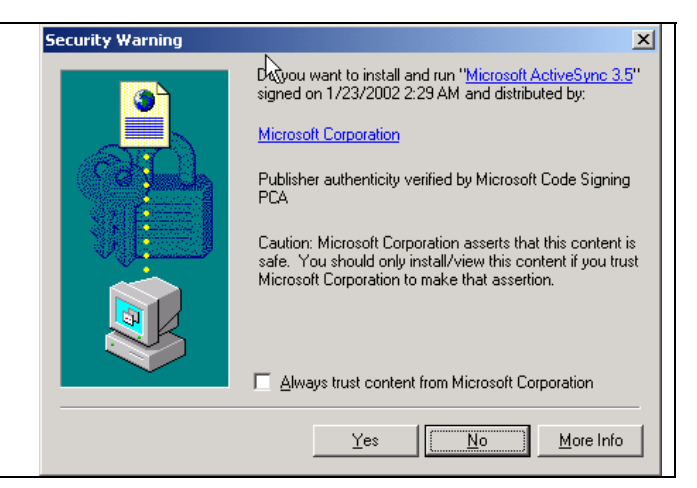

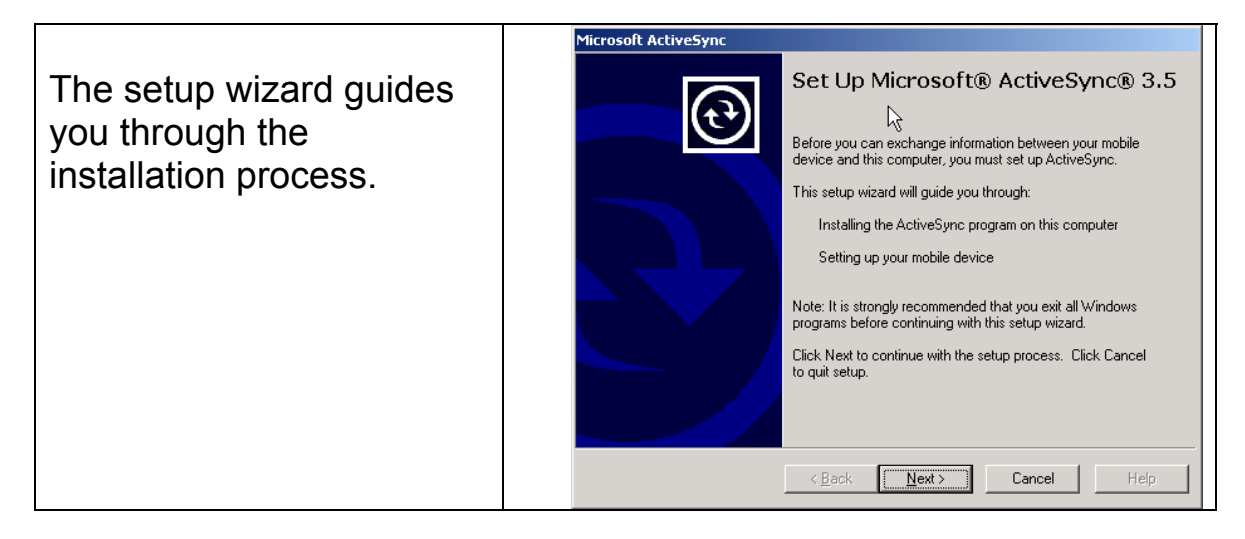

**Get Connected** It is recommended to use the USB port of your After installing batteries or plugging in the AC adapter, do<br>one of the following: Application PC to get \* Use the serial cable to connect to a COM port on the back<br>of this desktop computer and click Next. connected to your Pocket \* Use the USB cable to connect to the USB port on the back PC. of this desktop computer. ActiveSync will automatically<br>detect the device connection.  $\lambda$ You can also connect your mobile device using infrared (IR).<br>For more information, click Help.  $\overline{\text{2}}$   $\left\{\text{2}\right\}$   $\left\{\text{2}\right\}$   $Cancel$ Help  $\mathsf{r}$ 

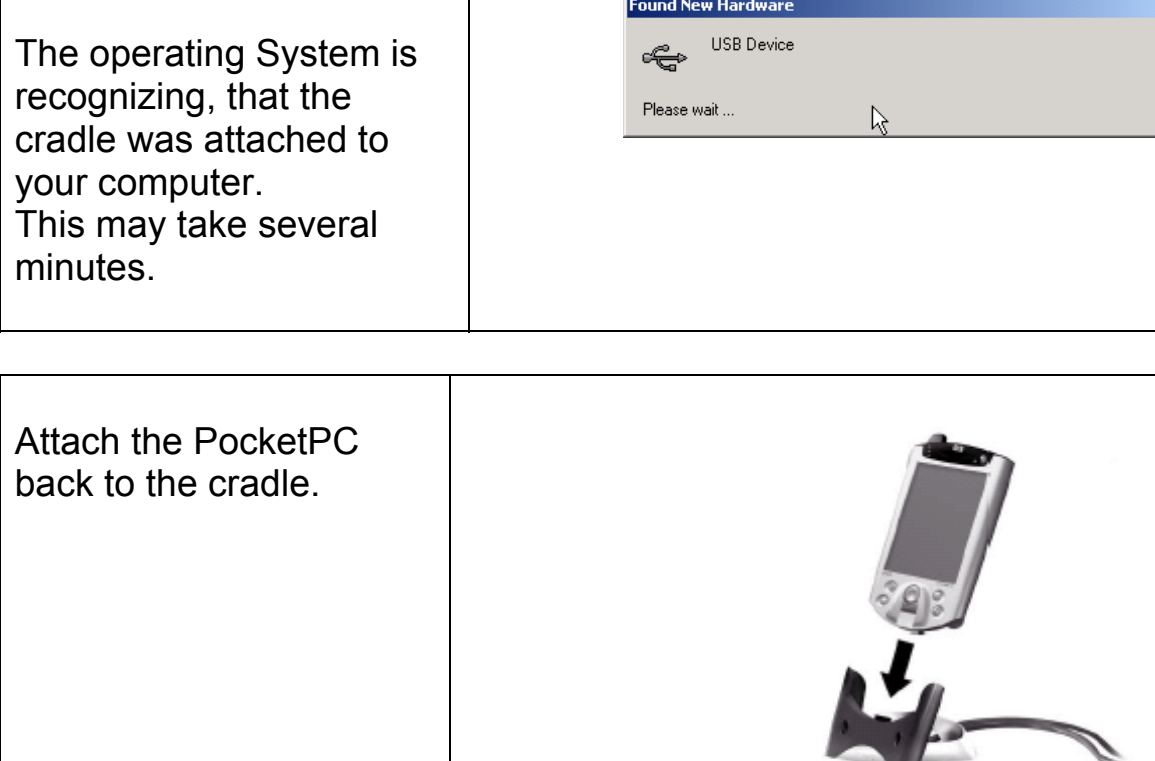

 $\overline{\phantom{a}}$ 

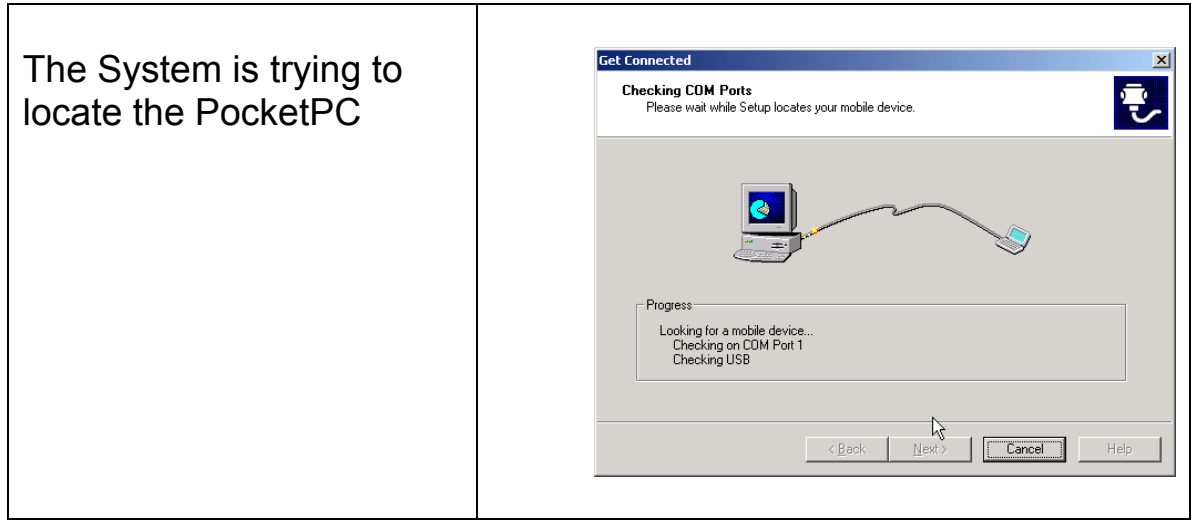

To exchange data, it is necessary to establish a Partnership with the PocketPC. Since data have to be copied from the Application PC to the PocketPC, setting up a guest Partnership is enough. Press *Next*

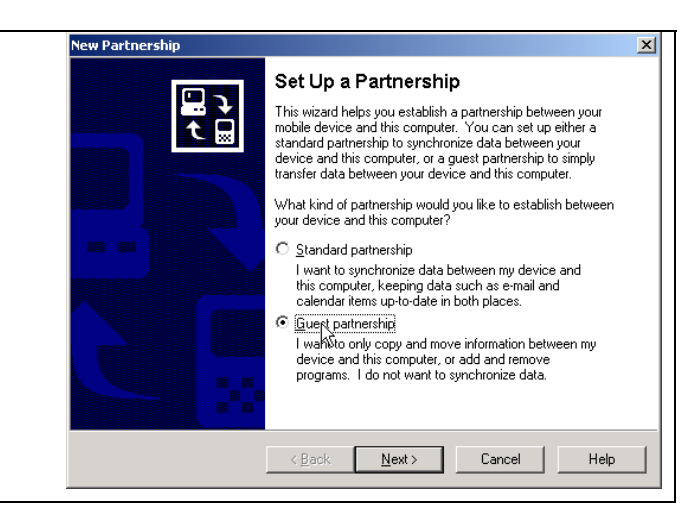

You should be now connected to the mobile device. For more details and troubleshooting refer to the manufacturers manuals.

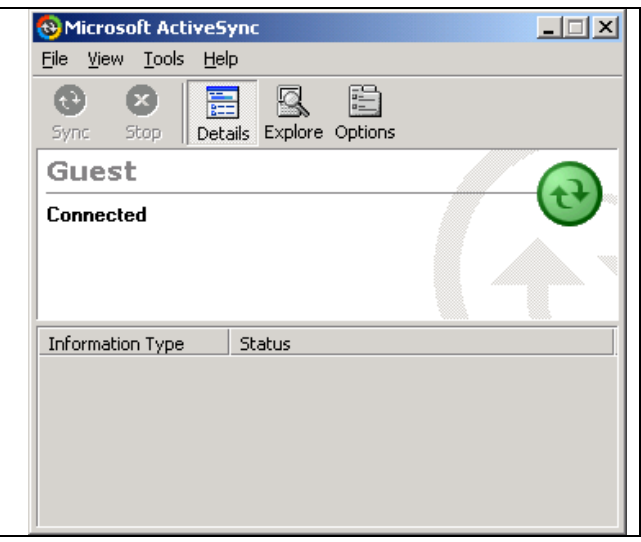

# 4 Installation of iPAQ LTM Remote **Software**

## 4.1 Installation Procedure

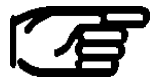

## Before the installation of iPAQ LTM, it is expected that<br>ActiveSync is installed from the **Contract of the Sync**ic installed from the **Contract of the Syncipt ActiveSync is installed. (previous Chapter)**

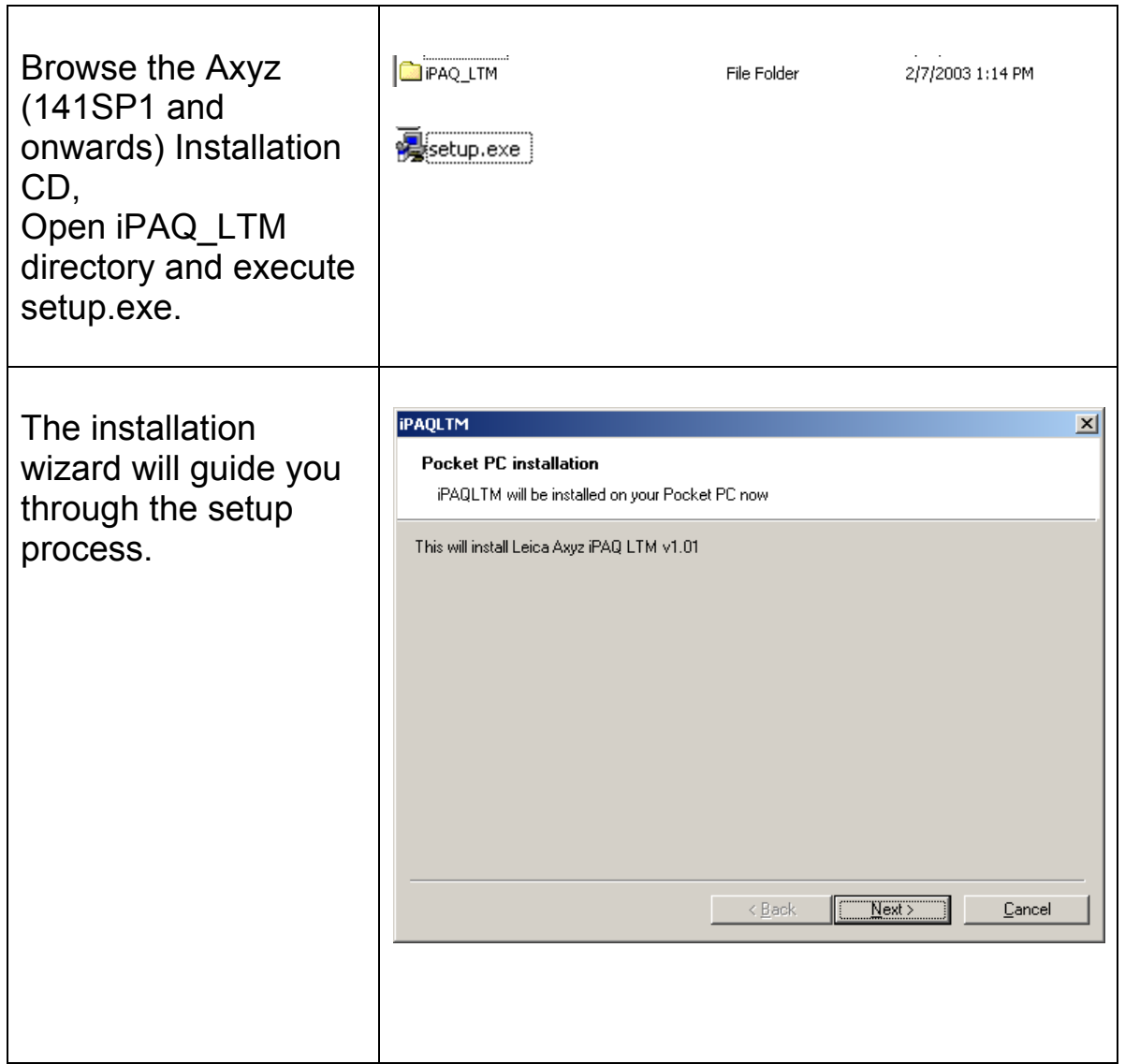

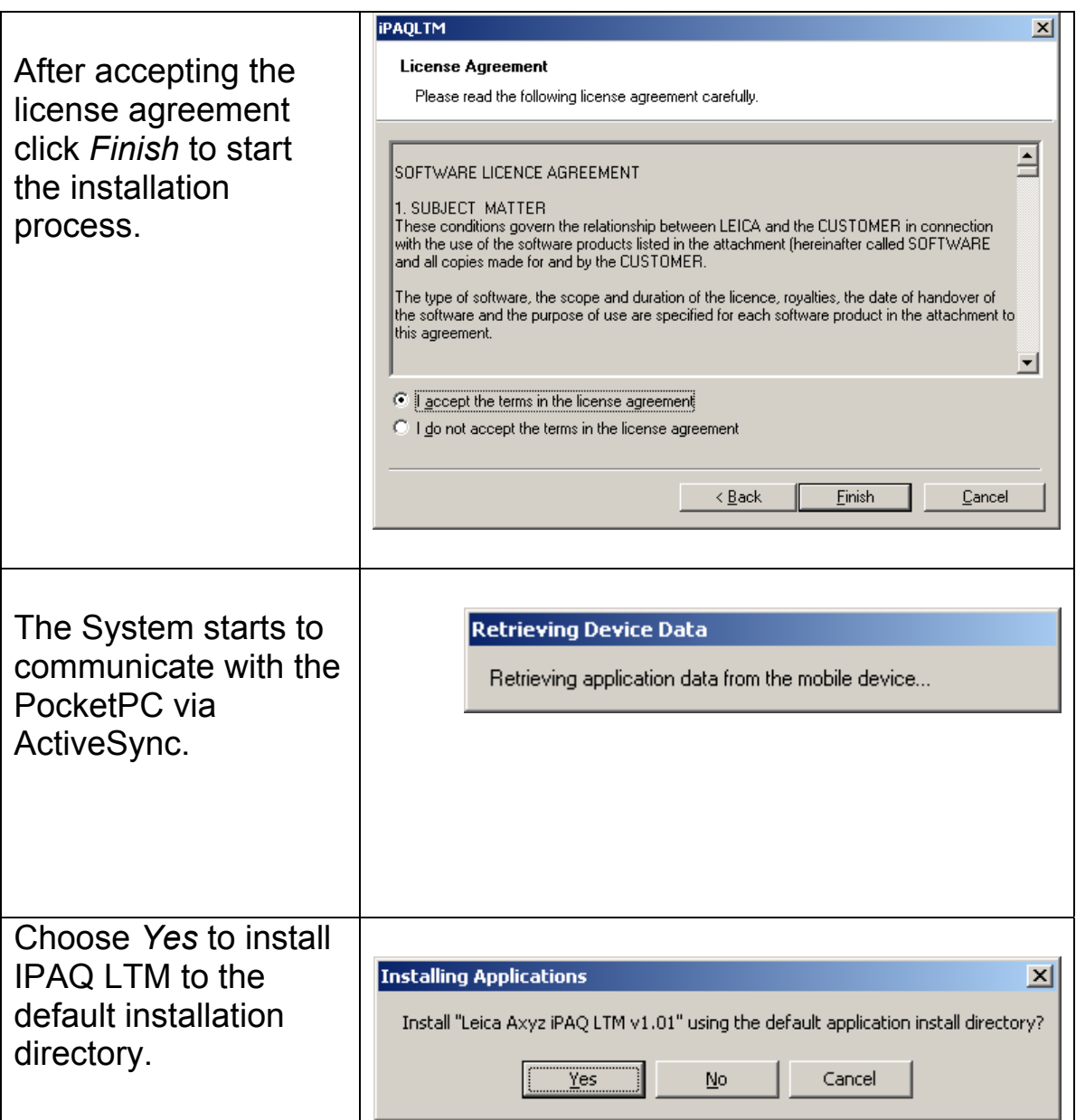

**IPAQ 5450 has two different storage types.**  【写

**The default storage type is volatile, which means that all data in this memory is lost when backup battery gets empty!** 

**But it is also possible to install iPAQ LTM to a nonvolatile storage or to an additional SD Memory Card. Even if the backup battery is removed, the application remains in the memory in that case.** 

**To do so press NO on the previous dialog!** 

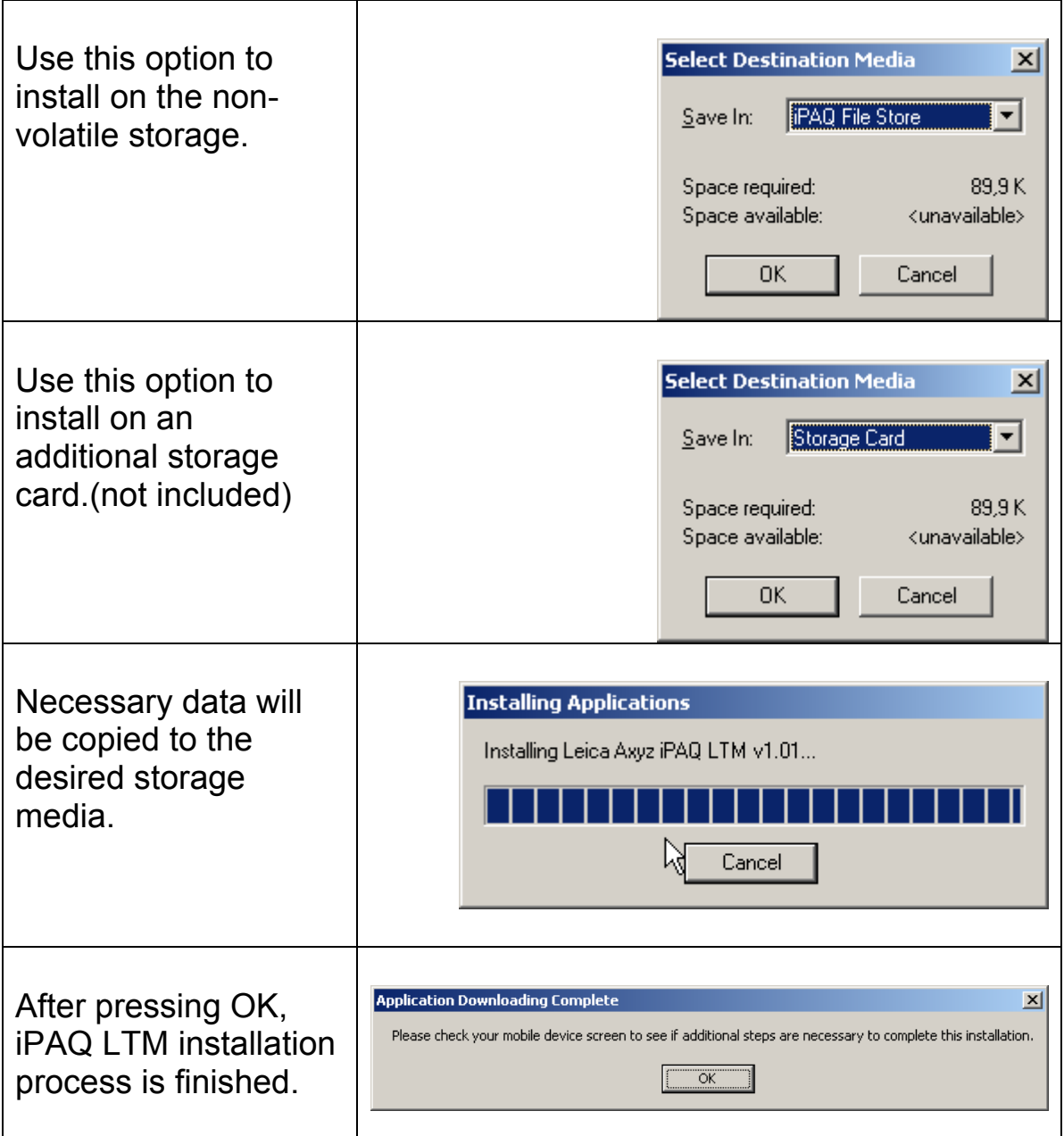
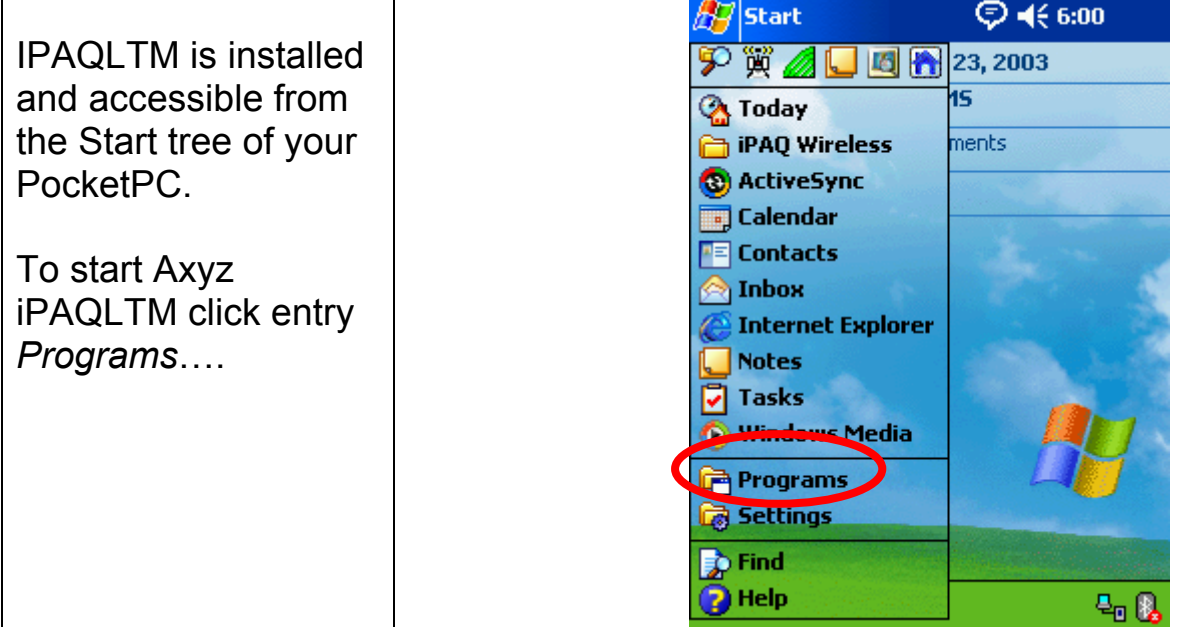

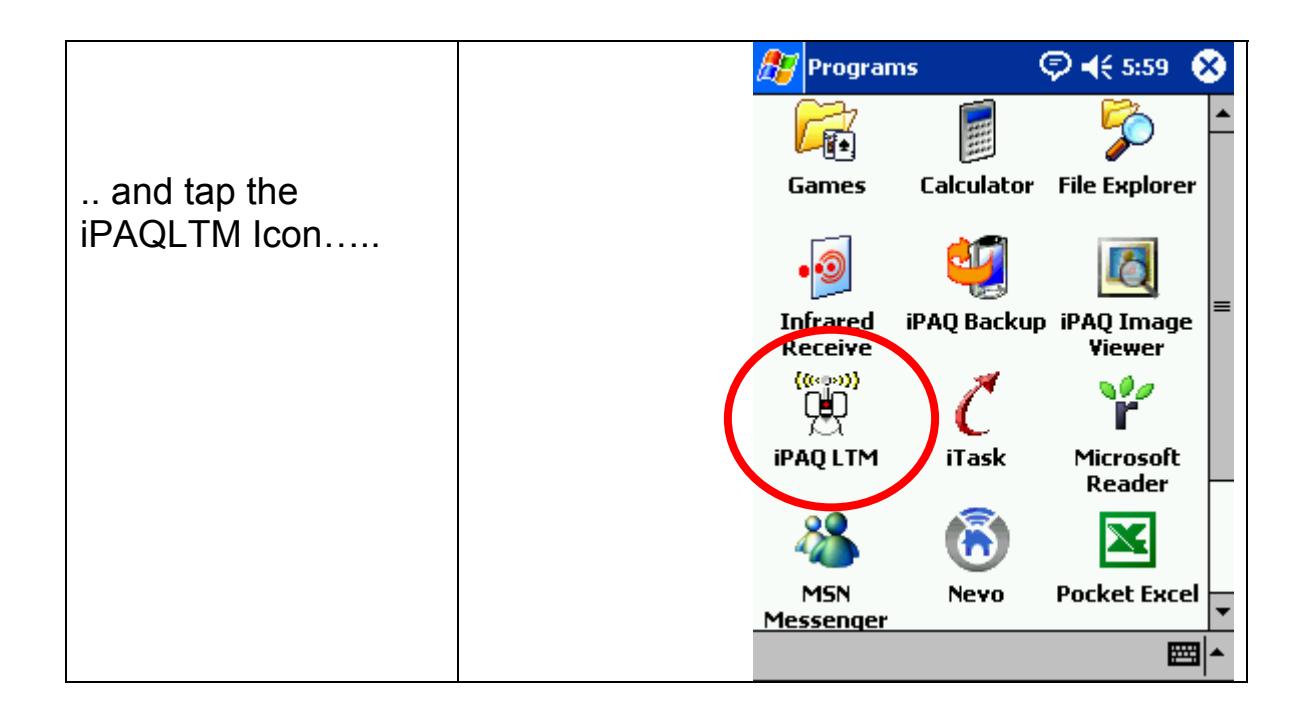

<u> a shekara ta 1999 a shekara t</u>

 $\overline{\phantom{a}}$ 

<u> Termin a shekara ta 1999 a Tanzania a Tanzania a Tanzania a Tanzania a Tanzania a Tanzania a Tanzania a Tanza</u>

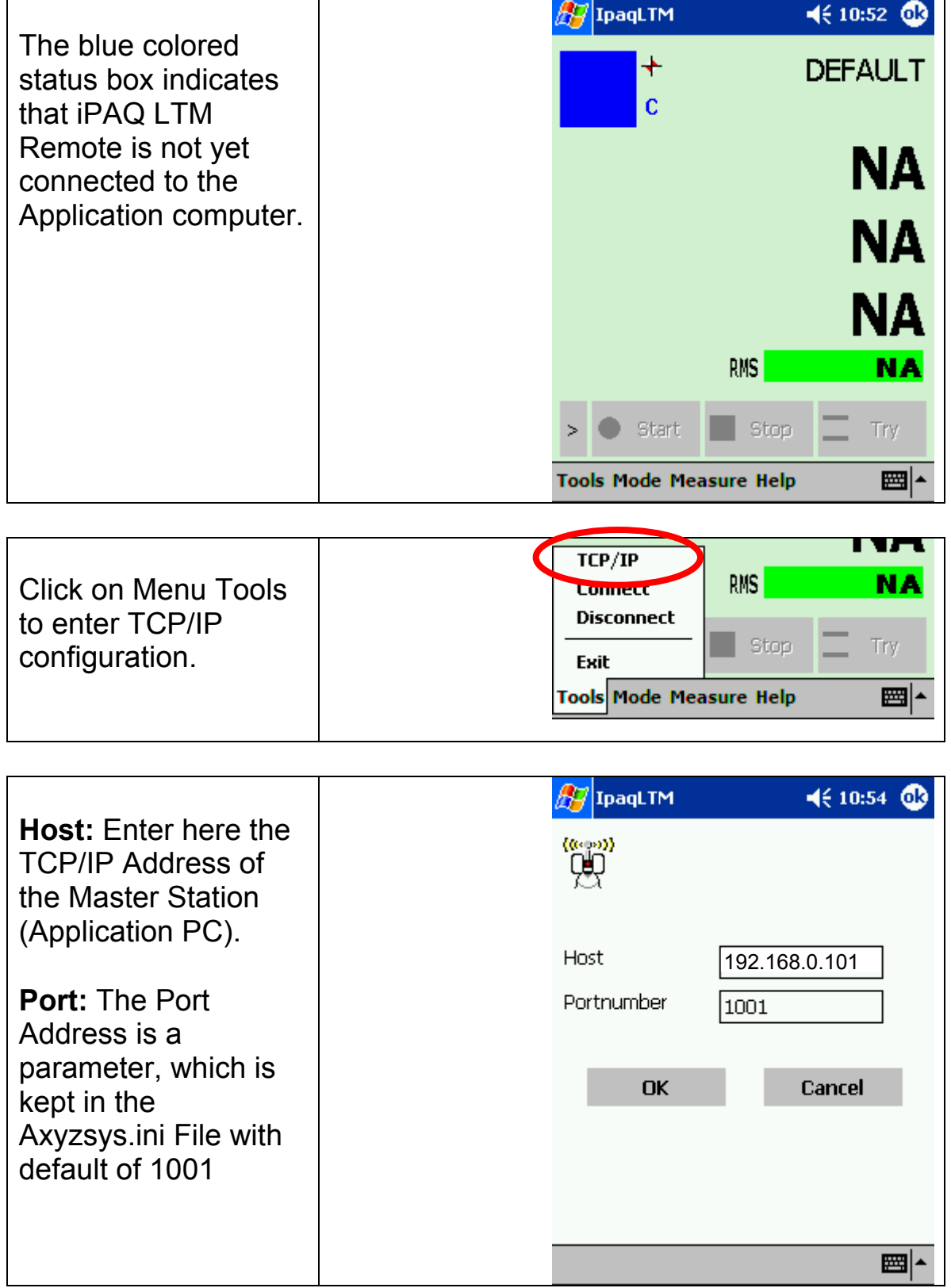

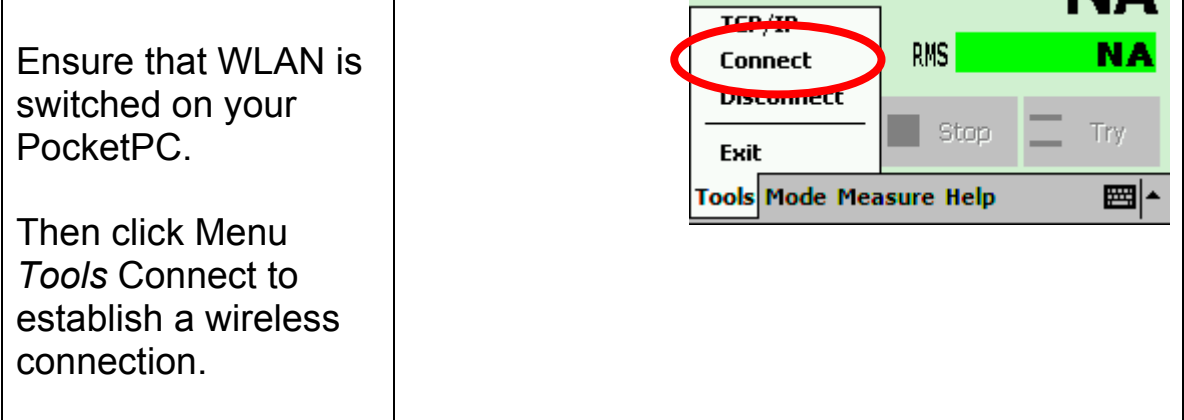

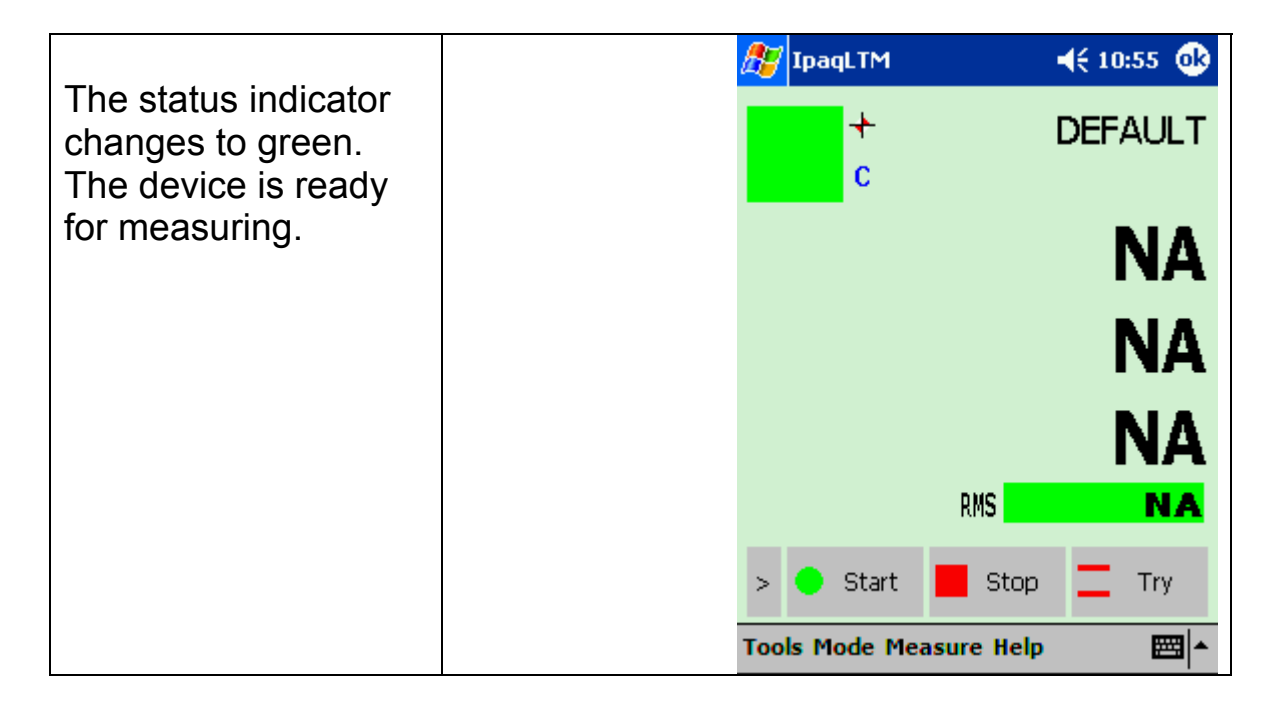

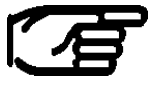

**In order to communicate with Axyz, LTM with a measurement window needs to be opened.** 

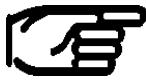

**If the system performance slows down and gets indolent or seems to hang up during the connection process, perform a soft reset on the pocket pc and try to do the following steps:** 

- **Ensure to have set the correct IP addresses within your Systems**
- **Switch when necessary WLAN power off to be able to change the settings on the iPAQ**
- **switch WLAN on again and launch iPAQLTM**

# 4.2 Uninstall Procedure

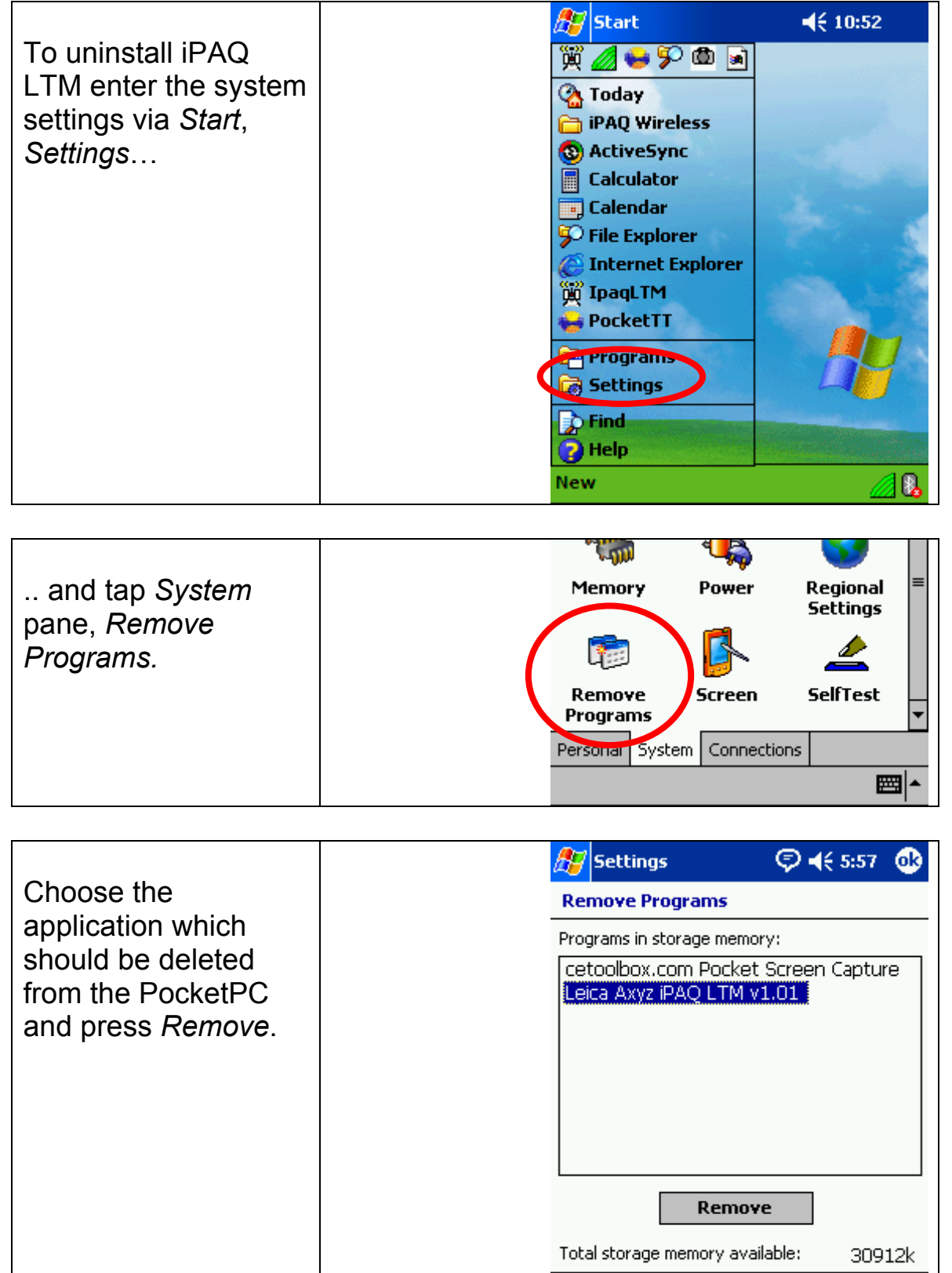

Adjust memory allocation.

■

# 5 Axyz LTM Remote Software

# 5.1 Introduction

Axyz iPAQ-LTM is a program that is running on a Pocket PC Device. The program supports reduced functionality of the Axyz LTM module. The communication between the Handheld Device and the Application PC is done via a wireless network connection. The communication is based on the TCP/IP protocol.

LTM-Remote works almost like mirror function of the Axyz LTM Module (Display). Only functions which request entry of parameters can not be operated from iPAQ-LTM.

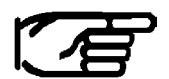

**Axyz iPAQ-LTM and Axyz LTM are synchronized. E.g. any change of measurement type in Axyz LTM will immediately update Axyz iPAQ-LTM and vice versa!** 

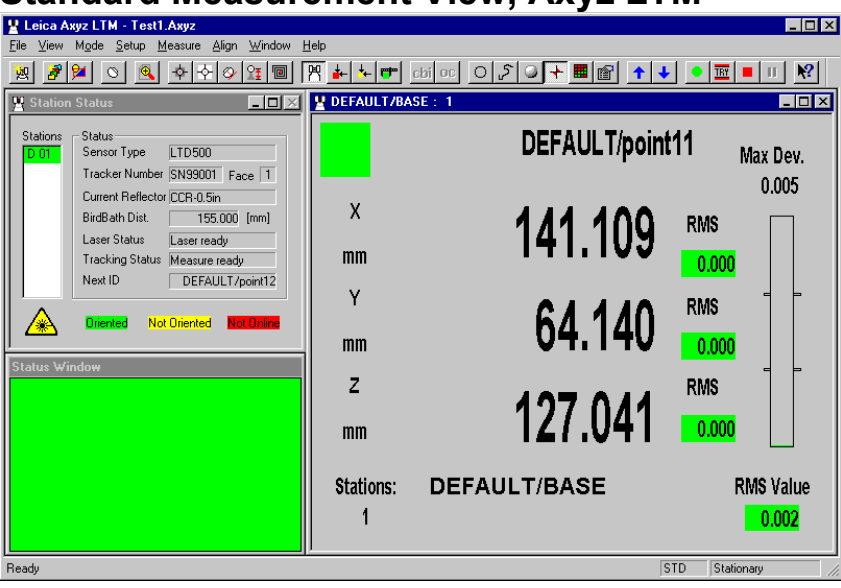

# **Standard Measurement View, Axyz LTM**

### **Standard Measurement View, LTM-Remote**

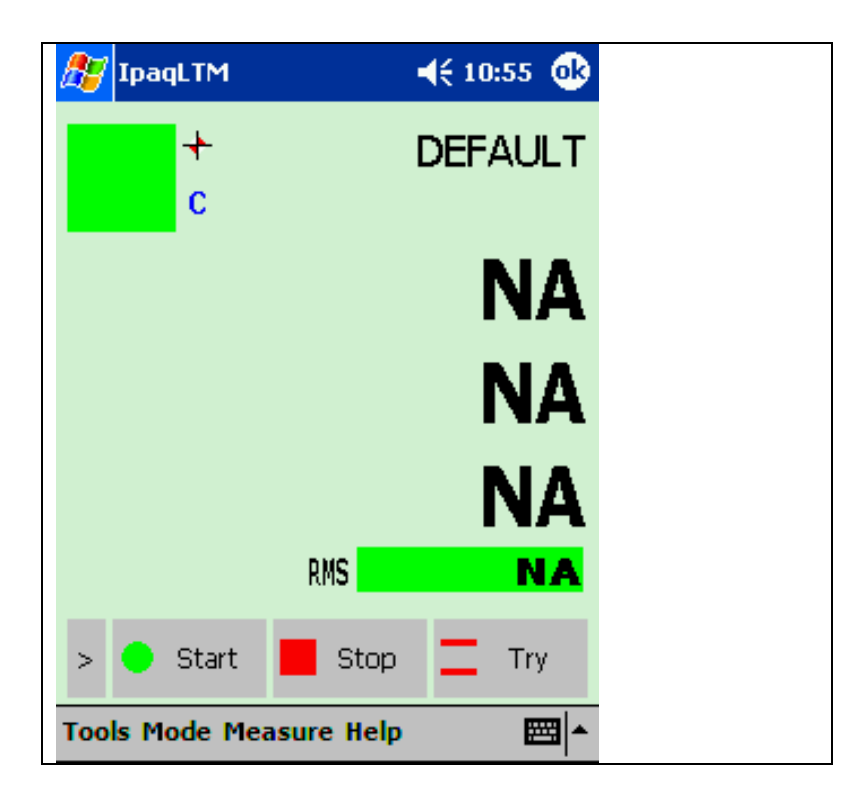

# 5.2 Available Functionality Overview

- □ Start Measure
- **D** Stop Measure
- □ Try Measure
- Set Point ID
- Increment Point ID
- Decrement Point ID
- □ Positioning Laser (Go Location, Go Birdbath)
- □ Select Measurement Modes:
	- $\checkmark$  Standard
	- $\checkmark$  Build Points
	- $\checkmark$  Build Shape
	- $\checkmark$  CAD Build Inspect

No Parameters can be changed

(e.g. in Build: Selection of Reference points).

All settings have to be set in advance at the AP computer.

- Select Measurement Types:
	- $\checkmark$  Stationary
	- $\checkmark$  Continuous
	- $\checkmark$  Circle Center
	- $\checkmark$  Sphere Center
	- $\checkmark$  Grid

No changes on the measurement settings can be done (e.g. Time sep., # of Points,…).

All settings have to be set in advance at the AP computer.

□ Remote Control View

### 5.2.1 Summary of Buttons

#### **Start**

Once a measurement mode or method has been selected and any changes made to the data collection parameters, use this selection to start measurement and record the results in the database.

#### **Stop**

This stops storage or display of any data being continuously recorded.

### **Try**

This is an alternative to Start and has the same function except that it does not store any data in the database. It is used simply to make a quick check

#### **>**

.

Tapping the '>' sign switches in between the three different Button Views

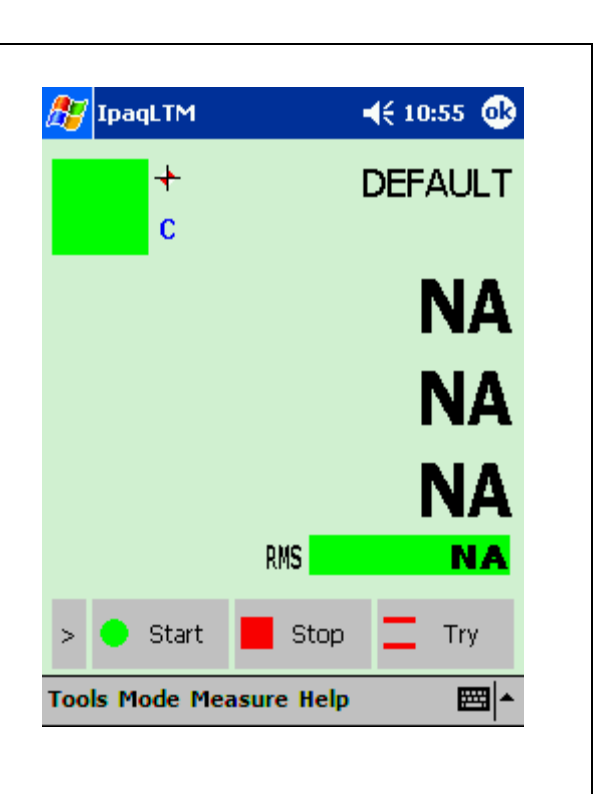

### **Set Point ID**

To re-define the identifier for the next measured point in the current measurement window

*Note: Unlike at the Axyz LTM, this button does not allow to set any parameters. All parameter definitions have to be set at the Axyz LTM.*

#### **Inc ID**

Moves to the next point in a Build list, or increments the point ID by 1 for the next point to be measured in normal measurement.

### **Dec ID**

Moves to the previous point in a Build list, or decreases the point ID by 1 for the next point to be measured in normal measurement.

#### **>**

Tapping the '>' sign switches in between the three different Button Views

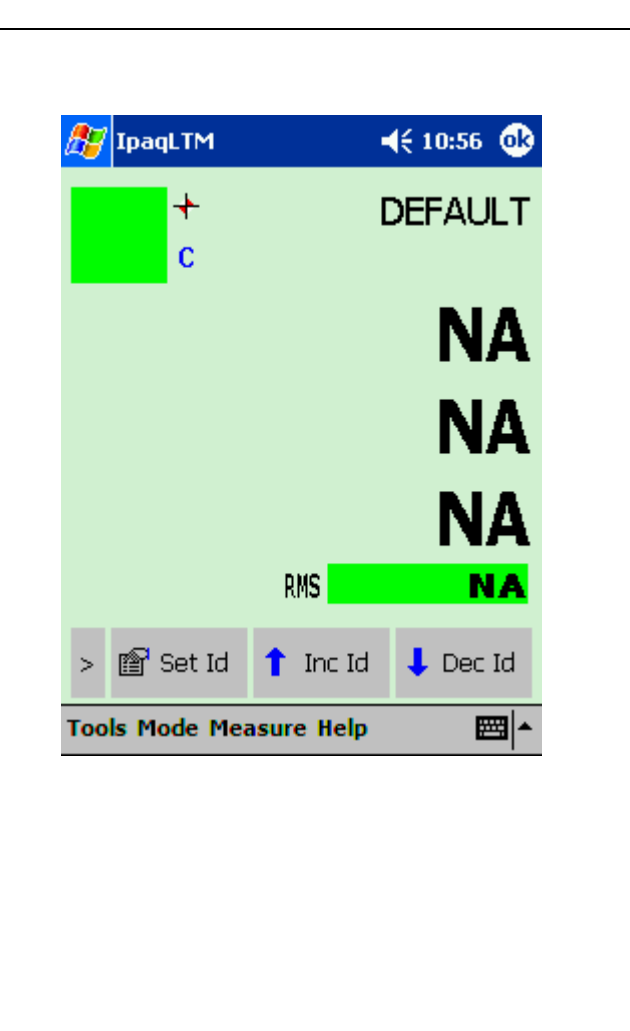

### **Go BB**

This command sets the angular values, which defines the current location of the reflector when placed in the Home Point (Birdbath). If the reflector is in position the beam locks on and the distance is set to the defined Birdbath value for the current reflector.

#### **Go Location**

This command allows placing the reflector in a previously measured position and locks onto and sets the distance for the IFM. Coordinate values from the appropriate station may define the position.

**>**

Tapping the '>' sign switches in between the three different Button Views

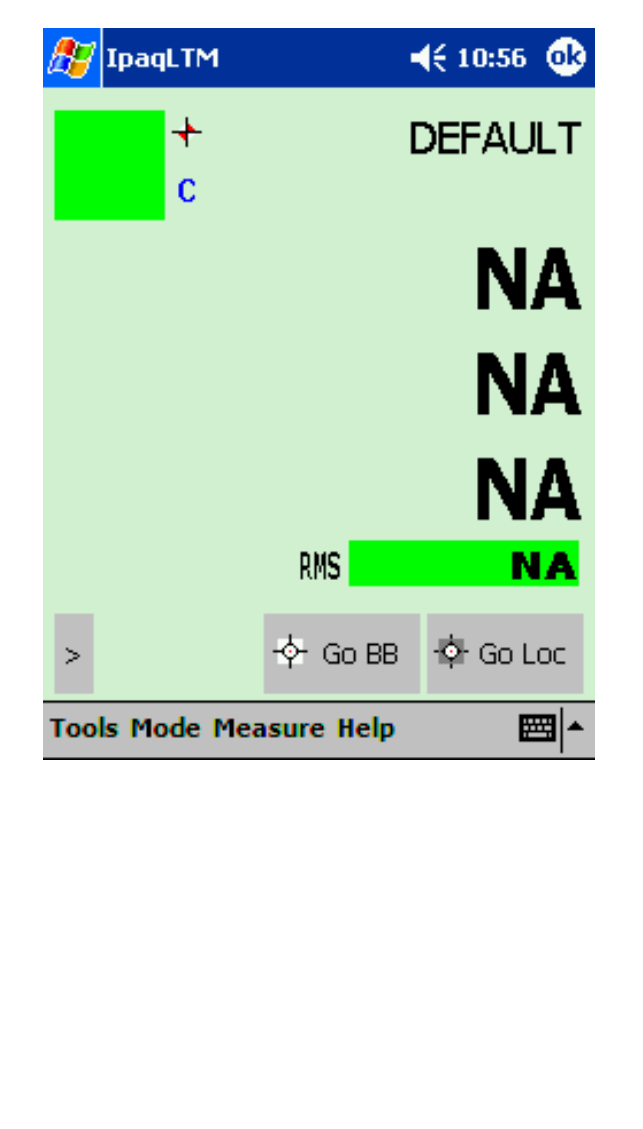

 $\overline{\phantom{0}}$ 

### 5.2.2 Summary of Menu bars 5.2.2.1 Menu Tools

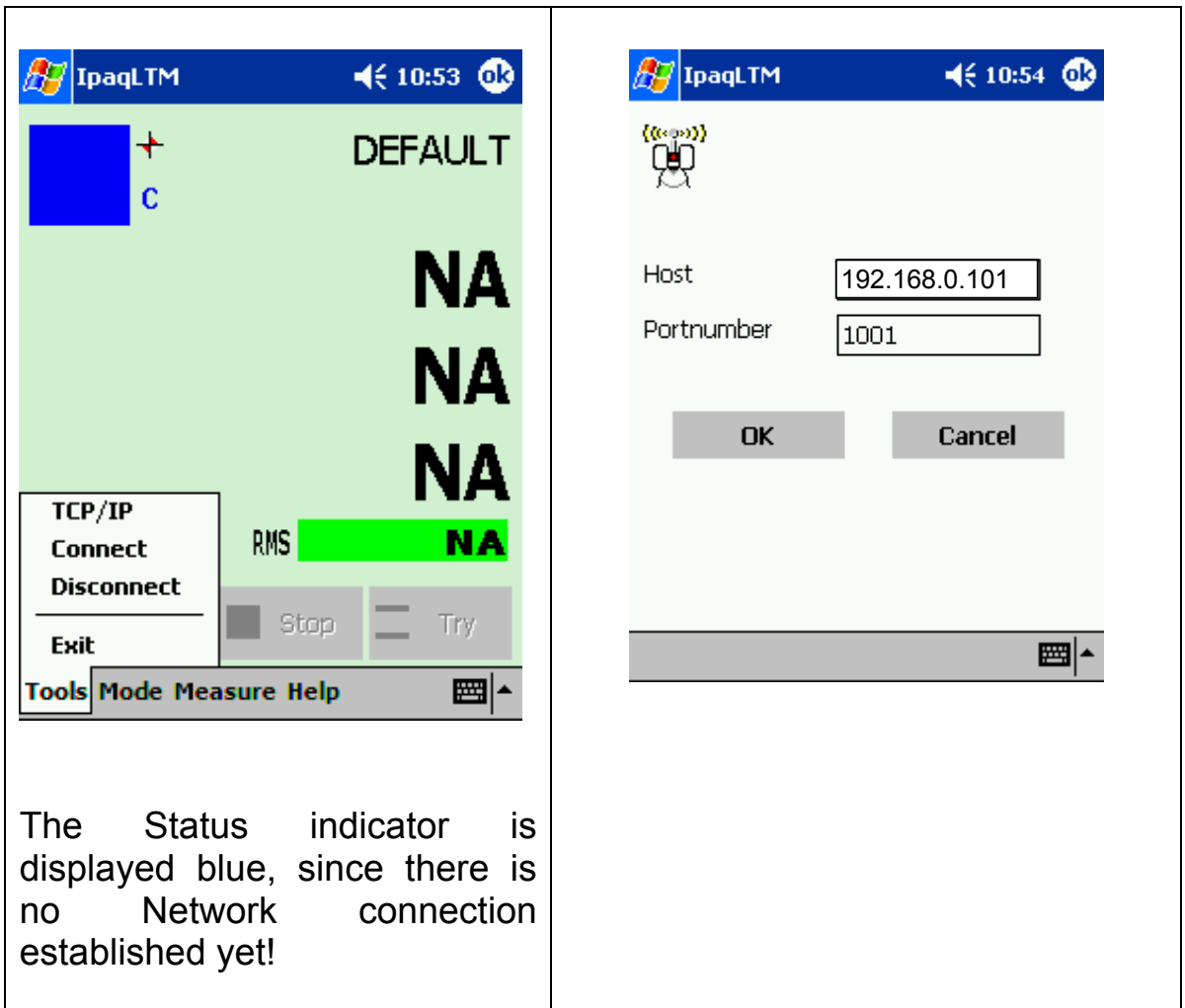

### **Tools Menu**

#### **TCP/IP**

This opens the TCP/IP dialog.

**Host:** Enter here the TCP/IP Address of the Master Station (Application PC).

**Port:** The Port Address is a parameter, which is kept in the Axyzsys.ini File with default of 1001

#### **Connect**

Establishes a network connection to the Application PC. This

is indicated by changing the Status indicator color to red or green respectively. The first time after the LTM client has been started the connection has to be established manually by a click on '*Connect'*. As from this moment the connection mechanism is automated. Whenever the connection is lost, the client tries to re-establish the connection.

#### **Disconnect**

Disconnects iPAQ LTM from the network.

**Exit**  Exits the Application

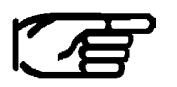

**Important: Connection can only be established if a Measurement View in Axyz LTM is opened!** 

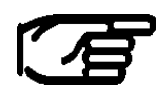

**If the system performance slows down and gets indolent or seems to hang up during the connection process, perform a soft reset on the pocket pc and try to do the following steps:** 

- **Ensure to have set the correct IP addresses within your Systems**
- **Switch when necessary WLAN power off to be able to change the settings on the iPAQ**
- **switch WLAN on again and launch iPAQLTM**

# 5.2.2.2 Menu Mode

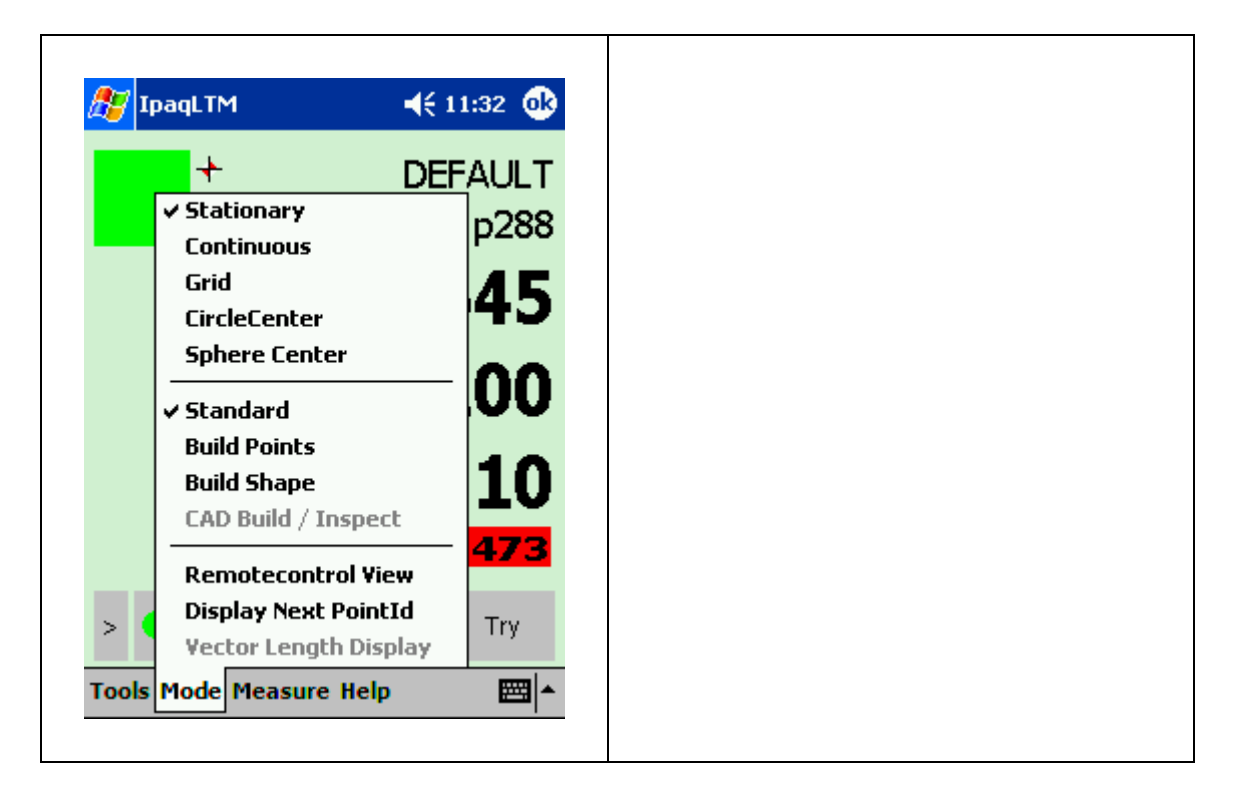

### **Available Measurement Types**

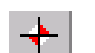

### **Stationary**: *[Menu: Mode/Stationary]*

This method is used for measuring to a fixed reflector position, either using the IFM or ADM (if available). Averaging a number of measurements derives the pointing and the averaged measurement is available for use by the Orientation Module and Single Point Solution.

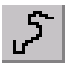

#### **Continuous**: *[Menu: Mode/Continuous]*

This method is used to record a related set of points generated dynamically, such as the sweep of a robot arm or a reflector scanned across the surface of an object.

#### **Grid**: *[Menu: Mode/Grid]* H.

In grid measurement a 3D grid of planes or surfaces is defined. Every time the reflector moves through a surface a point is recorded, which means that multiple points can be recorded on the same surface. The technique is similar to continuous measurement by change of coordinate.

#### **Circle Center**: *[Menu: Mode/CircleCenter]*  $\bigcirc$

A stepped cylindrical adapter can be used to locate a point indirectly. By scanning a reflector around the step, reflector positions on a circle can be recorded. The center of the circle lies on the axis of the cylinder. This center is automatically derived from the best-fitting circle and defines the required point, which is assigned the type entered.

#### **Sphere Center**: *[Menu: Mode/SphereCenter]*

A fixed stationary point such as a hole center can be measured indirectly with an adapter which has a spherical surface and by scanning a reflector across and in contact with the sphere's surface.

The measured reflector positions also lie on a spherical surface with the same center as the adapter. This center is automatically derived from the best-fitting sphere and defines the required point, which is assigned the type entered.

### **Available Measurement Modes, refer to next chapter for detailed information**

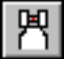

#### **Standard Mode**: *[Menu: Mode/Standard]*

Standard mode offers a number of methods for making 3D static point measurements and 3D dynamic point recording.

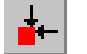

#### **Build Points**: *[Menu: Mode/Build Points]*

A list of points to be built is selected from the reference points. If a point is input manually, the list only contains the one point. The manually input point is not stored in the reference area but can be stored in the object area by subsequent measurement as a normal measured point.

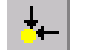

#### **Build Shapes**: *[Menu: Mode/Build Shapes]* Is used to manually set out points on a standard *Axyz* shape surface (e.g. cylinder) or check the offsets of existing points from a standard surface.

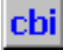

CAD Build Inspect *[Menu: Mode/CAD Build/Inspect]* Is used to Build or Inspect CAD data selected in Axyz CAD. Single Points with their deviations to the CAD can be stored.

### **RemoteControlView**

*[Menu: Mode/ RemoteControlView]* 

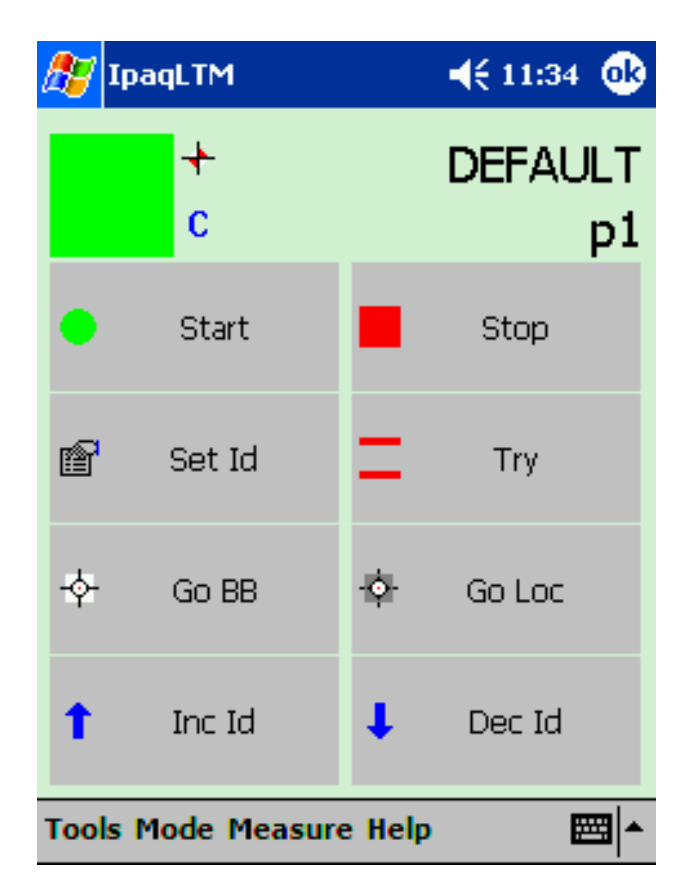

This option allows toggling in between the general iPAQ LTM Measure View and the new RemoteControlView.

This RemoteControl View allows to quickly access the main functionalities of LTM by using the Touch Screen capability of the Pocket PC.

Additionally the Status indicator, the actual measurement type view and the current/next point ID is visible.

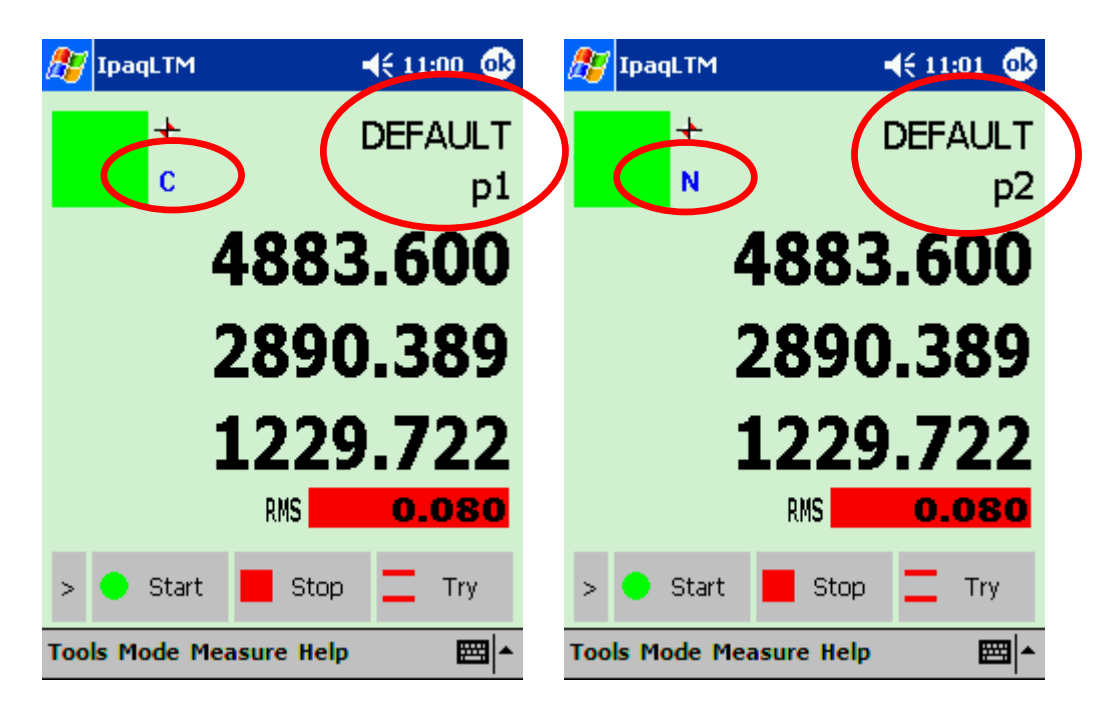

 **Display Next PointID:** *[Menu: Mode/ Display Next PointID ]* 

This toggles the View of the measurement ID.

Character 'C' in the upper left corner indicates that the current PointID is displayed, 'N' the Next Point ID.

### **Vector Length Display:** *[Menu: Mode/ Vector Length Display]*

This toggles the way of displaying the Build Difference. Instead of the individual components, only one value, the vector length is displayed.

The Vector Length Display is only in Build Modes available!

# 5.2.2.3 Menu Measure

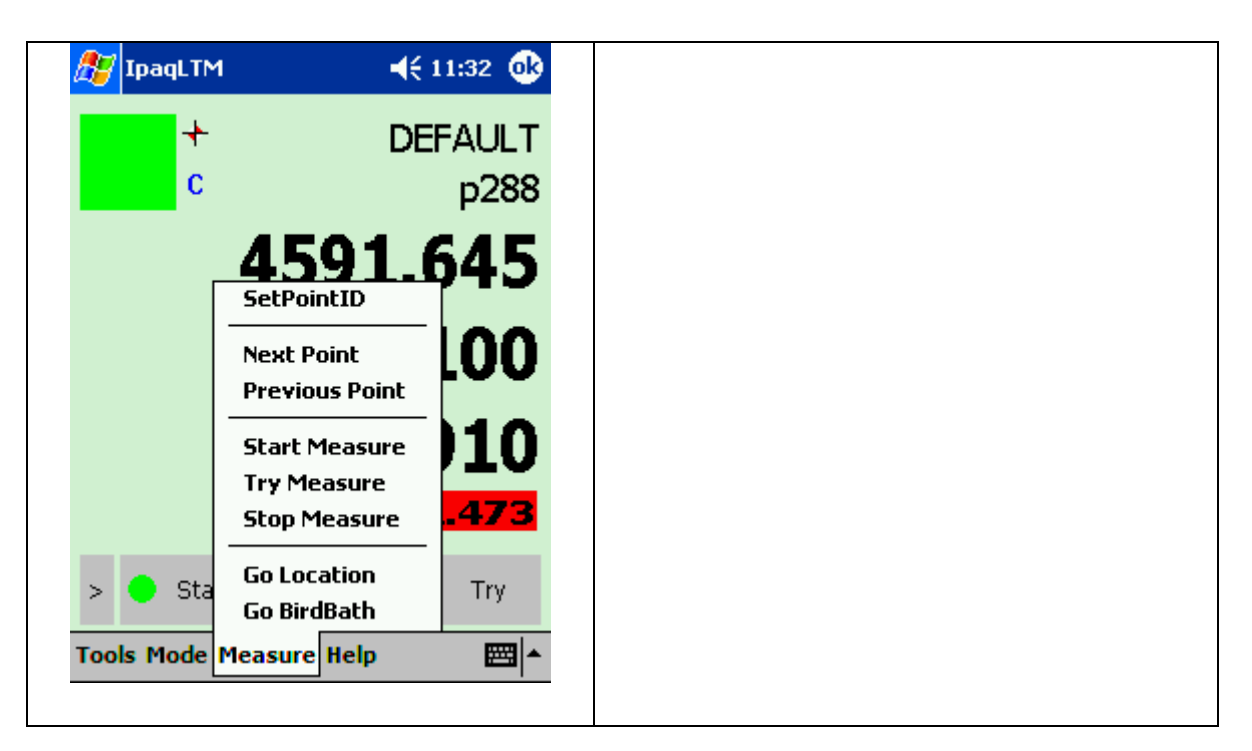

These functionalities are accessible via Buttons also!

#### **Set Point ID:** *[Menu: Measure/SetPointID]*

To re-define the identifier for the next measured point in the current measurement window

*Note: Unlike at the Axyz LTM, this button does not allow to set any parameters. All parameter definitions have to be set at the Axyz LTM.* 

#### **Next Point:** *[Menu: Measure/* **Next Point***]*

Moves to the next point in a Build list, or increments the point ID by 1 for the next point to be measured in normal measurement.

#### **Previous Point:** *[Menu: Measure/* **Previous Point***]*

Moves to the previous point in a Build list, or decreases the point ID by 1 for the next point to be measured in normal measurement.

### **Start Measure**: *[Menu: Measure/ Start Measure]*

Once a measurement mode or method has been selected and any changes made to the data collection parameters, use this selection to start measurement and record the results in the database.

#### **Try Measure:** *[Menu: Measure/ Try Measure]*

This is an alternative to Start and has the same function except that it does not store any data in the database. It is used simply to make a quick check

#### **Stop Measure:** *[Menu: Measure/ Stop Measure]* This stops storage or display of any data being continuously recorded.

#### **Go Location**: *[Menu: Measure/ Go Location]*

This command allows placing the reflector in a previously measured position and locks onto and sets the distance for the IFM. Coordinate values from the appropriate station may define the position.

#### **Go BirdBath**: *[Menu: Measure/ Go BirdBath]*

This command sets the angular values, which define the current location of the reflector when placed in the Home Point (Birdbath). If the reflector is in position the beam locks on and the distance is set to the defined Birdbath value for the current reflector.

### 5.2.2.4 Menu Help

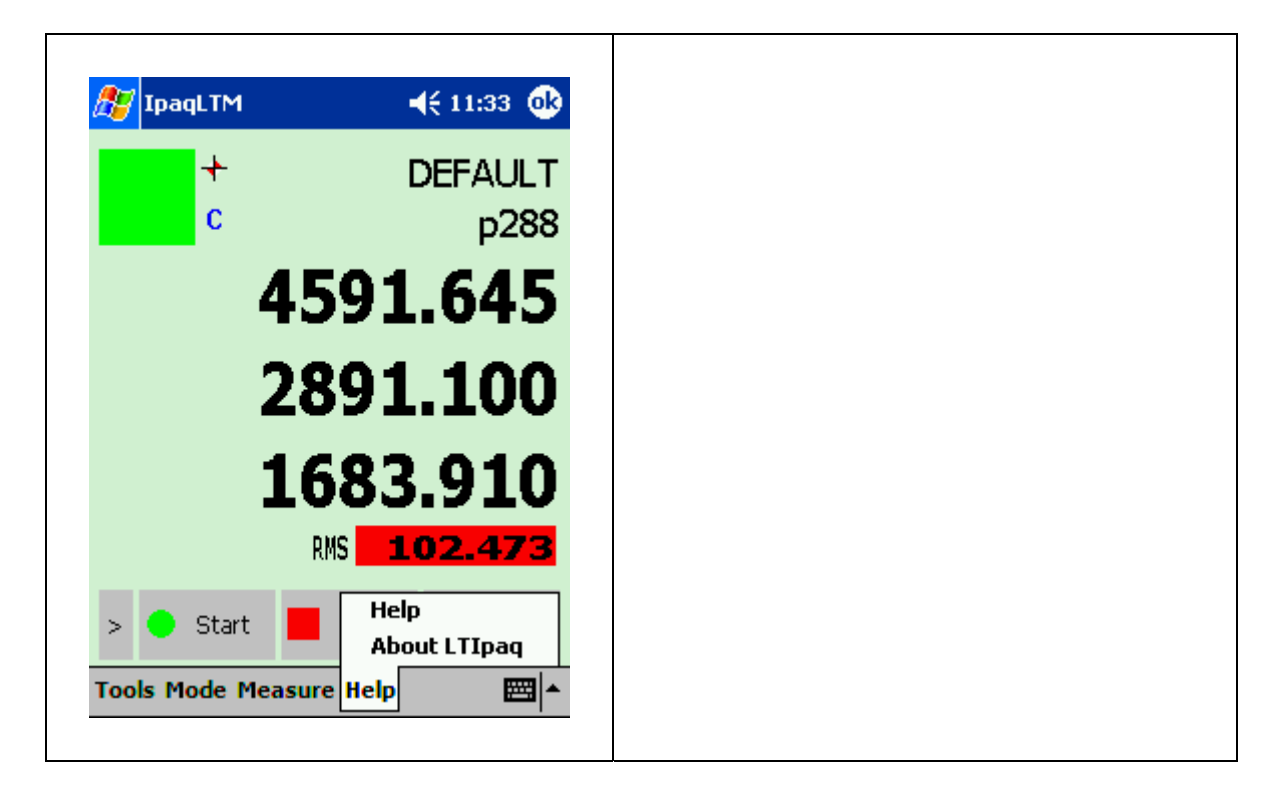

**Help:** *[Menu: Help/Help]*

This menu refers to the User Manuals

# 5.3 Measurement modes

### 5.3.1 Standard Measurement Mode

Menu Point "Mode" Select Standard

And select the Measurement Type you need "Stationary", "Continuous", "Grid", "Circle Center" or "Sphere Center".

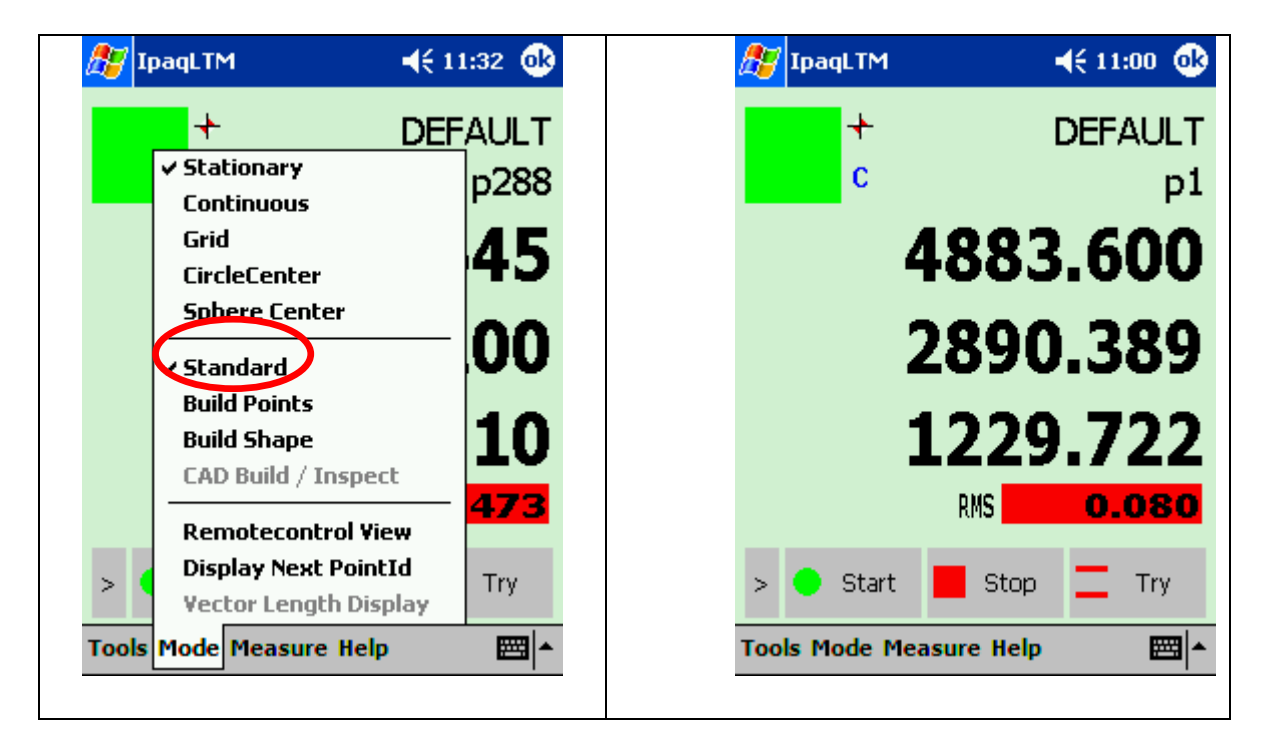

#### **Measurement Status:**

The measurement window has, in the top left hand corner, an indicator of measurement status resembling a traffic light. The example shows the color coding, together with the meaning. If the ADM is in use, the letters "ADM" are superimposed on the indicator.

#### **WP/Pt ID:**

The Work Piece and the Point ID are displayed in two separate fields (field length: max. 16 characters).

#### **Coordinates:**

The coordinates are displayed in the current coordinate and unit system set in CDM.

### **RMS Value/Mean Error:**

#### **RMS Value:**

For stationary points located by circle fit, sphere fit or averaged location, this is the RMS value of the corresponding residuals for the current measurement. The RMS Value is displayed in the current coordinate -, unit system and color-coded based on the Tolerance settings set in LTM.

#### **Mean Error:**

For stationary points located by circle fit, sphere fit or averaged location, this is the variance factor (mean error) of the corresponding residuals. The Mean Error is displayed in the current coordinate -, unit system and color-coded based on the Tolerance settings set in LTM. The Label of the Total RMS/Mean Error Display has to be set in Axyz CDM, menu "Settings" for Weightings and Quality Statistic.

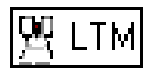

Settings like:

- Collection Interval
- Filter Specifications
- Measurement Count
- Miscellaneous

Have to be set at Axyz LTM Module.

# 5.3.2 Build Points

To indicate accuracy, the builder differences uses color-coding according to defined tolerance levels. To define the colors and warning levels (tolerance levels), see Tracker Warnings (LTM).

Menu Point "Mode" Select "Build Points"

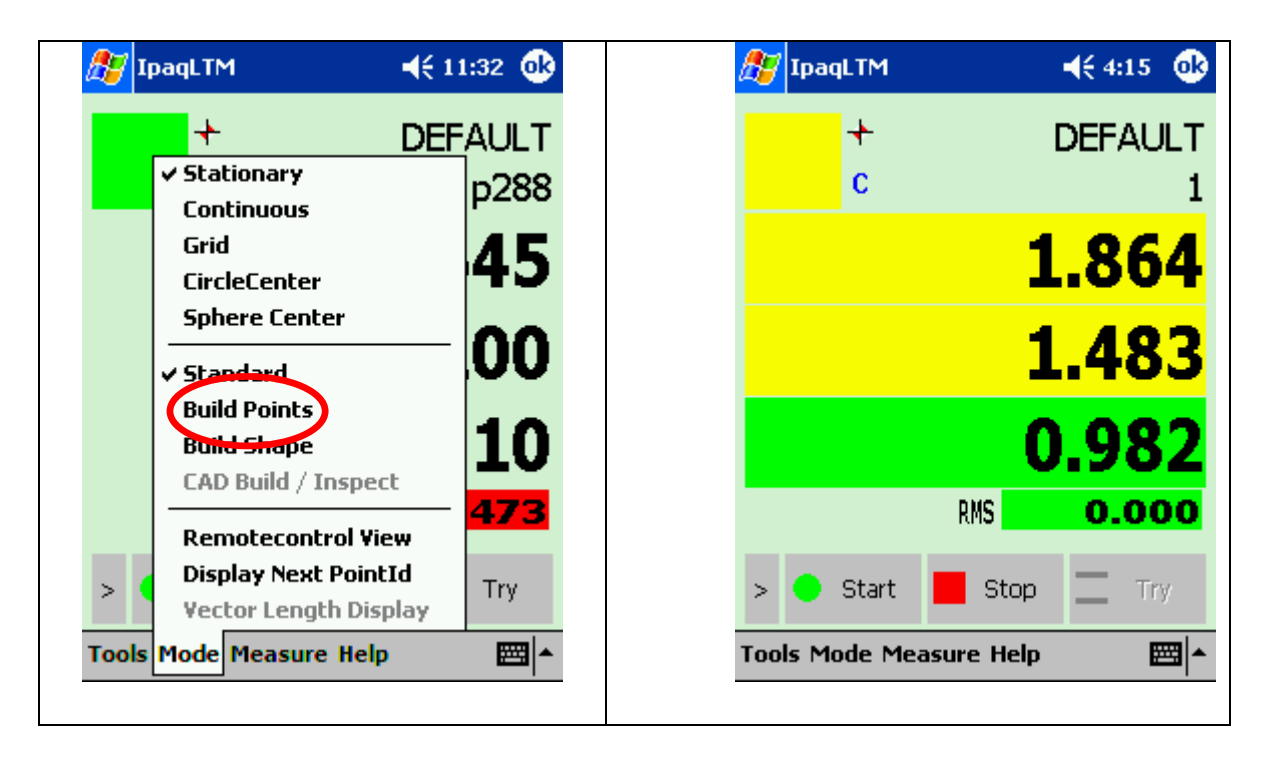

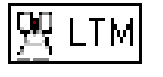

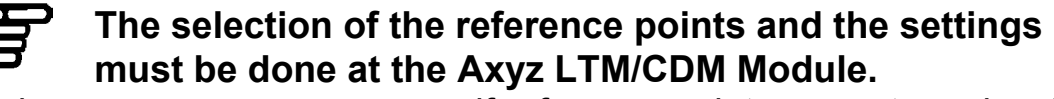

Following error message appears if reference points are not previously selected.

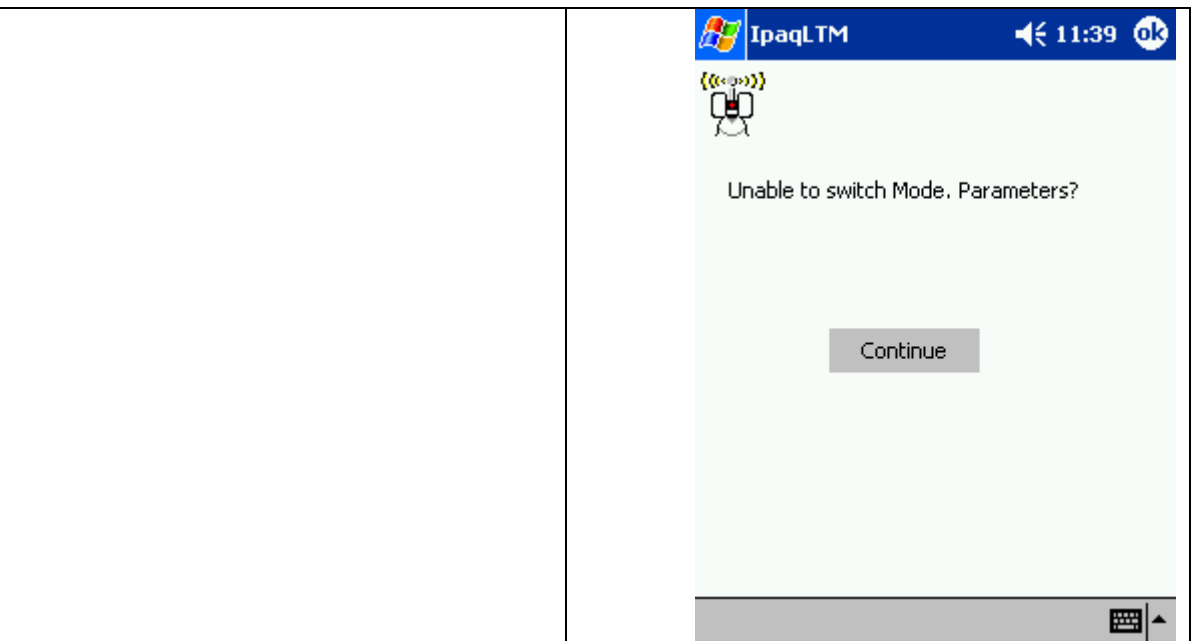

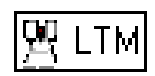

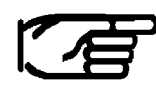

**To indicate accuracy, the builder differences uses color-coding according to defined tolerance levels. To define the colors and warning levels (tolerance levels), see Tracker Warnings (LTM).** 

## 5.3.3 Build Shapes

Build/inspect shapes has two objectives:

- To check how an existing object surface conforms to one of the standard *Axyz* shapes such as a sphere or cylinder.
- To set out points on one of these standard surfaces.

When a reference shape has been defined the reflector is tracked and the measurement view shows the perpendicular offset of the current reflector position from the defined surface.

Menu Point "Mode" Select "Build Shapes"

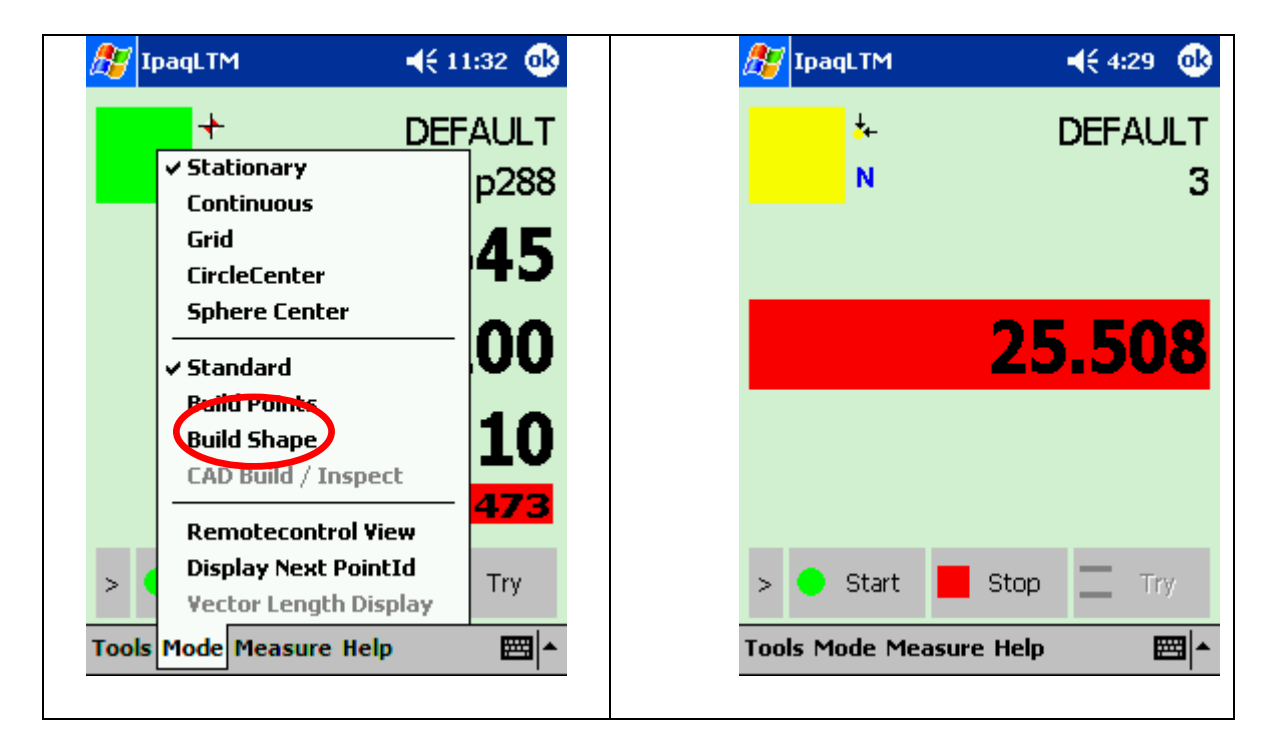

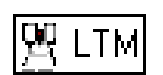

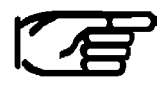

#### **The selection of the shape type and the settings must be done at the Axyz LTM/CDM Module.**

Following error message appears if shape type is not previously selected.

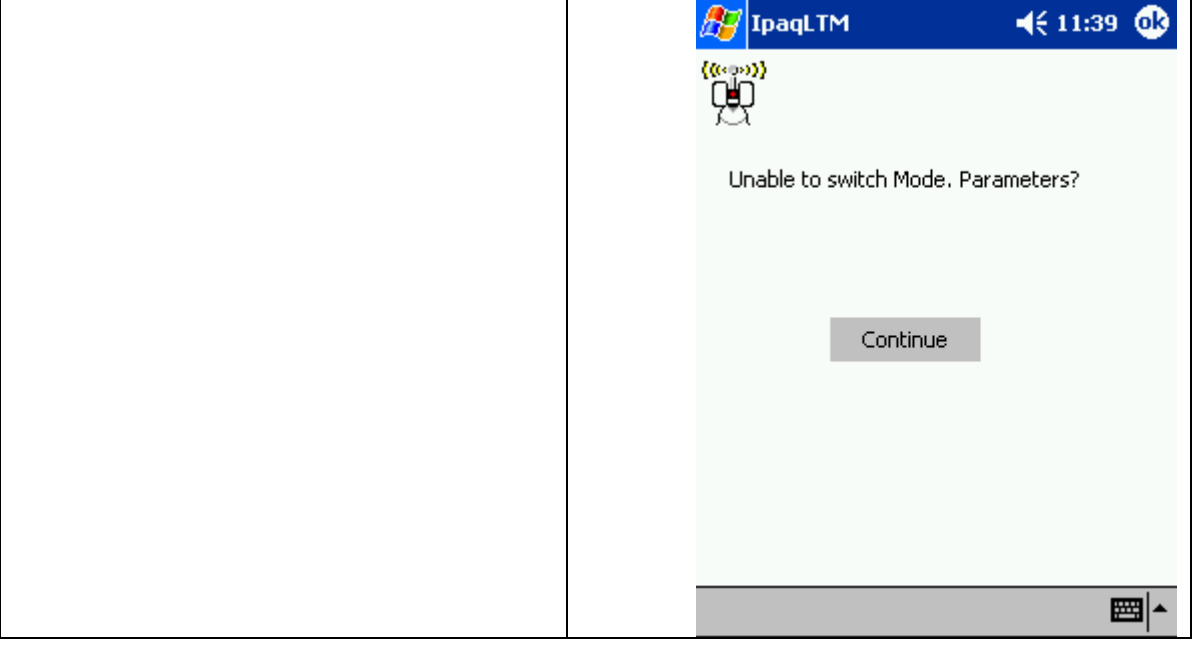

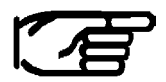

**To indicate accuracy, the builder differences uses color-coding according to defined tolerance levels. To define the colors and warning levels (tolerance levels), see Tracker Warnings (LTM).** 

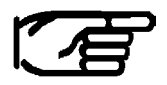

**If a reflector offset is to be taken into account, settings have to be made at the Axyz LTM.** 

# 5.3.4 CAD Build/Inspect

CAD Build/inspect has two objectives:

- To check how an existing object surface conforms to CAD data.
- To set out points on the CAD data.

When a reference CAD has been defined the reflector is tracked and the measurement view shows the perpendicular offset of the current reflector position from the defined surface.

Menu Point "Mode" Select "CAD/Build Inspect"

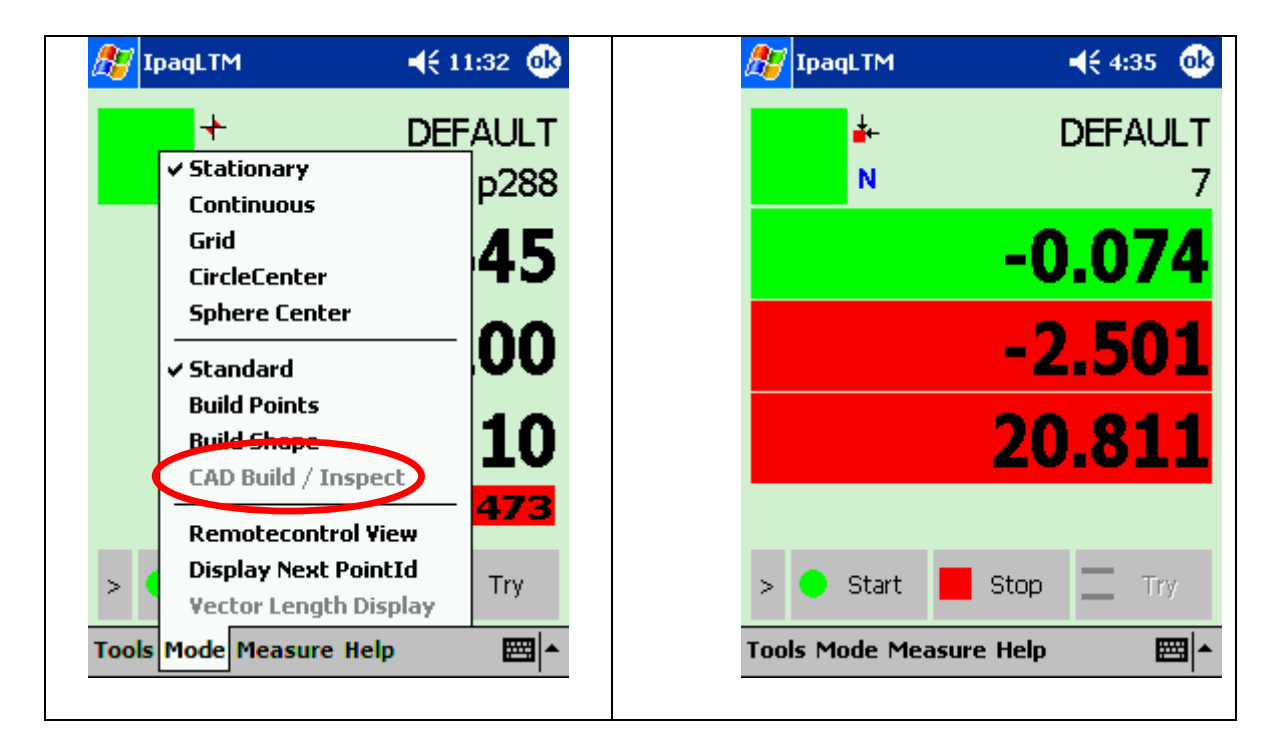

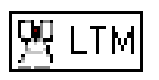

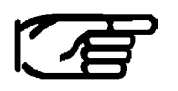

**The selection of the CAD and the settings must be done at the Axyz LTM/CAD/CDM Module.** 

Following error message appears if shape type is not previously selected.

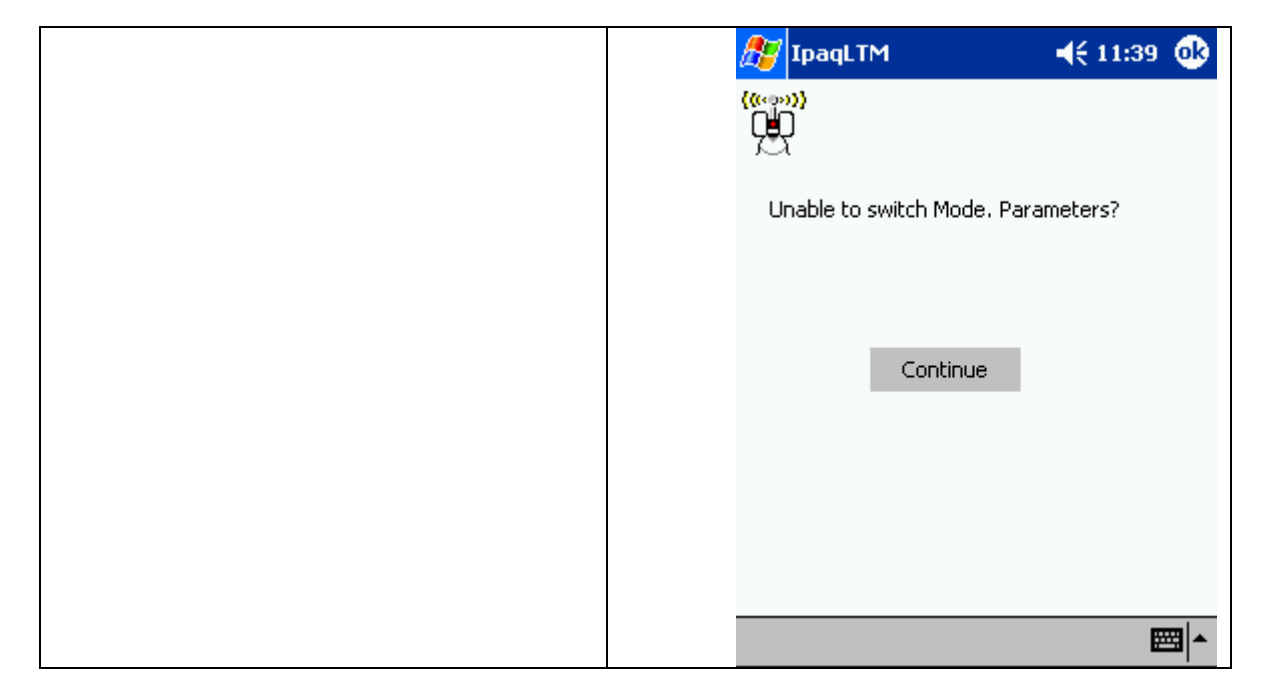

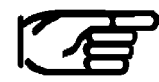

**To indicate accuracy, the builder differences uses color-coding according to defined tolerance levels. To define the colors and warning levels (tolerance levels), see Tracker Warnings (LTM).** 

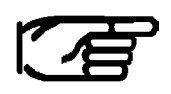

**If a reflector offset is to be taken into account, settings have to be made at the Axyz LTM.** 

# 5.4 Standard Functions

### 5.4.1 Start Measure

Menu "Measure"

Select "Start Measure" Or button Start

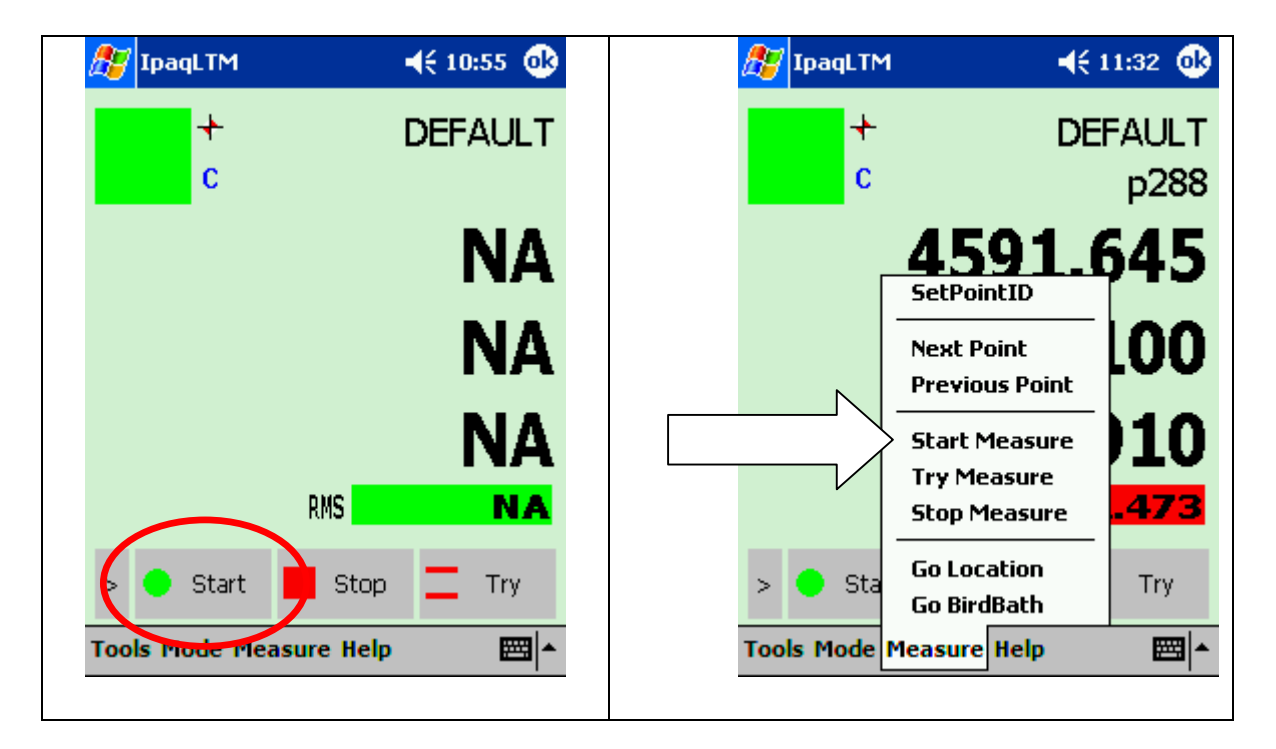

#### **"Start measurement and store"**

Once a measurement mode or method has been selected and any changes made to the data collection parameters, use this selection to start measurement and record the results in the database.

### 5.4.2 Stop Measure

Menu "Measure" Select "Stop Measure" Or button Stop

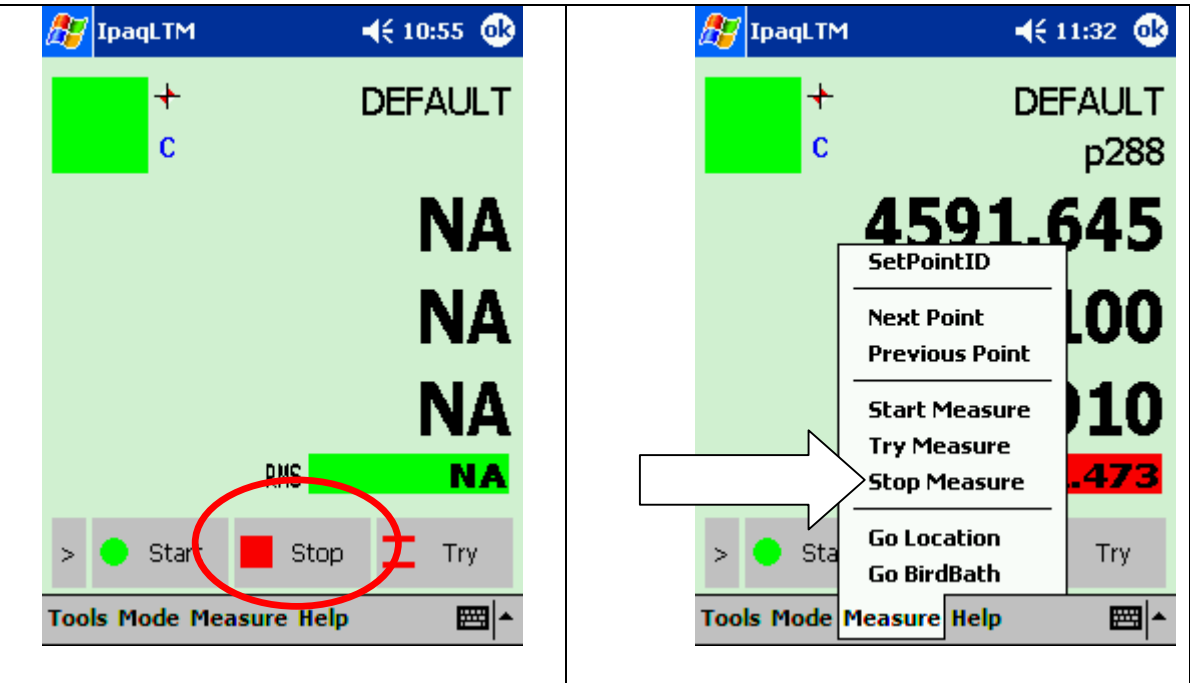

#### **"Stop measurement process"**

This stops storage or display of any data being continuously recorded.

### 5.4.3 Try mode

Menu "Measure" Select "Try Measure" Or button Try

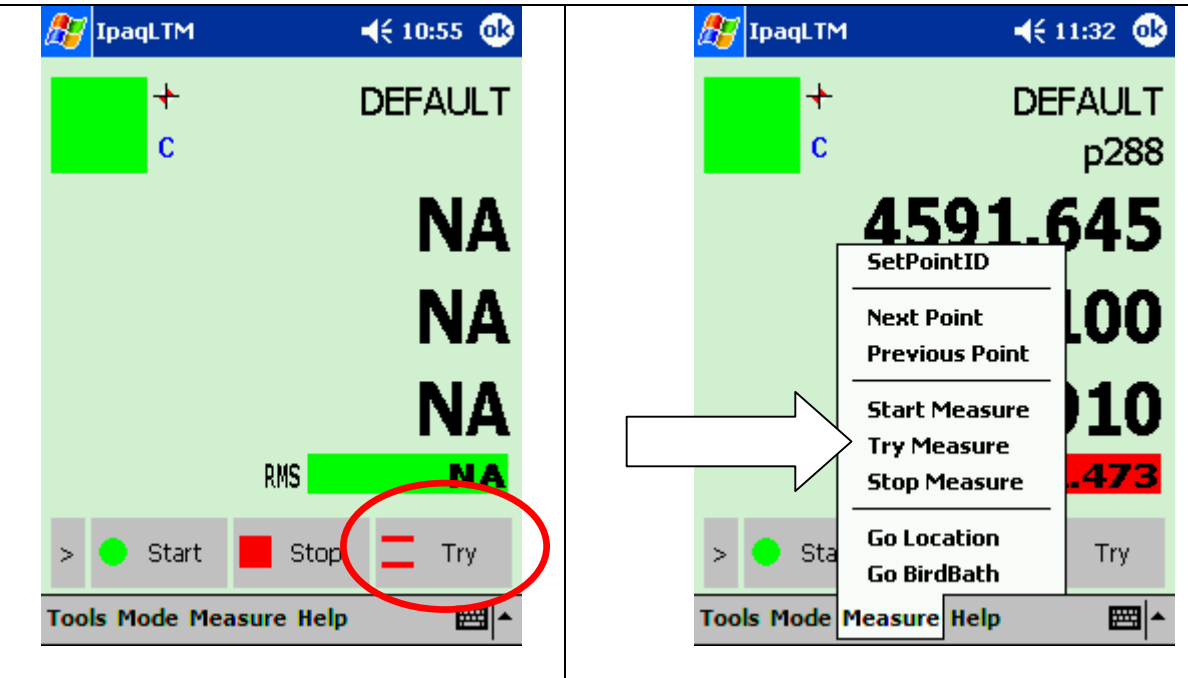

#### **"Start measure no storage"**

Once a measurement mode or method has been selected and any changes made to the data collection parameters, use this selection to start measurement and display the results.

This is an alternative to Start and has the same function except that it does not store any data in the database. It is used simply to make a quick check.

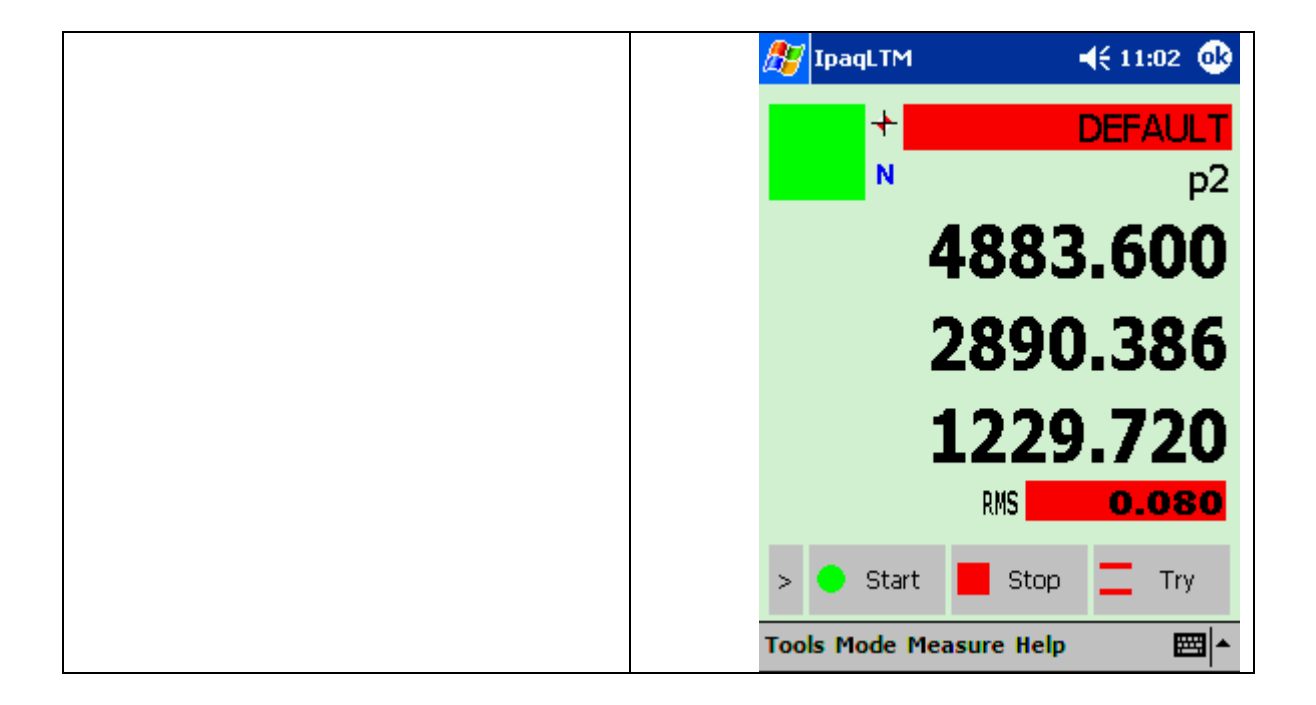

#### **WP/Pt ID**:

The Work Piece is displayed with a red background color.

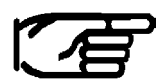

Try can be selected in any mode. (Standard, Build, Inspect)

### 5.4.4 Set Point ID

Menu "Measure" Select "SetPointID…" Or button Set ID

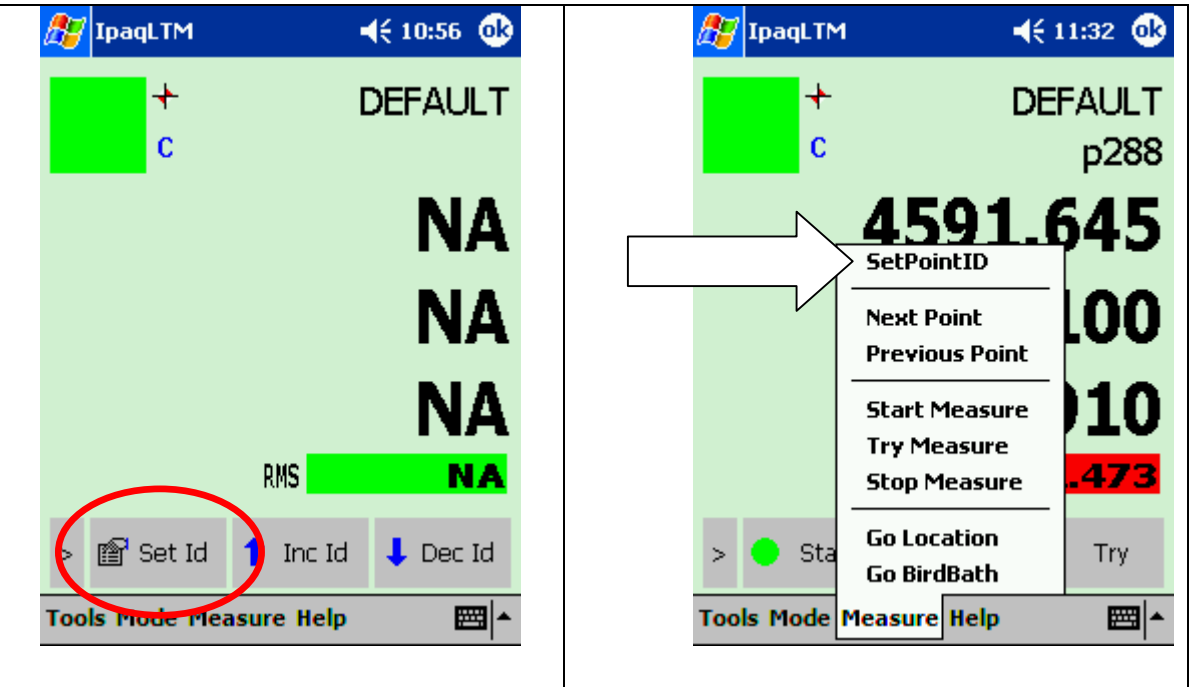

The Point ID for the next measurement can be set.

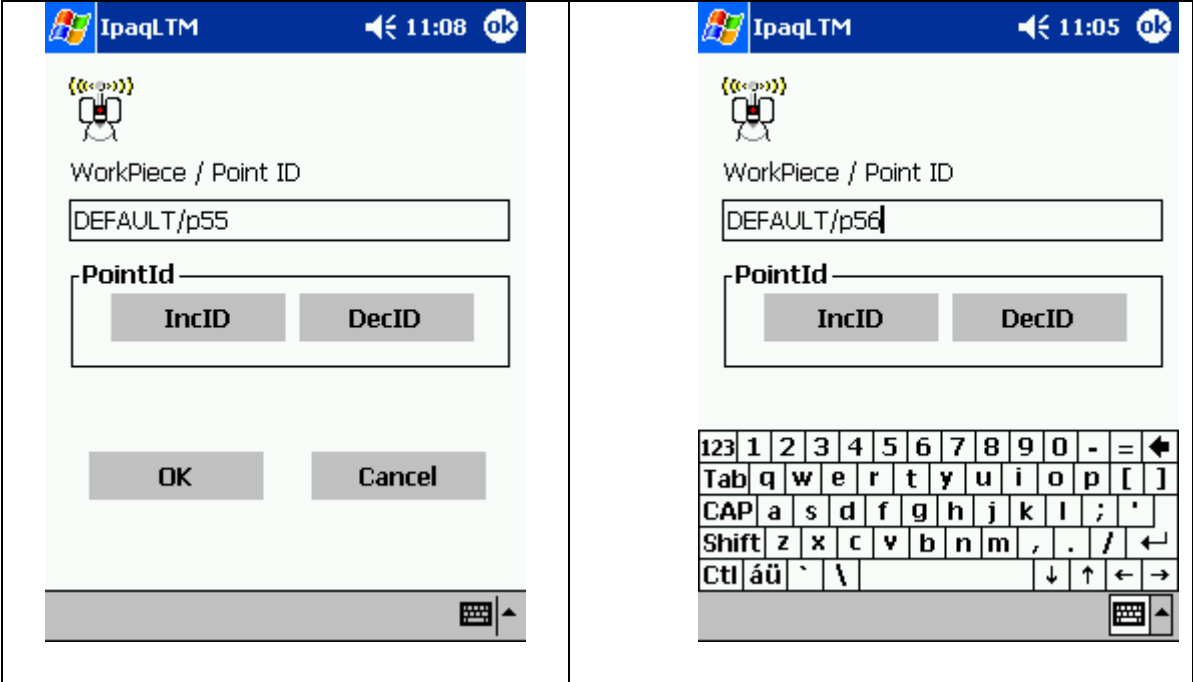

### 5.4.5 Next Point

Menu "Measure" Select "Next Point" Or button IncID

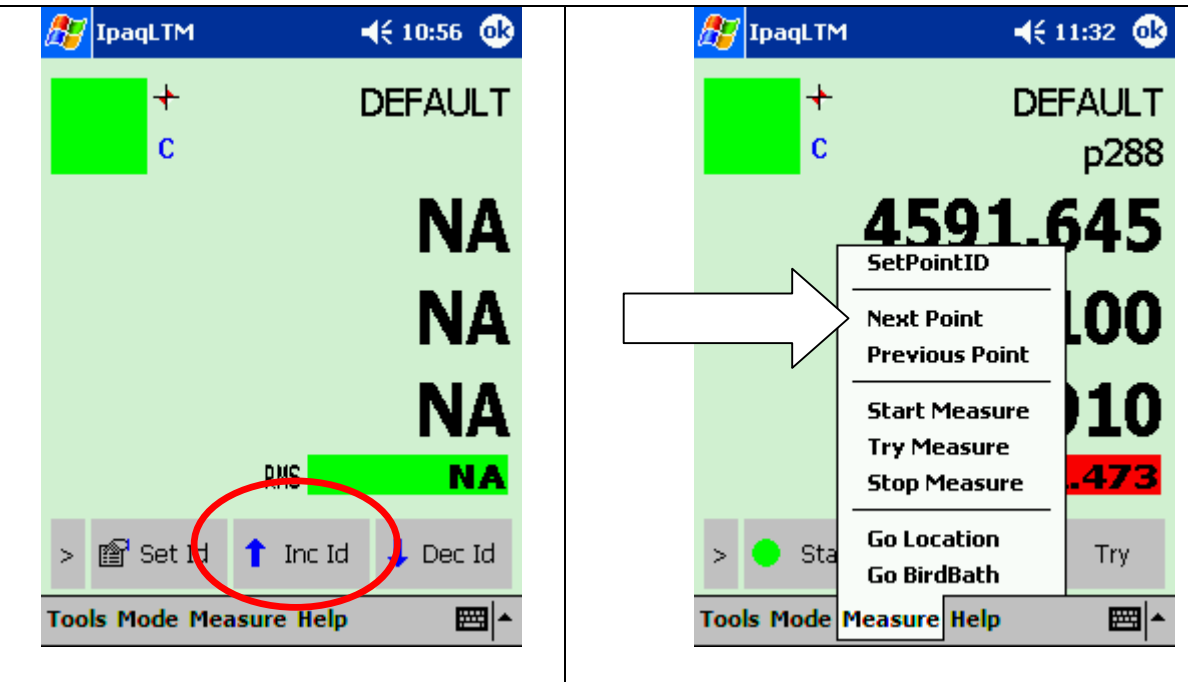

#### **"Next Point process"**

Moves to the next point in a Build list, or increments the point ID by 1 for the next point to be measured in normal measurement mode.

### 5.4.6 Previous Point

Menu "Measure"

Select "Previous Point" Or button DecID

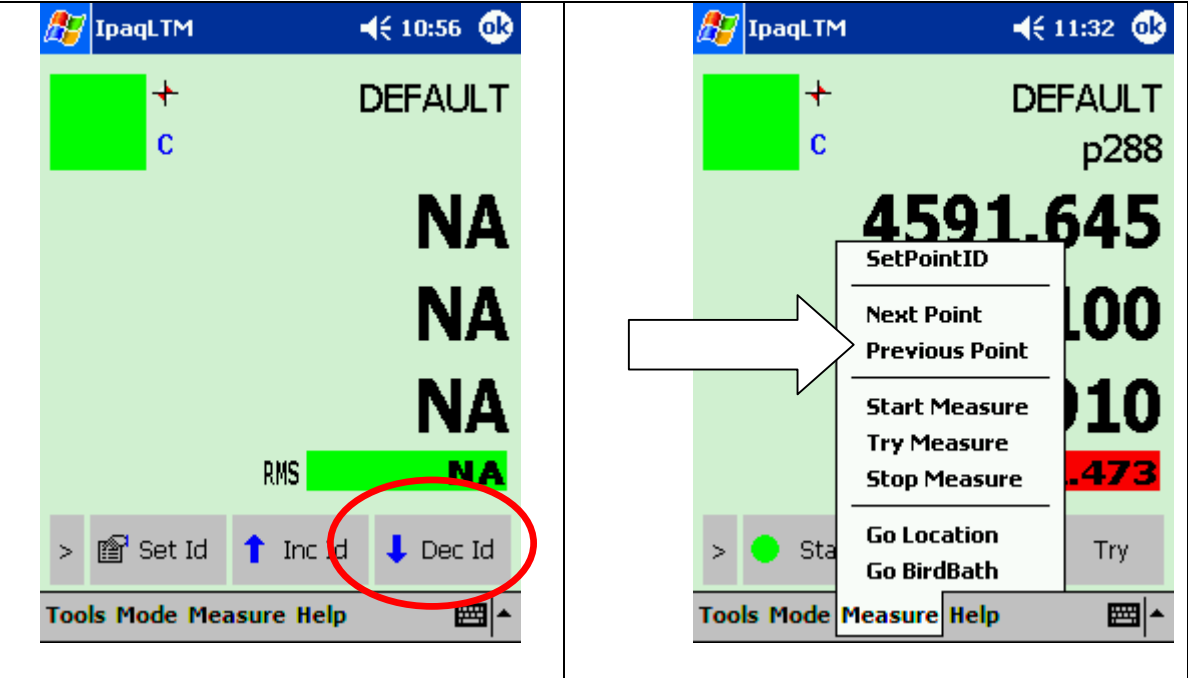

### **"Previous Point process"**

Moves to the previous point in a Build list, or decreases the point ID by 1 for the next point to be measured in normal measurement.

### 5.4.7 Go Location

Menu "Measure" Select "*Go Location*" Or button Go Loc

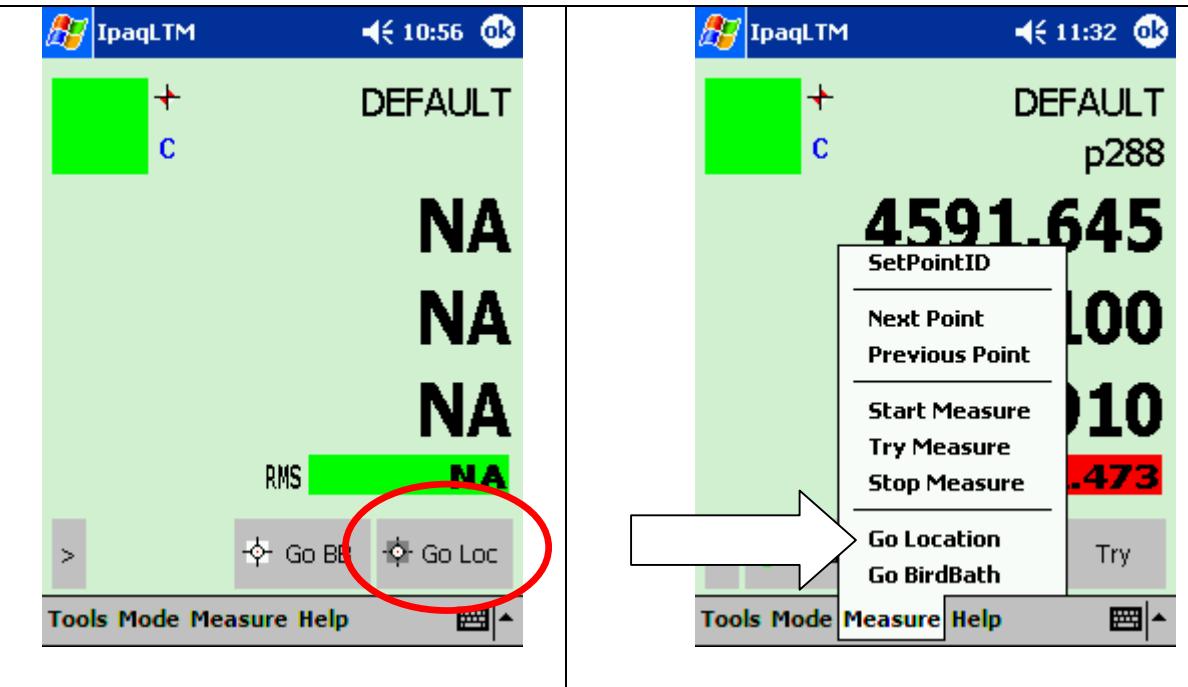

#### **"Go Location process"**

This is used to lock onto the reflector at a particular location.

The Go Location Point input assumes a pre-measured or entered point of the type Coordinate.

Input Parameters:

- Station: Active station (no user input)
- Type: Coordinate (no user input)
- Point ID: div. (user input required)

If the instrument has an ADM, and the flag "Read ADM Distance" is set in the Stationary parameter list, then the ADM is automatically used to measure the distance to the location. However the reflector must be further than the minimum ADM distance (approx. 2m) for this measurement.

## 5.4.8 Go BirdBath

Menu "Measure" Select "*Go BirdBath*" Or button Go BB

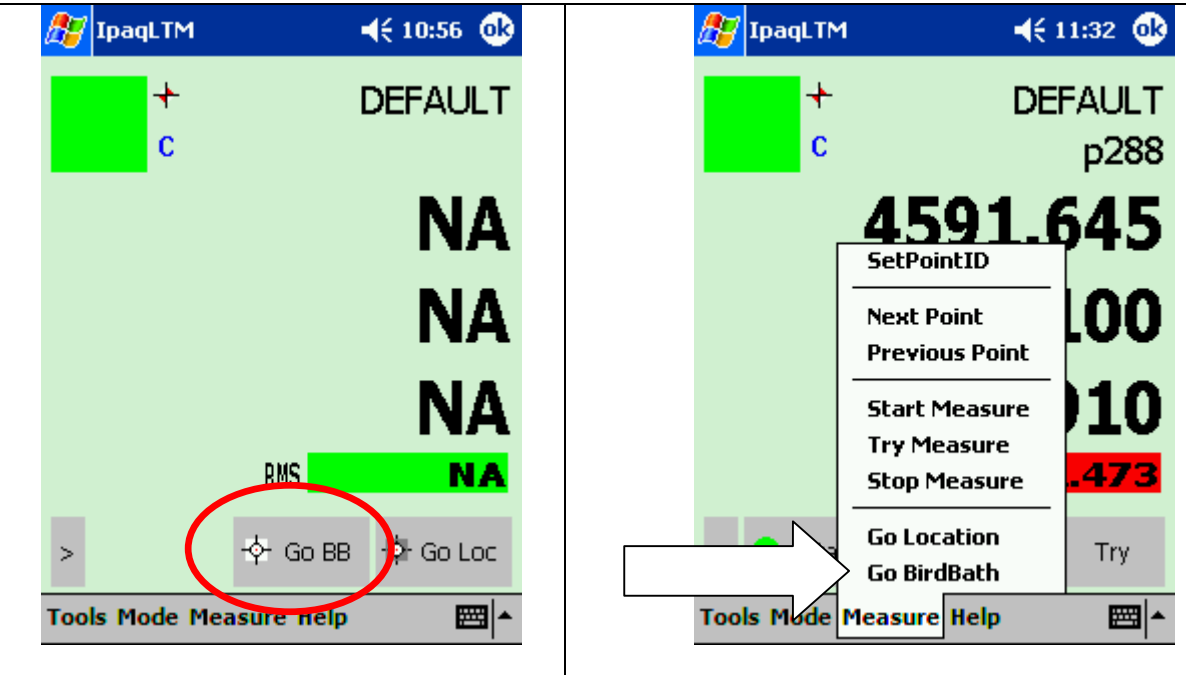

#### **"Lock onto reflector in the Birdbath"**

This command sets the angular values, which define the current location of the reflector when placed in the Home Point (Birdbath). If the reflector is in position the beam locks on and the distance is set to the defined Birdbath value for the current reflector.

To get the reference distance the beam is driven to the BirdBath location. Make sure the correct reflector is placed previously at the BirdBath.
## 5.5 Error Messages

#### 5.5.1 Problem starting Client

This error message appears when the IP address defined in **TCP/IP Configuration** dialogue is not the same address (see chapter 4.1) as the TCP/IP address of the Master Station (AP computer).

#### 5.5.2 Point does not exist

This error message appears when in the **Go Location** dialogue a wrong WP/Pt ID is entered. E.g. the point does not exist in the Axyz DM database.

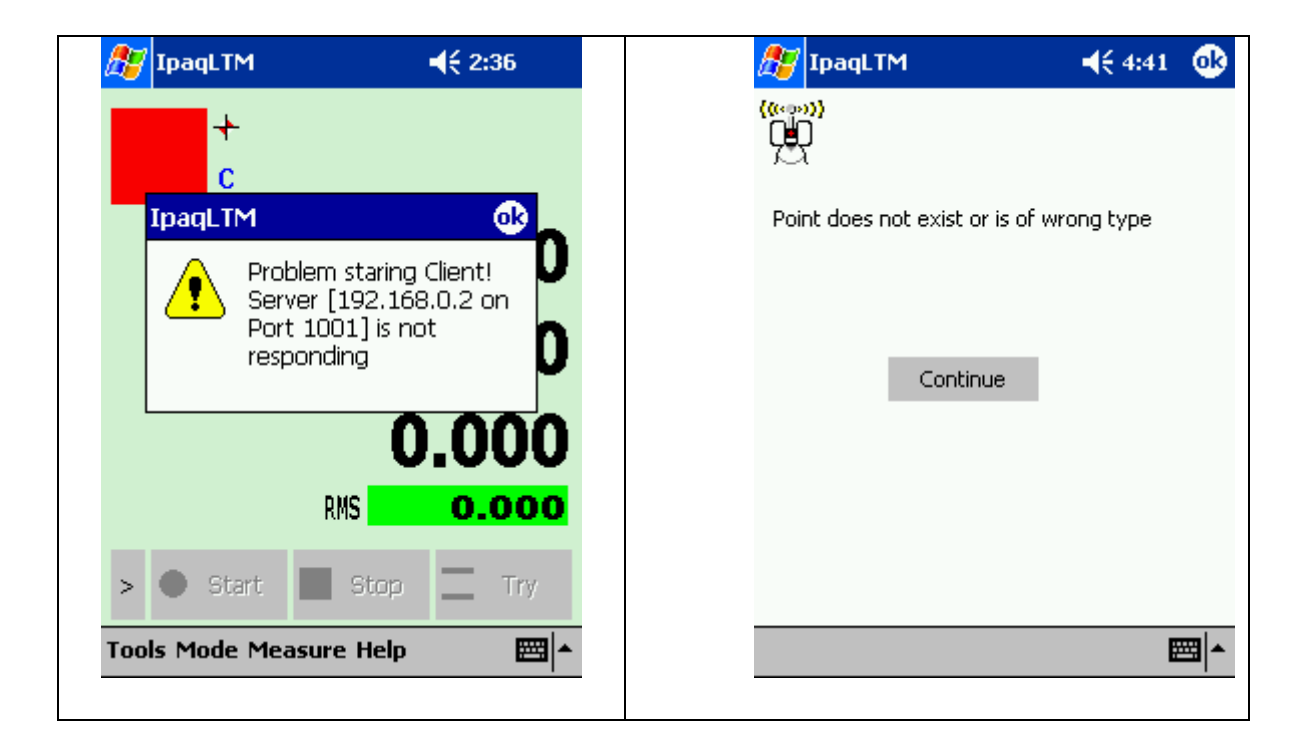

### 5.5.3 Unable to switch mode

This error message appears when switching from the standard mode to build points or build shapes mode. Under these modes is some parameter missing.

E.g. Build Points: No reference points are selected.

E.g. Build Shapes: No shape type is selected.

### 5.5.4 Illegal Workpiece / Point ID

This error message appears when in the **Set Point ID / Go Location** dialogue a wrong WP/Pt ID is entered. E.g. too many characters used for the point ID (>16Char.).

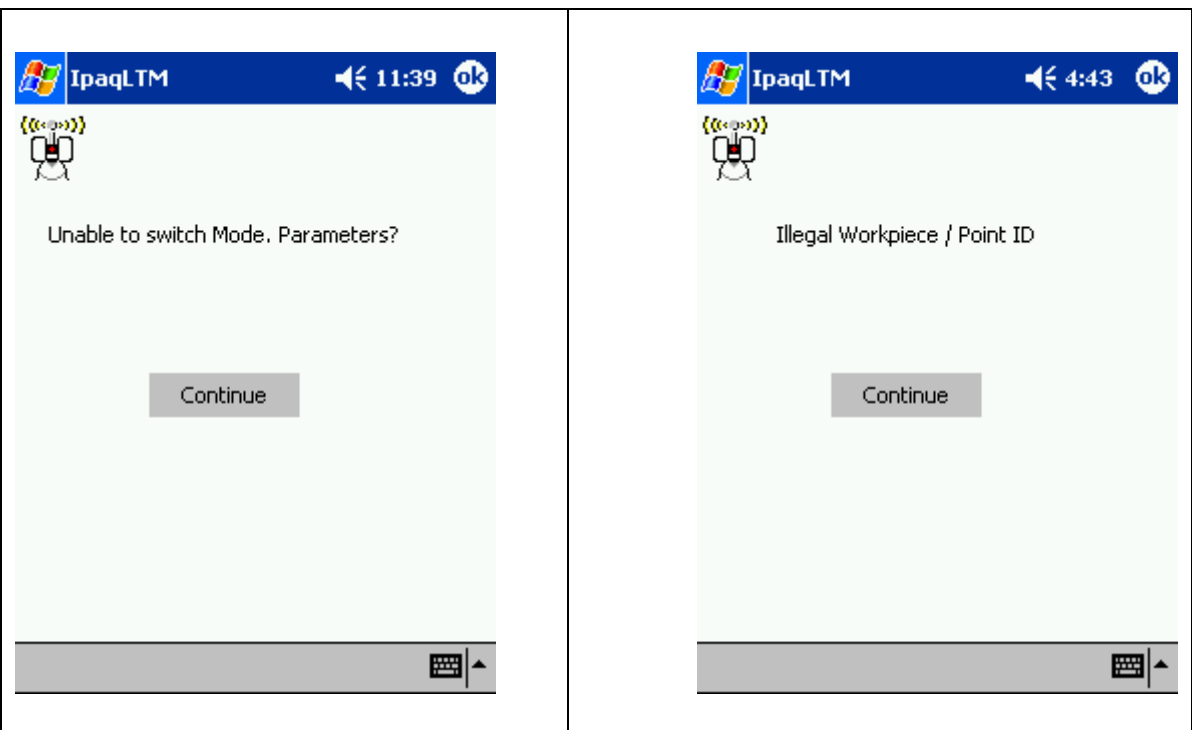

# 6 Appendix A

## 6.1 Wireless Network Topology

The whole documentation is based on a single system network setup as shown below.

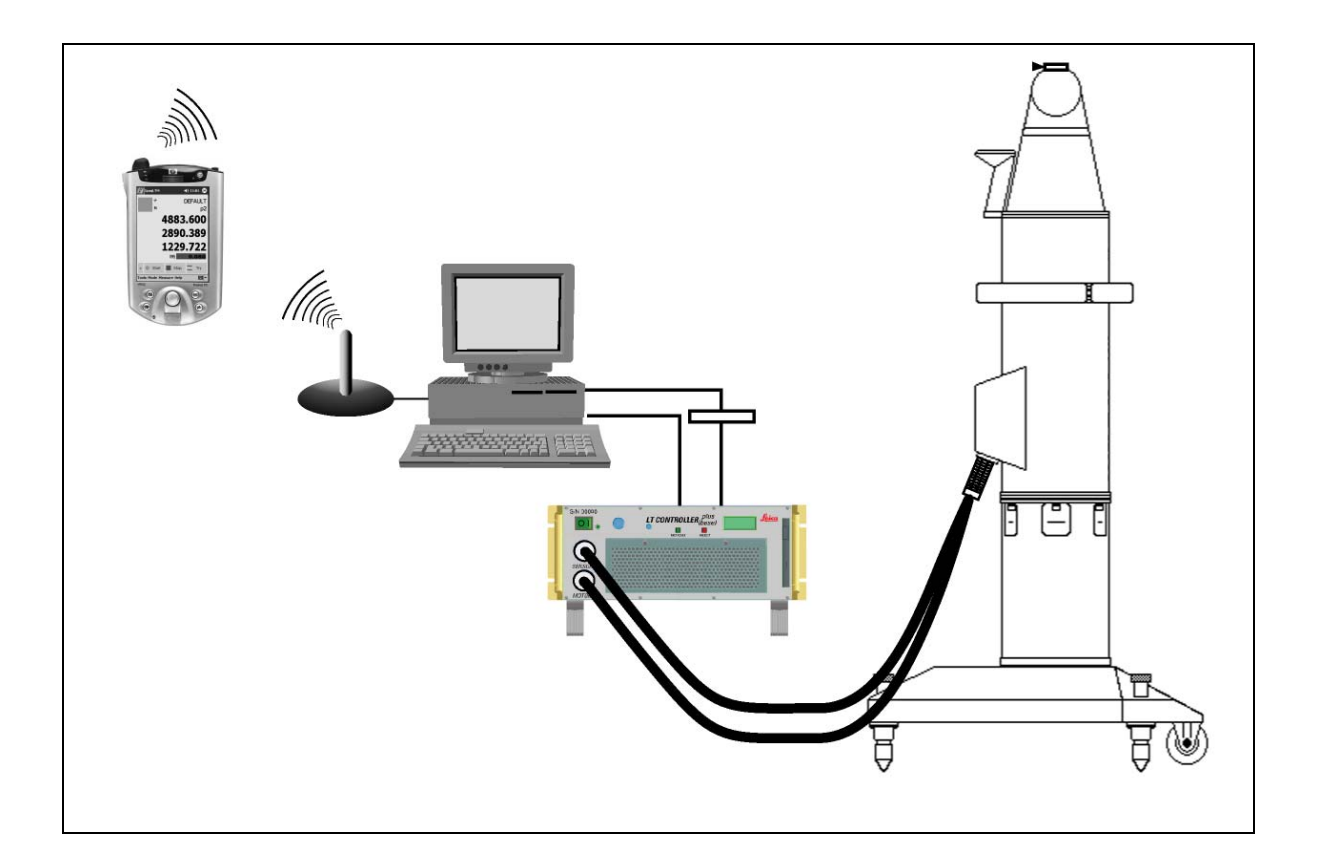

In case of several Laser Tracker systems placed in the range of the wireless network, you must change certain network parameters. This modification ensures that the systems do not interfere with each other. For details how to setup this network please refer to the manufacturers User's Guide Manuals.

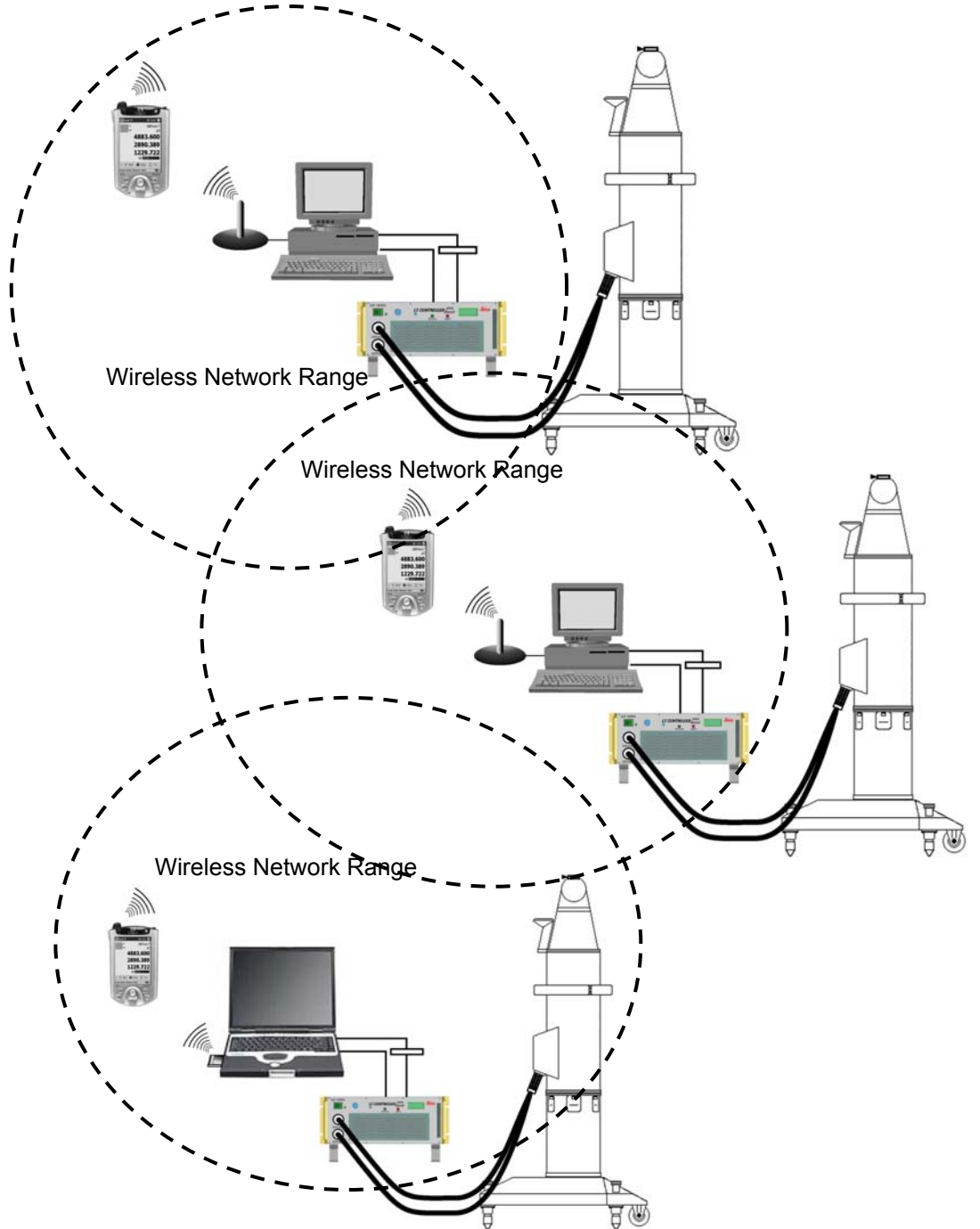

## 6.2 Port Numbers (TCP/IP Protocol)

When a single server provides several TCP/IP services, clients need a way to identify which of these services they wish to use. Port numbers provide such a method.

When a TCP/IP service starts up, it registers with the local machine's network software and asks to receive all traffic directed to certain ports. The network software then forwards all incoming traffic on those ports to that service.

If a server registers a service on a port that's already in use, it receives an error code. Allowing two services to register the same port would be ambiguous; the network software would again be unable to identify which service should receive traffic arriving on that port.

By default, HTTP servers listen on port 80. If a system administrator wants to run several kinds of server software at the same time on the same machine, the administrator must configure each piece of the software to listen on a different port number. In our network setup the LTM Remote server service communicates on port 1001. As shown below you see some example services, which are running on specific port numbers.

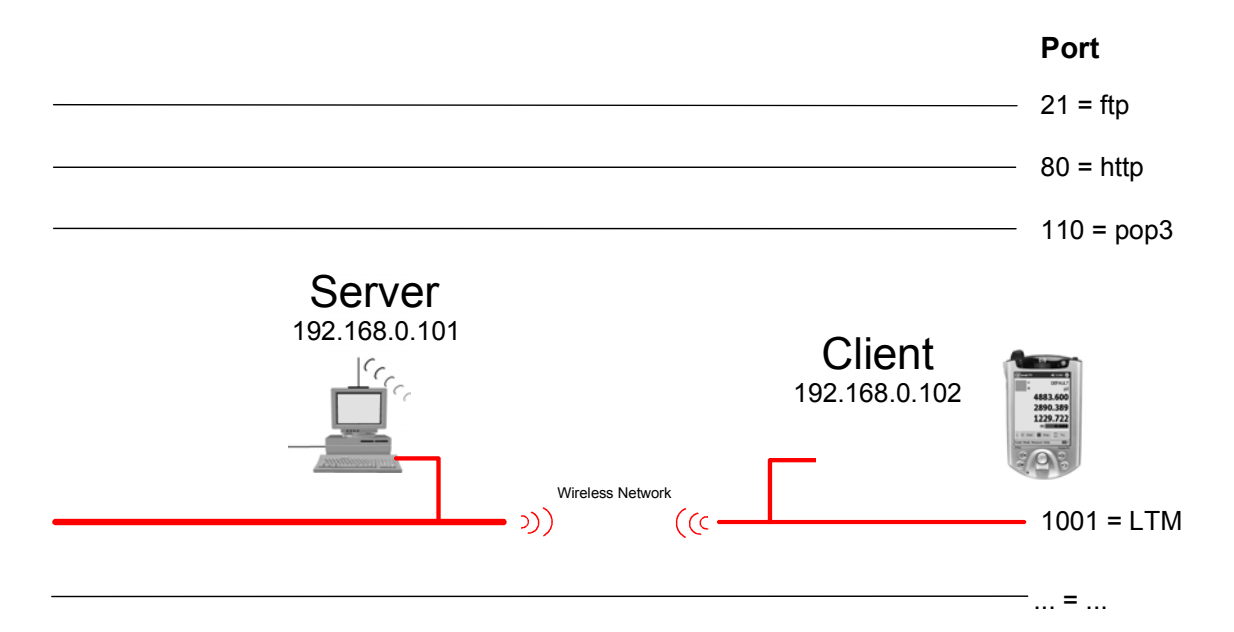

In case of the port 1001 is occupied by any different service, you have to rearrange the port configuration for LTM Remote. Choose any free port number and change the setting in the Axyzsys.ini file:

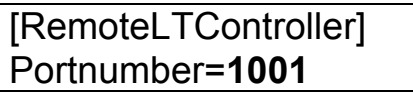

If you change the port number in the Axyzsys.ini file you also have to change the TCP/IP Settings in the File menu of Axyz LTM Remote (Handheld PC) to the corresponding port number (see LTM Training Manual, chapter K3, TCP/IP Settings).

# 7 Appendix B

## 7.1 Troubleshooting iPAQ WLAN Connection

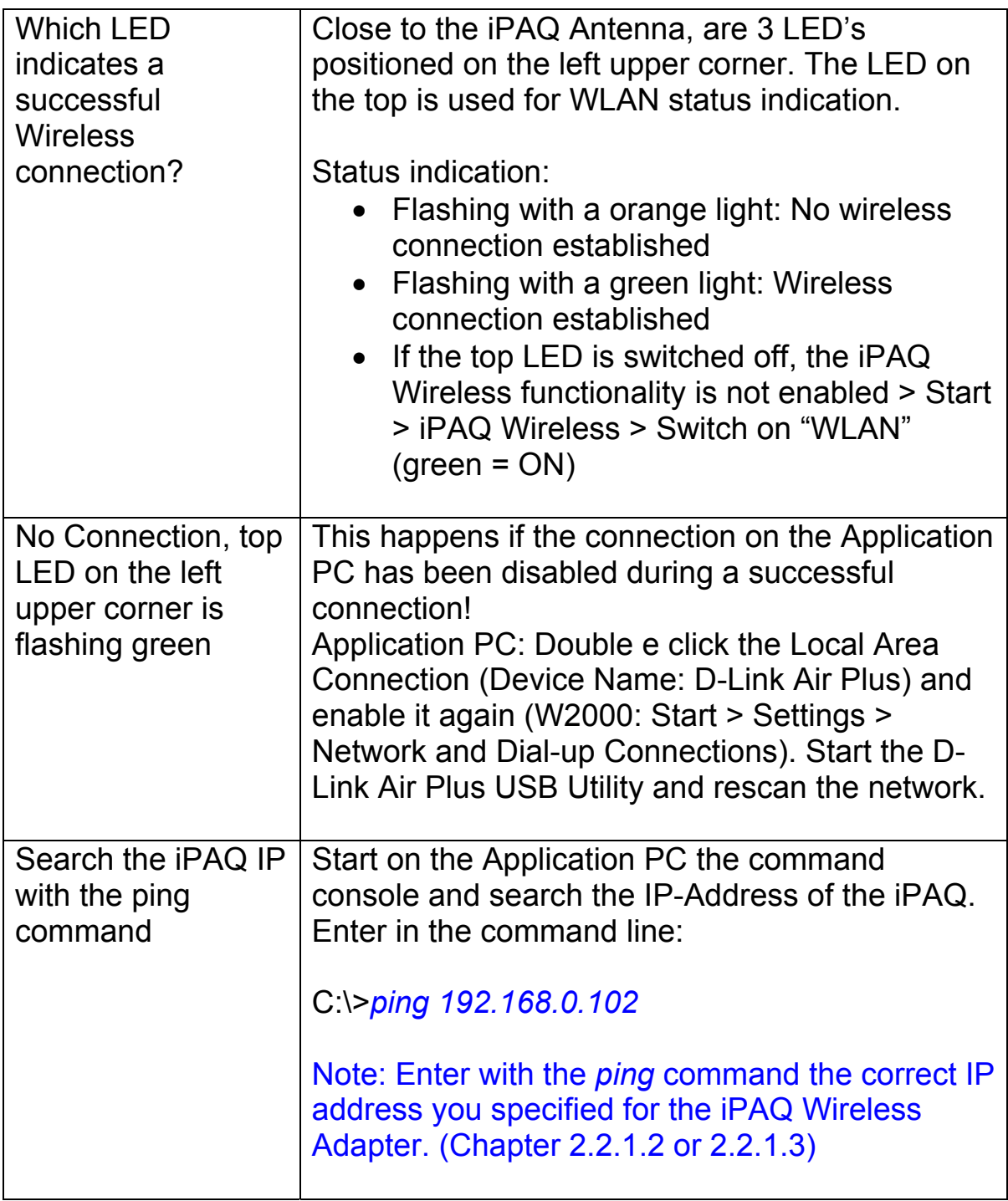

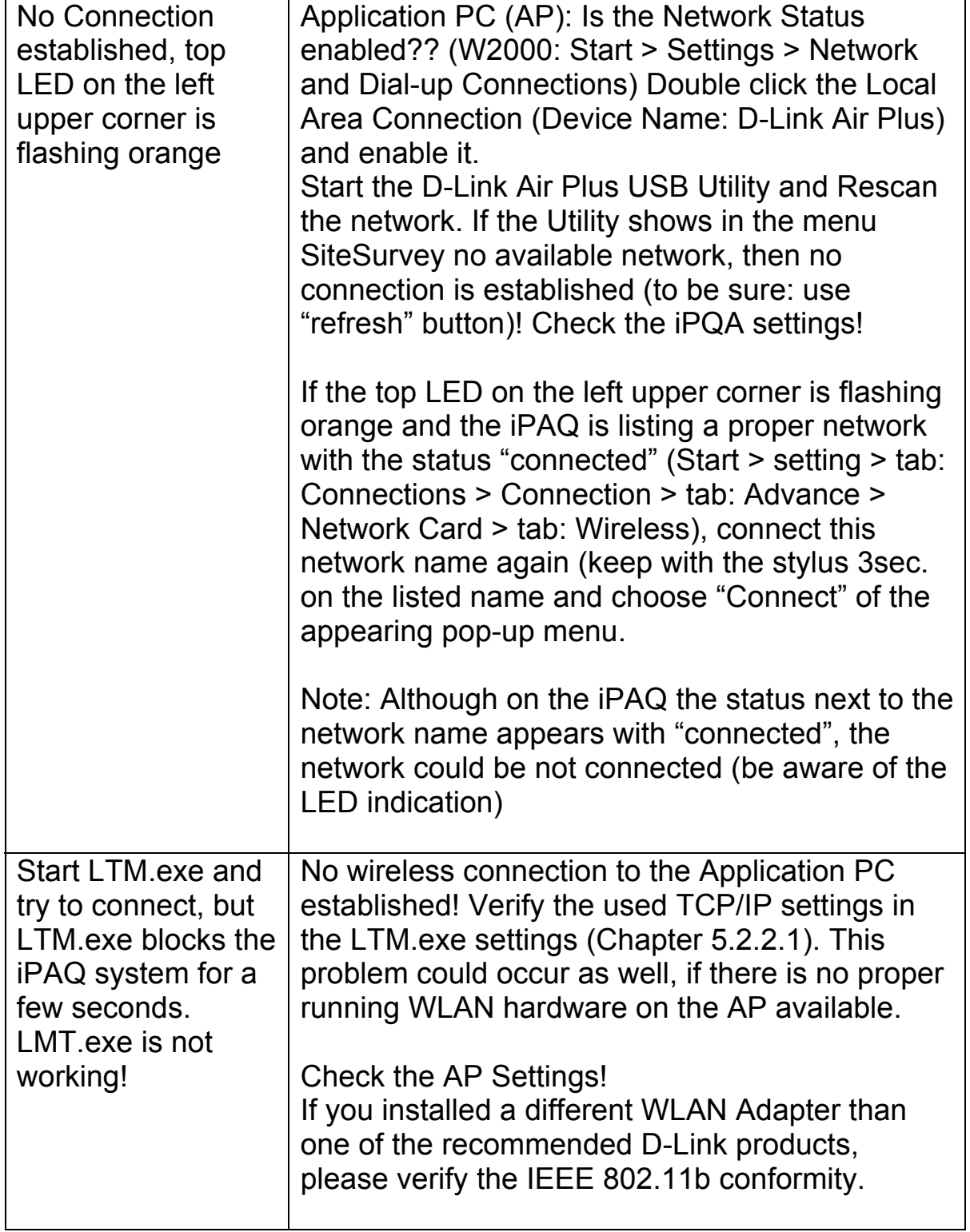

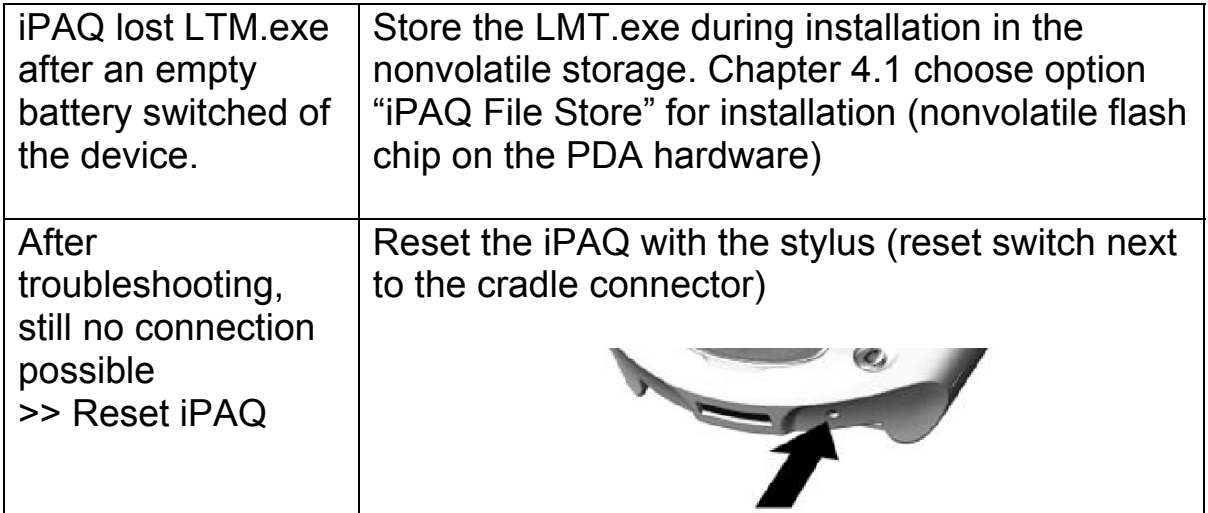

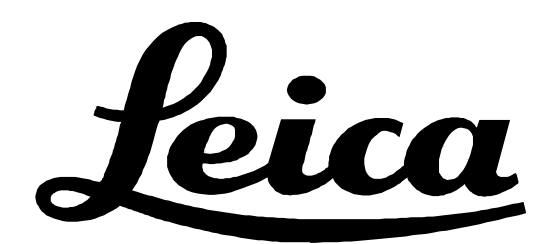

Printed in Switzerland © by Leica Geosystems AG Unterentfelden, Switzerland, 2000

734 664en III.2003

Leica Geosystems AG Mönchmattweg 5 CH-5035 Unterentfelden (Switzerland) Phone +41 62 737 67 67, Fax +41 62 723 07 34